*ZyXEL* TOTAL INTERNET ACCESS SOLUTION

# *Prestige 100MH*

## **PSTN Router/Hub**

# **User's Manual**

# *Prestige 100MH*

## **PSTN Router/Hub**

#### **Copyright**

Copyright © 1998 by ZyXEL Communications Corporation.

The contents of this publication may not be reproduced in any part or as a whole, transcribed, stored in a retrieval system, translated into any language, or transmitted in any form or by any means, electronic, mechanical, magnetic, optical, chemical, photocopying, manual, or otherwise, without the prior written permission of ZyXEL Communications Corporation.

Published by ZyXEL Communications Corporation. All rights reserved.

#### **Disclaimer**

ZyXEL does not assume any liability arising out of the application or use of any products, or software described herein. Neither does it convey any license under its patent rights nor the patents rights of others. ZyXEL further reserves the right to make changes in any products described herein without notice. This publication is subject to change without notice.

#### **Trademarks**

Trademarks mentioned in this publication are used for identification purposes only and may be properties of their respective owners.

#### **Federal Communications Commission (FCC) Interference Statement**

This device complies with Part 15 of FCC rules. Operation is subject to the following two conditions:

- This device may not cause harmful interference.
- l This device must accept any interference received, including interference that may cause undesired operations.

This equipment has been tested and found to comply with the limits for a CLASS B digital device pursuant to Part 15 of the FCC Rules. These limits are designed to provide reasonable protection against harmful interference in a commercial environment. This equipment generates, uses, and can radiate radio frequency energy, and if not installed and used in accordance with the instructions, may cause harmful interference to radio communications.

If this equipment does cause harmful interference to radio/television reception, which can be determined by turning the equipment off and on, the user is encouraged to try to correct the interference by one or more of the following measures:

- 1. Reorient or relocate the receiving antenna.
- 2. Increase the separation between the equipment and the receiver.
- 3. Connect the equipment into an outlet on a circuit different from that to which the receiver is connected.
- 4. Consult the dealer or an experienced radio/TV technician for help.

#### **Notice 1**

Changes or modifications not expressly approved by the party responsible for compliance could void the user's authority to operate the equipment.

#### **Notice 2**

Shielded RS-232 cables are required to be used to ensure compliance with FCC Part 15, and it is the responsibility of the user to provide and use shielded RS-232 cables.

#### **Information for Canadian Users**

The Industry Canada label identifies certified equipment. This certification means that the equipment meets certain telecommunications network protective, operation, and safety requirements. The Industry Canada does not guarantee that the equipment will operate to a user's satisfaction.

Before installing this equipment, users should ensure that it is permissible to be connected to the facilities of the local telecommunications company. The equipment must also be installed using an acceptable method of connection. In some cases, the company's inside wiring associated with a single line individual service may be extended by means of a certified connector assembly. The customer should be aware that the compliance with the above conditions may not prevent degradation of service in some situations.

Repairs to certified equipment should be made by an authorized Canadian maintenance facility designated by the supplier. Any repairs or alterations made by the user to this equipment, or equipment malfunctions, may give the telecommunications company cause to request the user to disconnect the equipment.

For their own protection, users should ensure that the electrical ground connections of the power utility, telephone lines, and internal metallic water pipe system, if present, are connected together. This precaution may be particularly important in rural areas.

#### **Caution**

Users should not attempt to make such connections themselves, but should contact the appropriate electrical inspection authority, or electrician, as appropriate.

#### **Note**

This digital apparatus does not exceed the class A limits for radio noise emissions from digital apparatus set out in the radio interference regulations of Industry Canada.

#### **ZyXEL Limited Warranty**

ZyXEL warrants to the original end user (purchaser) that this product is free from any defects in materials or workmanship for a period of up to two (2) years from the date of purchase. During the warranty period, and upon proof of purchase, should the product have indications of failure due to faulty workmanship and/or materials, ZyXEL will, at its discretion, repair or replace the defective products or components without charge for either parts or labor, and to whatever extent it shall deem necessary to restore the product or components to proper operating condition. Any replacement will consist of a new or re-manufactured functionally equivalent product of equal value, and will be solely at the discretion of ZyXEL. This warranty shall not apply if the product is modified, misused, tampered with, damaged by an act of God, or subjected to abnormal working conditions.

#### **Note**

Repair or replacement, as provided under this warranty, is the exclusive remedy of the purchaser. This warranty is in lieu of all other warranties, express or implied, including any implied warranty of merchantability or fitness for a particular use or purpose. ZyXEL shall in no event be held liable for indirect or consequential damages of any kind of character to the purchaser.

To obtain the services of this warranty, contact ZyXEL's Service Center; refer to the separate Warranty Card for your Return Material Authorization number (RMA). Products must be returned Postage Prepaid. It is recommended that the unit be insured when shipped. Any returned products without proof of purchase or those with an out-dated warranty will be repaired or replaced (at the discretion of ZyXEL) and the customer will be billed for parts and labor. All repaired or replaced products will be shipped by ZyXEL to the corresponding return address, Postage Paid (USA and territories only). If the customer desires some other return destination beyond the U.S. borders, the customer shall bear the cost of the return shipment. This warranty gives you specific legal rights, and you may also have other rights which vary from state to state.

#### **Customer Support**

If you have questions about your ZyXEL product or desire assistance, contact ZyXEL Communications Corporation offices worldwide, in one of the following ways:

#### **North America**

**ZyXEL Communications Inc.** 4920 E. La Palma Avenue Anaheim, CA 92807 USA Telephone: (714) 693-0808 (call between 8:00 AM and 5:00 PM PST) Facsimile: (714) 693-8811 E-mail: - Sales Inquiries: sales@zyxel.com - Technical Support: support@zyxel.com

#### **Worldwide Support**

#### **ZyXEL Communications Corporation**

6, Innovation Road II, Science-Based Industrial Park

Hsinchu, Taiwan 300, R.O.C.

Telephone: 886-3-578-3942 Ext.: 266 (call between 8:00 AM and 5:00 PM [Taiwan time GMT+8:00])

Facsimile: 886-3-578-2439

- E-mail: Sales Inquiries: sales@zyxel.com.tw
	- Technical Support: support@zyxel.com.tw

#### **Product Information**

For product information, visit our site on the **World Wide Web**: http://www.zyxel.com.

#### **FTP Information**

Information such as ZyXEL software and ROM updates is available for download at these FTP addresses:

**North America:** ftp.zyxel.com

**Europe**: ftp.zyxel.co.at

## **Table of Contents**

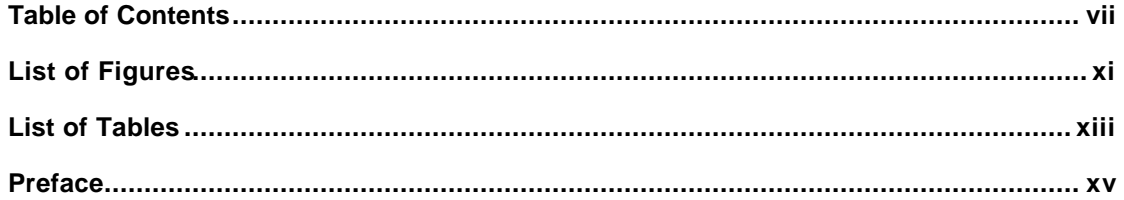

#### Chapter 1

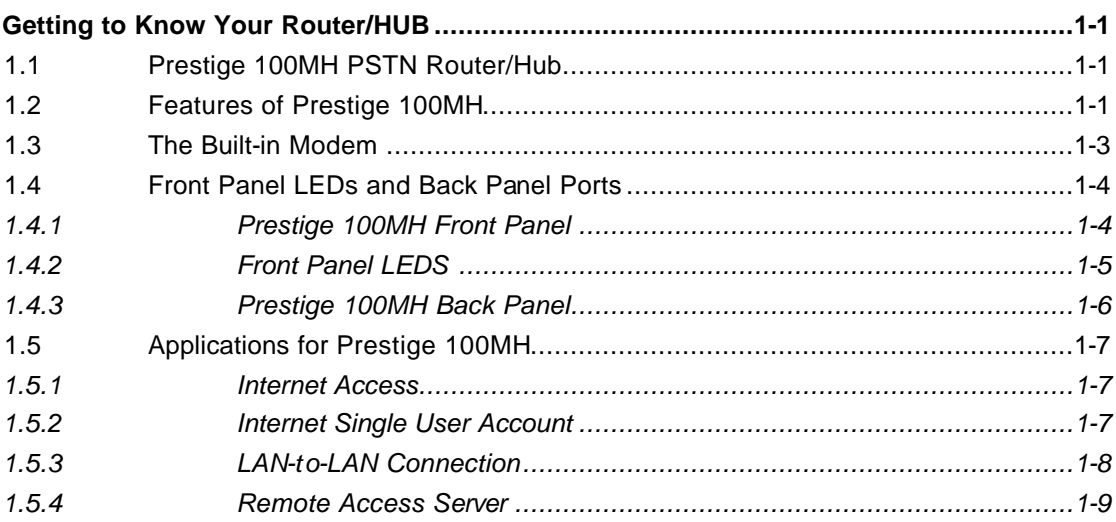

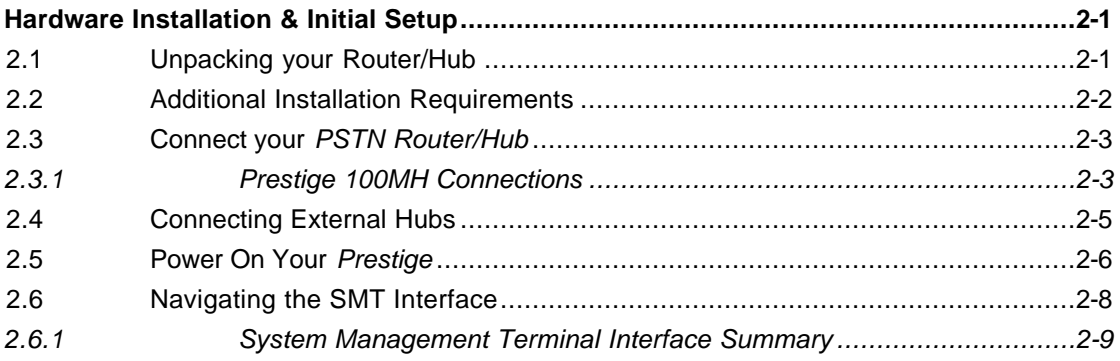

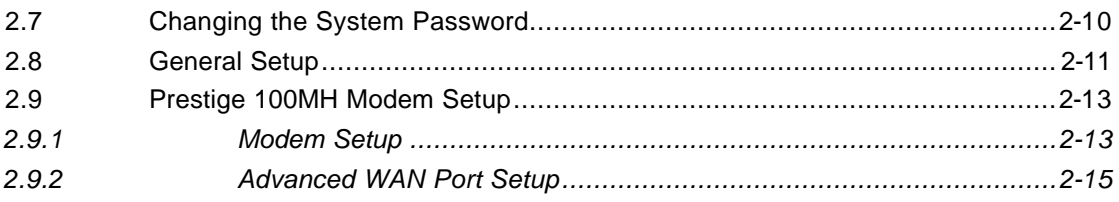

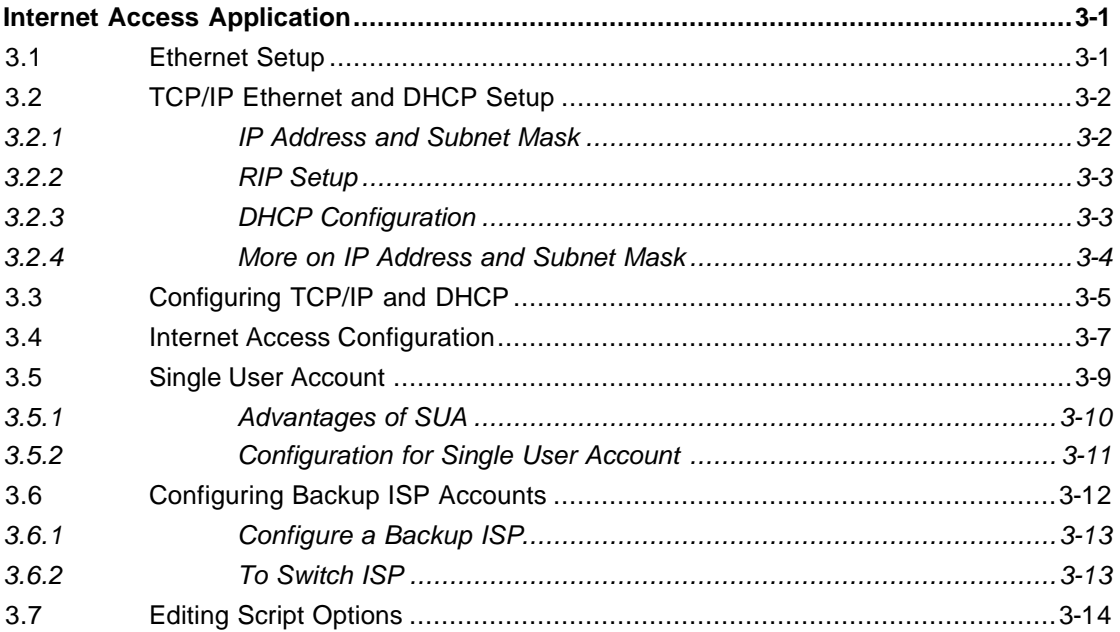

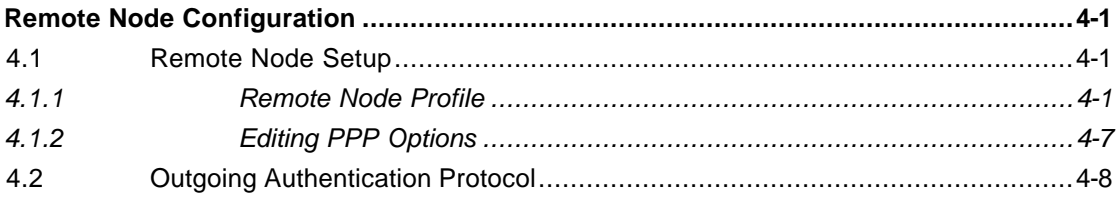

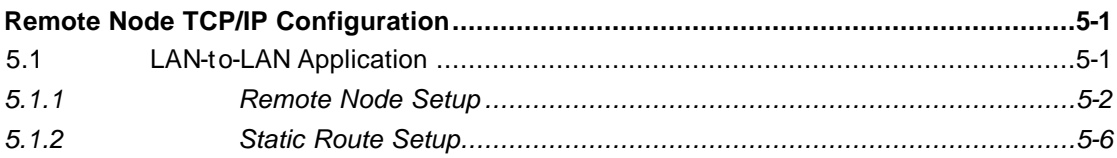

#### Chapter 6

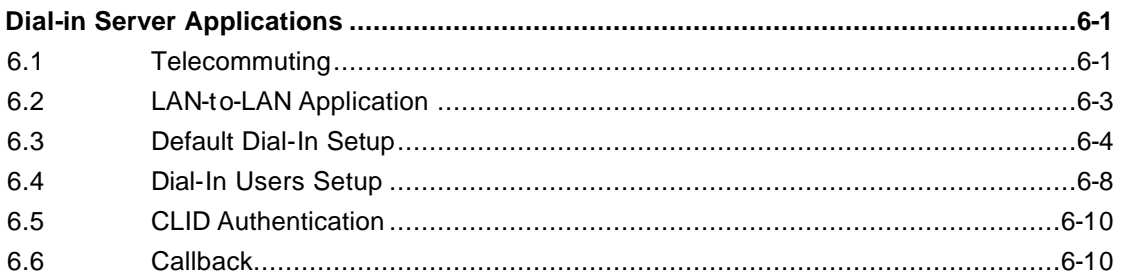

#### **Chapter 7**

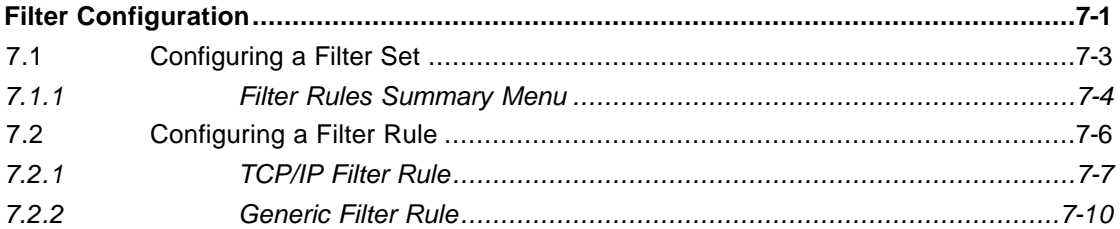

#### Chapter 8

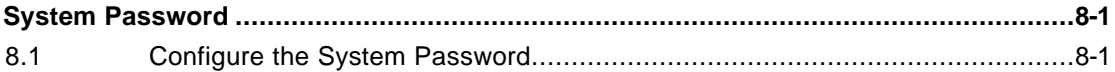

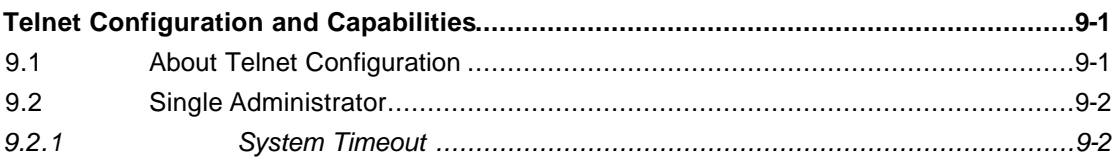

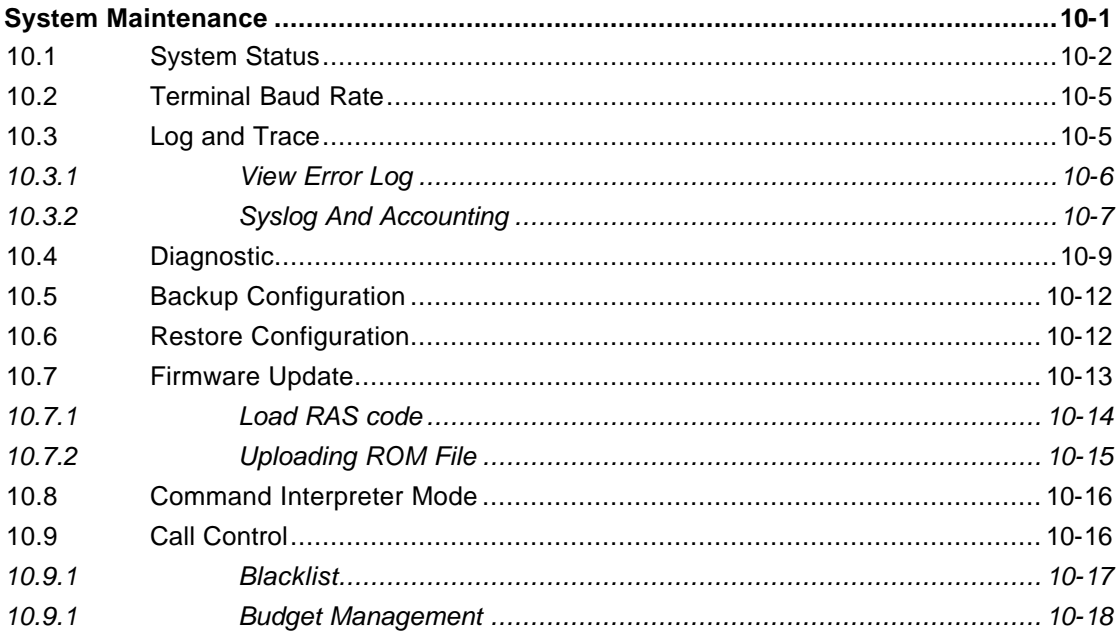

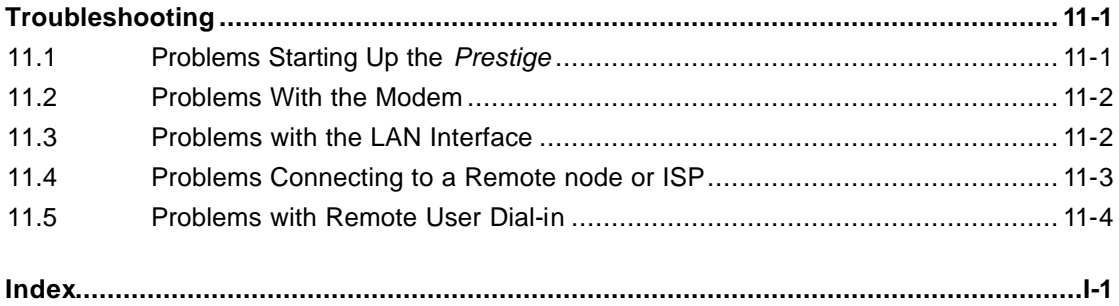

# List of Figures

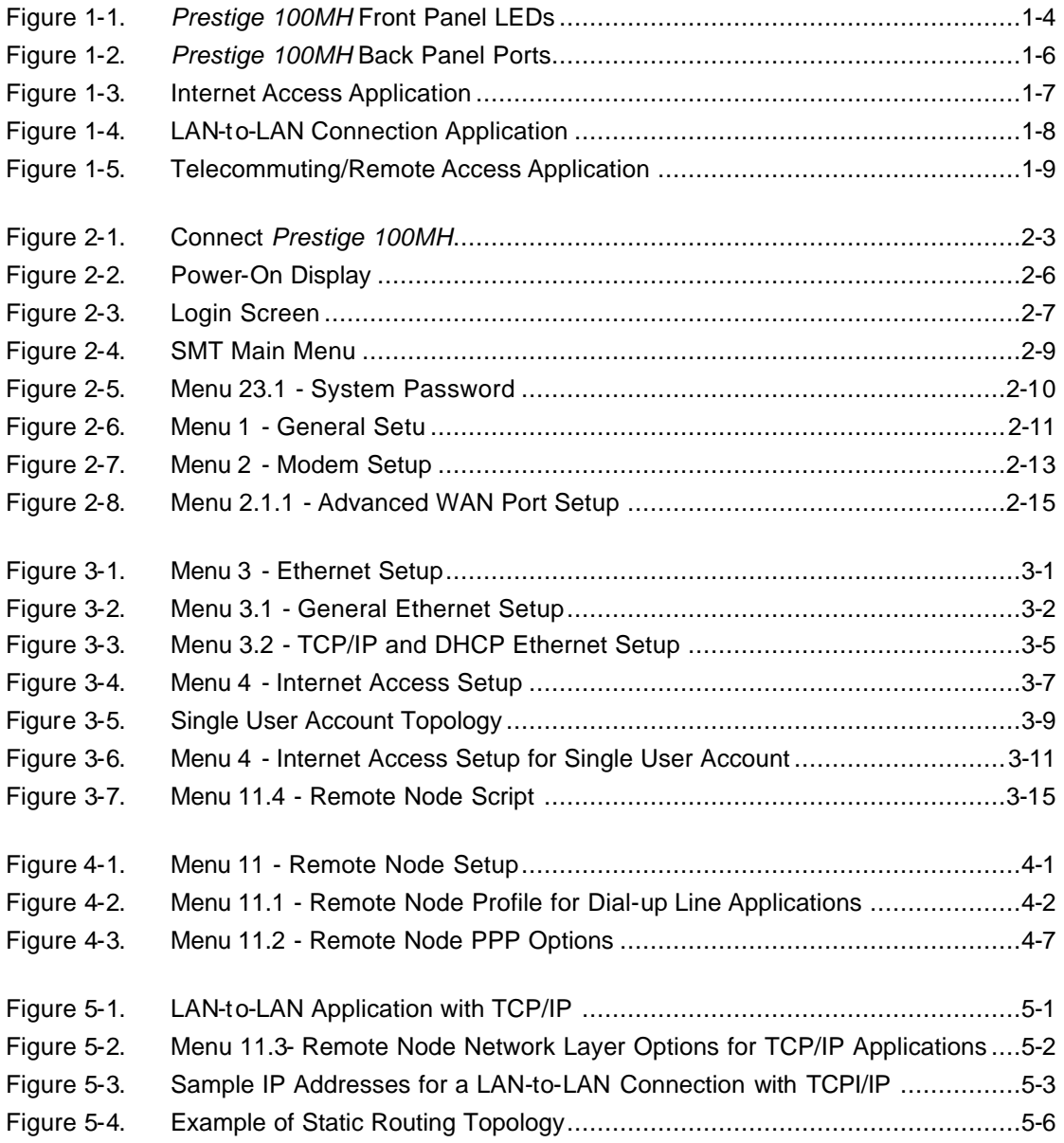

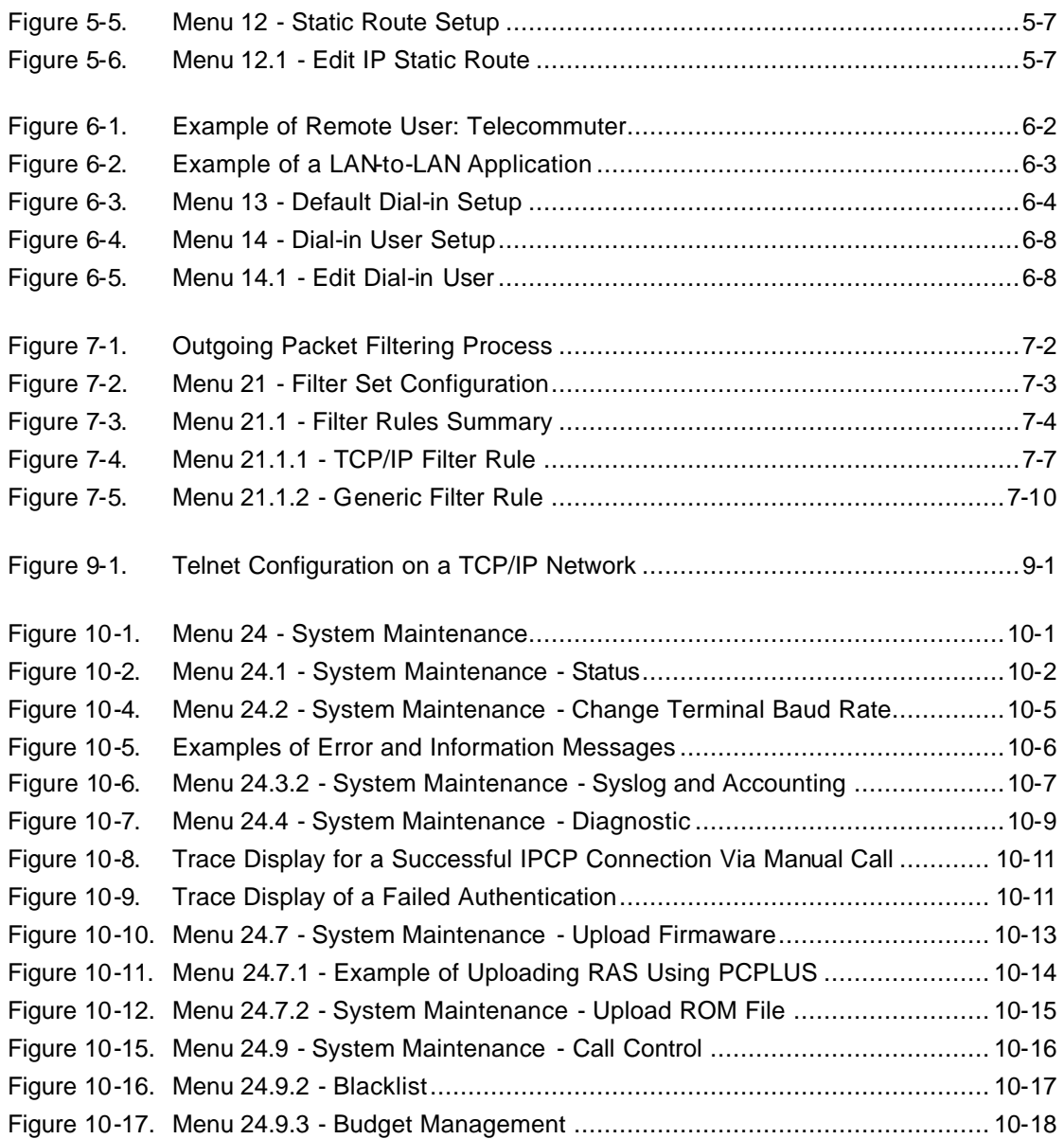

# List of Tables

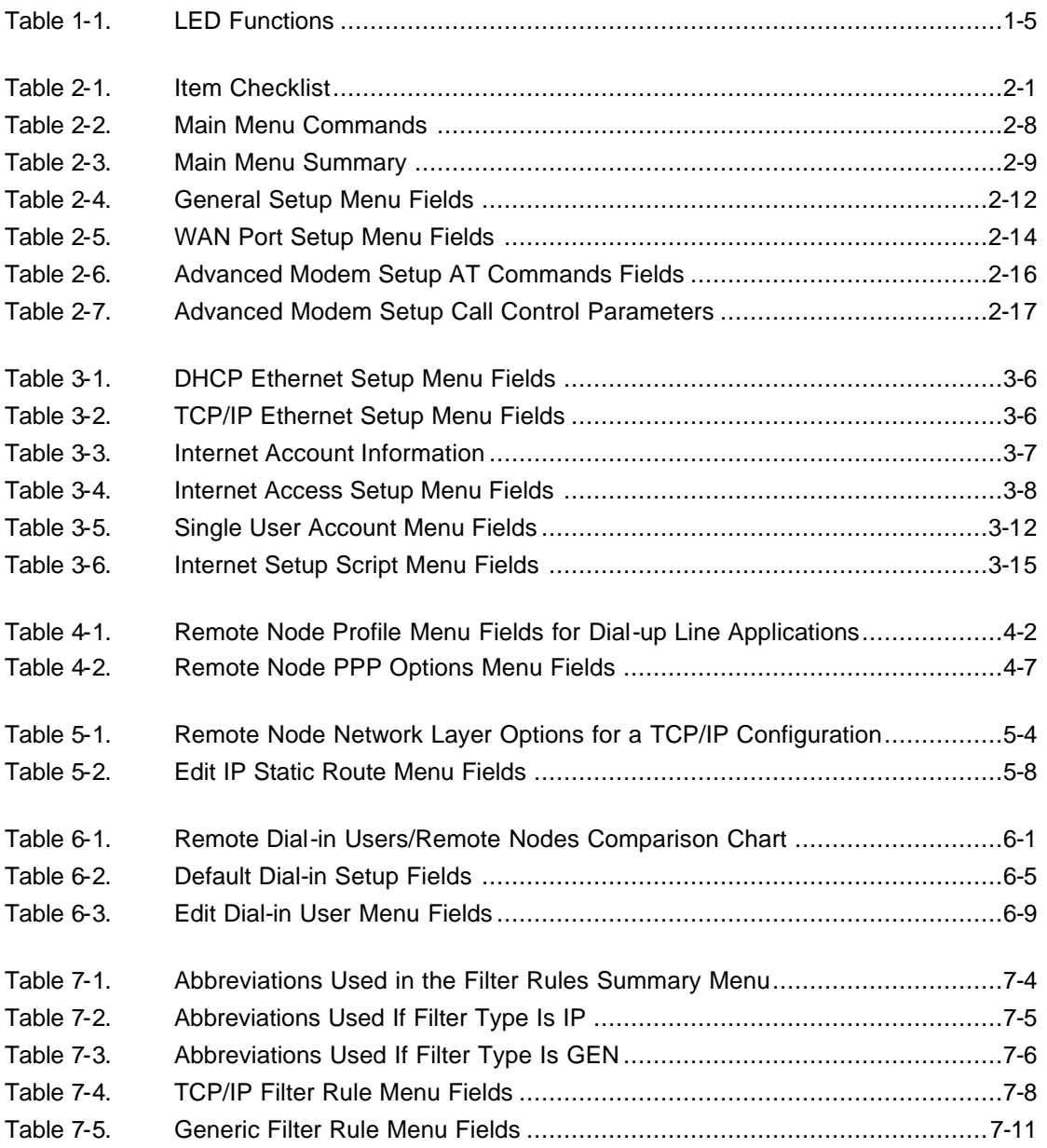

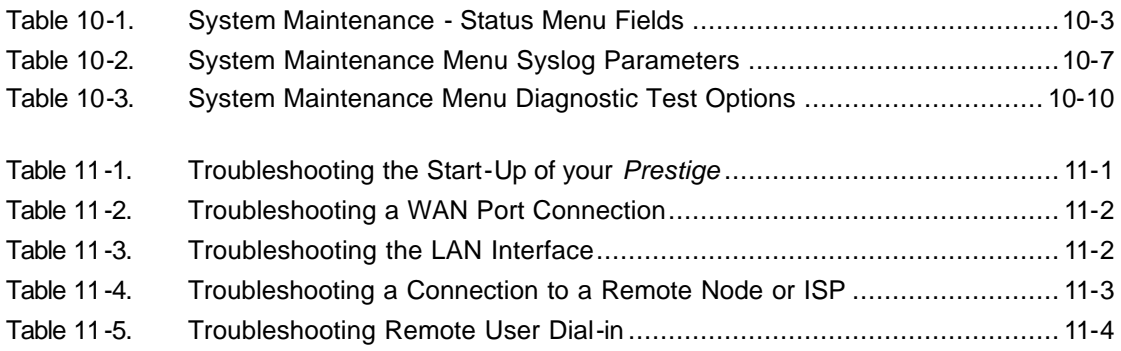

# Preface

#### **About Your Router/Hub**

Congratulations on your purchase of the *Prestige 100MH* PSTN Router/Hub.

The *Prestige 100MH* is a high-performance Router/Hub that offers a complete solution for your WAN (Wide Area Network) applications such as Internet access, LAN-to-LAN connections, telecommuting and remote access over a regular telephone line (or PSTN, Public Switched Telephone Network). In addition, the integrated Ethernet 10Base-T hub saves you the cost and clutter of an external hub.

Your *Prestige 100MH* is easy to install and to configure since you do not need to set any switch. All functions of the *Prestige* are software configurable via either the SMT (System Management Terminal) Interface or the Java-based *Prestige* Web Configurator (PWC). This manual concentrates on configuration via the SMT; for detailed information on PWC, please refer to the *Prestige Web Configuration User's Manual*.

#### **About This User's Manual**

This user's manual covers all aspects of your *Prestige 100MH* operations and shows you how to get the best out of the multiple advanced features of your Router/Hub.

This manual consists of eleven chapters designed to guide you through the correct configuration of your *Prestige 100M* for various applications.

#### **Structure of this Manual**

This manual is divided into five parts:

- 1. *Getting Started* (Chapters 1-2), is structured as a step-by-step guide to help you connect, install and setup your *Prestige 100MH* to operate on your network.
- 2. *The Internet* (Chapter 3), describes how to configure your *Prestige 100MH* to connect to the Internet.
- 3. *Setting Up Advanced Applications* (Chapters 4-6), describes how to use your *Prestige* for more advanced applications such as Telecommuting and LAN-to-LAN.
- 4. *Management & Maintenance* (Chapters 7-10), provides information on access control and logging features for network administrators.
- 5. *Troubleshooting* (Chapter 11), provides information about solving common problems.

Regardless of your particular application, it is important that you follow the steps outlined in *Chapters 1-2* to correctly connect your *Prestige 100MH* to your LAN. You can then refer the appropriate chapters of the manual depending on which applications you wish to use.

#### **Orientation Map**

The following *Orientation Map* is designed to guide you through a quick and correct installation of your *Prestige 100MH*. According to your particular application (Internet, Telecommuting, LAN-to-LAN Connection), follow the path outlined in this *Orientation Map* to refer to the appropriate chapters in this manual. Read the instructions in each chapter carefully for a successful configuration of your *Prestige*.

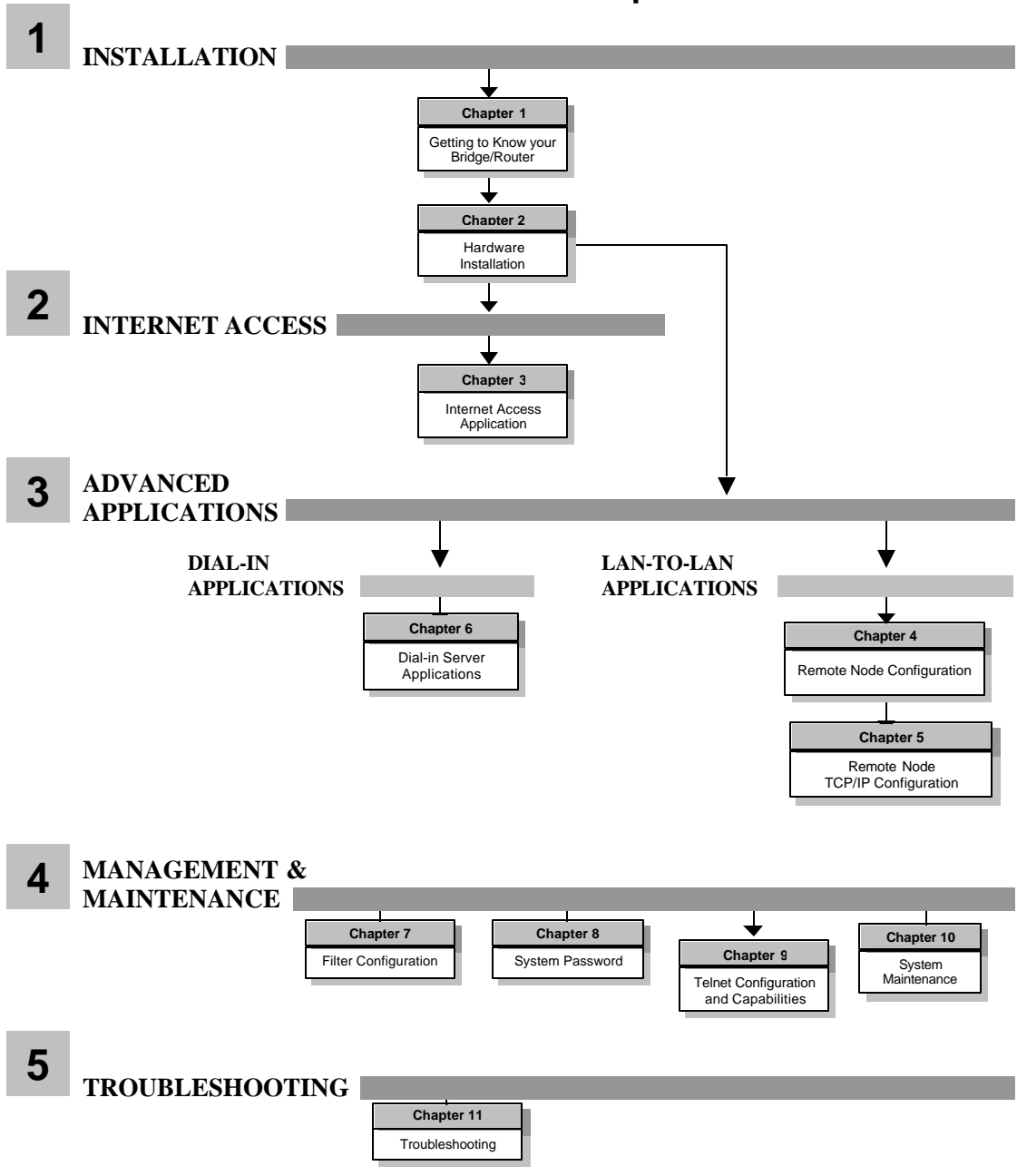

## **Orientation Map**

# Getting to Know Your Router/HUB

This chapter describes the key features and applications of your *Prestige 100MH* PSTN Router/Hub.

### **1.1 Prestige 100MH PSTN Router/Hub**

Congratulations on the purchase of your ZyXEL *Prestige 100MH* Router/Hub. Your *Prestige* integrates a 4-Port Router/Hub and one high-speed 56K internal modem into a single package. The *Prestige* is ideal for everything from Internet browsing to dial-in server to making LAN-to-LAN connections to remote networks.

## **1.2 Features of Prestige 100MH**

Your *Prestige* is packed with a number of features that give it the flexibility to provide a complete networking solution for almost any user.

#### **Ease of Installation**

Your *Prestige* is quick and easy to install. Physically, it resembles an external modem except for the fact that it is a router/hub.

#### l **Built-in 56K Modem**

Your *Prestige 100MH* has a built-in high-speed 56K modem. You can connect a PSTN telephone line directly into the LINE port of your *Prestige* without the need for any external modem.

#### l **Protocols Supported**

- ◆ TCP/IP (Transmission Control Protocol/Internet Protocol) network layer protocol.
- PPP (Point-to-Point Protocol) link layer protocol.
- ◆ SUA™ (Single User Account) for NAT (Network Address Translation).

#### **Integrated 4-Port Ethernet Hub**

The built-in 4-port Ethernet 10base-T hub saves you the cost and the clutter of an external hub.

#### l **Dial-On-Demand**

The Dial-On-Demand feature allows the *Prestige* to automatically place a call whenever there is traffic coming from any workstation on the LAN that need to go out.

#### **Full Network Management**

Your *Prestige* allows menu-driven network management via an RS-232/telnet connection or the Java-based PWC. Your *Prestige* is also equipped with a Call Detail Record to help analyze and manage your telephone bill.

### **PAP and CHAP Security**

The *Prestige* supports PAP (Password Authentication Protocol) and CHAP (Challenge Handshake Authentication Protocol). Generally, CHAP authentication is more secure since the password is scrambled prior to transmission. However, PAP is readily available on more platforms.

### l **DHCP Support**

DHCP (Dynamic Host Configuration Protocol) allows you automatically assign TCP/IP settings to hosts on your network.

#### l **Call Control**

Your *Prestige* provides budget management for outgoing calls and maintains a blacklist for unreachable phone numbers in order to save you the expense of unnecessary charges.

#### l **Data Compression**

Your *Prestige* incorporates Stac data compression to speed up data transfer.

#### l **Networking Compatibility**

Your *Prestige* is compatible with remote access products from other manufacturers such as Ascend, Cisco, and 3Com. Furthermore, it supports Microsoft Windows 95 and Windows NT remote access capability.

## **1.3 The Built-in Modem**

The *Prestige 100MH* features one 56 Kbps modem that you can connect directly to your local PSTN (Public Switch Telephone Network), thereby saving you the cost of buying additional external modems. The built-in modem is capable of maximum throughput of 56 Kilobits per second (kbps). Please note that due to the local telephone regulations and the line quality of your local loop, your *Prestige* may or may not achieve the theoretical maximum throughput.

The modem supports either K56flex<sup>™</sup> or  $X2^{™}$  standard, depending on the modem module installed in the *Prestige*. In either case, the modem is firmware upgradable to V90, which is the latest international standard sanctioned by the ITU (International Telecommunication Union). Please visit ZyXEL's web site at *www.zyxel.com* for the availability of the firmware upgrade for your model.

Modem of either model also supports V.42bis compression to speed up data transfer.

### **1.4 Front Panel LEDs and Back Panel Ports**

### **1.4.1** *Prestige 100MH* **Front Panel**

 $\mathcal{D}$  : PWR = Power LED

- $\overline{Q}$  : TST = Test LED (Blinking)
- $\Im$  : ETHERNET (COL, 1, 2, 3, 4) = 4-PORT 10Base-T HUB (Collisions on LAN, Active Ethernet Port #)

 $4$  : MODEM (OH, CD, TXD, RXD) = Internal 56K Modem (Off-Hook indicator, Carrier Detect, Trans mit, Receive)

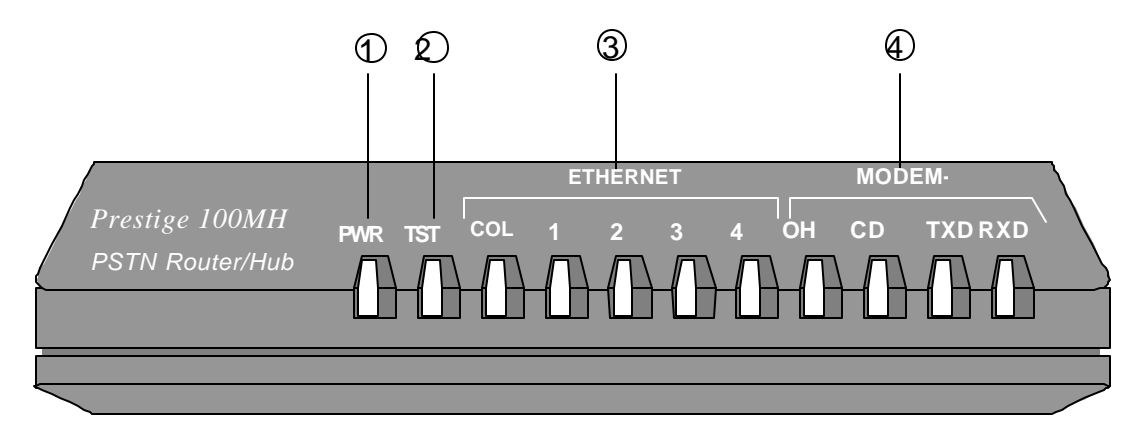

**Figure 1-1.** *Prestige 100MH* **Front Panel LEDs**

### **1.4.2 Front Panel LEDS**

The LED indicator lights on the front panel of your *Prestige* indicate the Router/Hub functional status. The following Table 1-1 describes the LED functions:

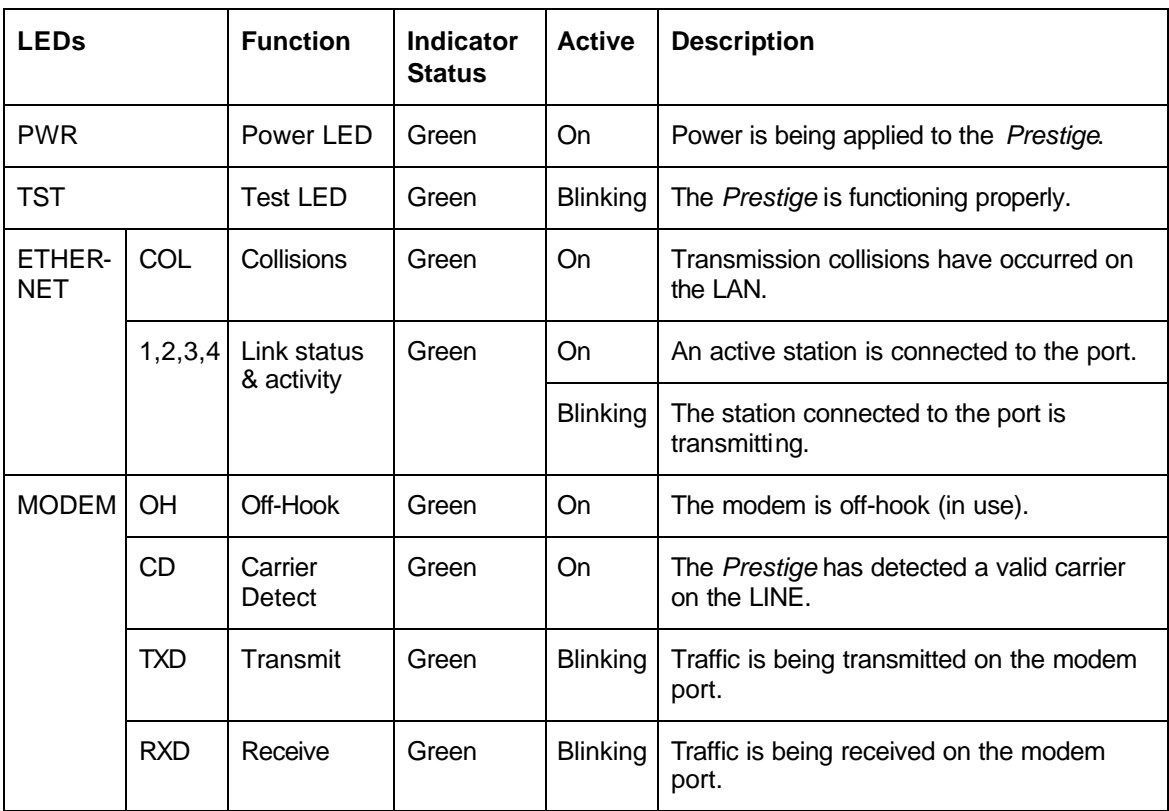

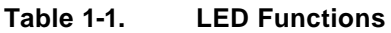

### **1.4.3** *Prestige 100MH* **Back Panel**

Figure 1-2 helps you identify the rear panel ports of your *Prestige 100MH*. Refer to this diagram when attempting to make connections.

 $\Phi$  : POWER = 16V-AC power outlet to connect the AC adapter.

- $\circled{2}$  : ETHERNET = 4 x RJ-45 socket HUB to connect ETHERNET 10Base-T cables.
- $\Im$  : CONSOLE = RJ-45 connector to plug the RJ45-RS232 female adapter and connect to the Console or SMT.
- $\circled{4}$  : PHONE = RJ-11 socket to connect a phone or fax to Modem port.
- $\bigoplus$  : LINE = RJ-11 socket to connect the PSTN telephone line to Modem-port.

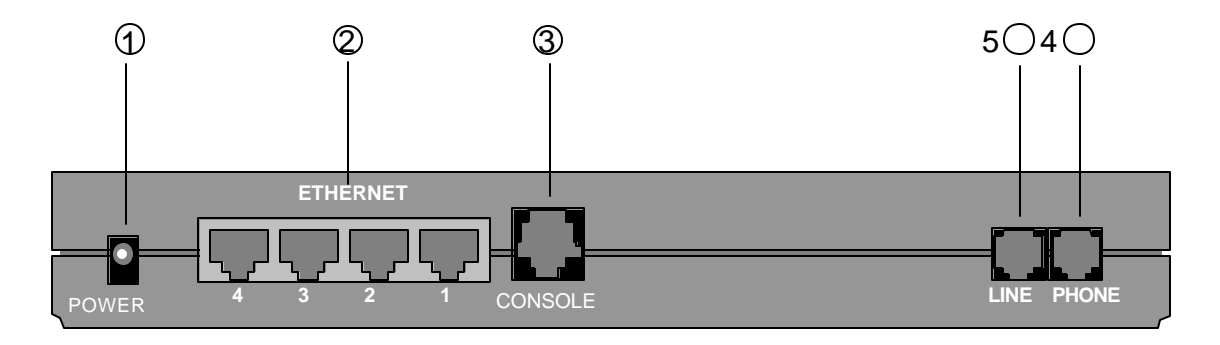

**Figure 1-2.** *Prestige 100MH* **Back Panel Ports**

## **1.5 Applications for Prestige 100MH**

The *Prestige* offers complete solutions for your WAN applications such as Internet Access, LAN-to-LAN Connections, telecommuting and remote access.

#### **1.5.1 Internet Access**

The *Prestige* is the ideal high-speed solution for Internet Access. Your *Prestige* supports the TCP/IP protocol, which is the *lingua franca* of the Internet. It is also compatible with access servers manufactured by major vendors such as Cisco and Ascend. A typical Internet Access application is shown in Figure 1-3.

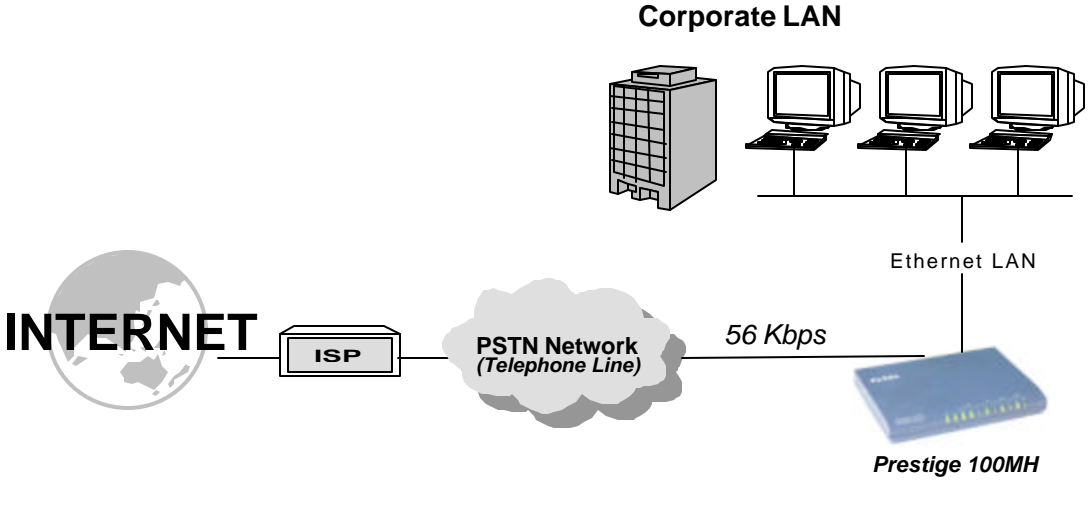

**Figure 1-3. Internet Access Application**

### **1.5.2 Internet Single User Account**

For a small office environment, the Single User Account (SUA) feature allows multiple users on the LAN to access the Internet concurrently for the cost of a single user. The Single User Account address mapping can also be used for LAN to LAN connection.

### **1.5.3 LAN-to-LAN Connection**

Your *Prestige* can dial to and answer calls from another remote access router. A typical LAN-to-LAN application for your *Prestige* is to connect the Corporate Office LAN with the Branch Office, as shown in Figure 1-4.

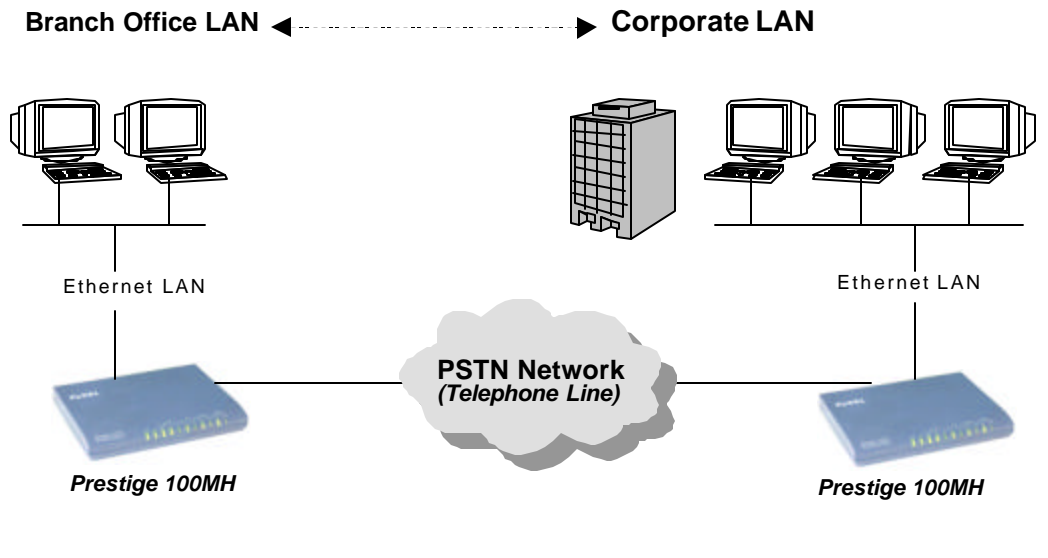

**Figure 1-4. LAN-to-LAN Connection Application**

#### **1.5.4 Remote Access Server**

Your *Prestige* allows remote users to dial-in and gain access to your LAN. This feature enables users that have workstations with remote access capabilities (for example, Windows 95), to dial in using a modem to access the network resources without physically being in the office. Figure 1-5 shows how a remote user can connect to its corporate office via a modem.

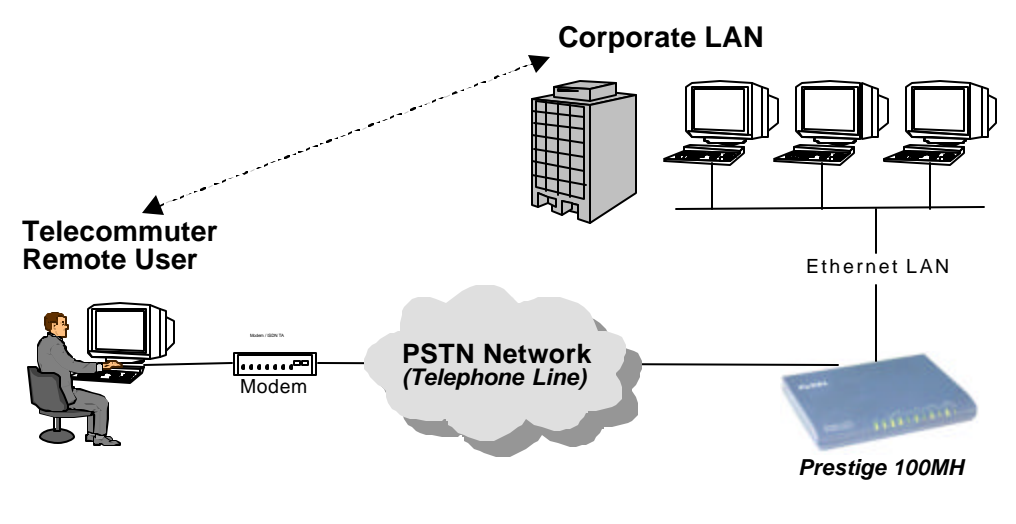

**Figure 1-5. Telecommuting/Remote Access Application**

Either PAP or CHAP authentication may be used to control the access from remote users to the corporate LAN. You can also use call-back for security and/or accounting purposes.

# Hardware Installation & Initial Setup

## **2.1 Unpacking your Router/Hub**

Before you proceed further, check all items you received with your *Prestige* against this list to make sure nothing is missing. The complete package should include:

| <b>Package Contents</b>                 | Prestige 100MH |
|-----------------------------------------|----------------|
| Prestige 100MH PSTN Router/Hub          |                |
| Power Adapter                           |                |
| DB-25(male)/DB-9(female) Adapter        |                |
| LAN straight-through cable (white tag)  |                |
| Console RJ-45/DB-25(female) cable       |                |
| RJ-11 PSTN telephone line cable         |                |
| <b>Warranty Card</b>                    |                |
| Prestige PSTN Router Quick Start Guide  |                |
| Prestige 100MH User's Manual            |                |
| Prestige Web Configurator CD            |                |
| Prestige Web Configurator User's Manual |                |

**Table 2-1. Item Checklist**

## **2.2 Additional Installation Requirements**

In addition to the contents of your package, there are other hardware and software requirements you need before you can install and use your *Prestige*. These requirements include:

- l A computer with Ethernet 10Base-T NIC (Network Interface Card).
- l A computer equipped with communications software configured to the following parameters:
	- $\triangleright$  VT100 terminal emulation.
	- $\geq 9600$  Baud rate.
	- $\triangleright$  No parity, 8 Data bits, 1 Stop bit.

After the *Prestige* has been successfully connected to your network, you can make future changes to the configuration through telnet application.

### **2.3 Connect your** *PSTN Router/Hub*

### **2.3.1 Prestige 100MH Connections**

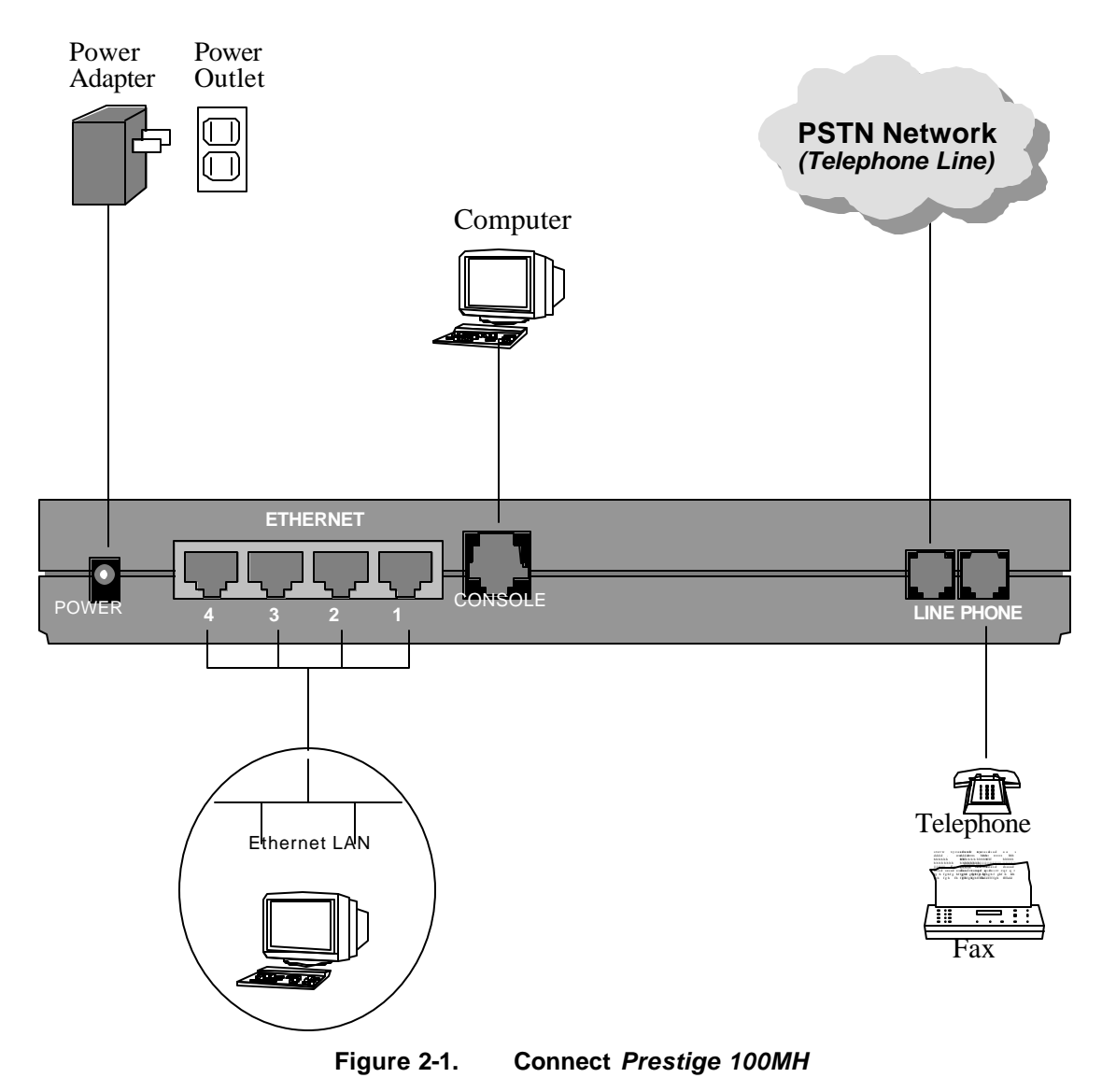

This section outlines how to connect your *Prestige* to the LAN and the telephone line. Refer to Figure 1-2 to identify all of the ports. Then see Figure 2-1 when you attempt to make the various connections.

Follow these steps for a quick and correct installation of your *Prestige*.

## *Warning On Connection Cables*

The console RS-232 cable and Ethernet cable are very similar to each other. It is important that you use the correct cable for each connection; otherwise, your *Prestige* could be damaged.

#### **Step 1. Connect Your Computer and Your** *Prestige*

For the initial setup and configuration of your *Prestige*, you must use RS-232 and communications software.

After your *Prestige* has been successfully installed, you can modify the configuration through a remote telnet connection. See *Chapter 9 - Telnet Configuration and Capabilities* for detailed instructions on using telnet to configure your *Prestige*.

### *Note on Connecting the RS-232 Cable to your Prestige*

One RJ45 to female RS-232 adapter cable is included in your package. To make the RS-232 connection, first connect the RJ45 end of the cable to the CONSOLE port on the back panel of the *Prestige*. Connect the other end to the RS-232 cable to the serial port (COM1, COM2, or any other COM port) of your computer.

#### **Step 2. Connect the Telephone Line**

Use the telephone cable with RJ11 connectors included in the package to connect the port labeled LINE directly to the telephone wall jack.

#### **Step 3. Telephone/Fax Connection**

The telephone line can be share between the internal modem and other equipment, e.g., a telephone, an answering machine or a fax machine. Use the PHONE port to connect other telephony machines to the *Prestige*. Be sure to follow the instructions of other machines when connecting them to the *Prestige*.

#### **Step 4. Ethernet Connections**

The Ethernet ports 1,2,3, and 4 at the rear panel to create an Ethernet 10Base-T network. Connect a workstation to the *Prestige* using a straight-through 10Base-T cable, which is a Unshielded Twisted Pair (UTP) cable with RJ-45 connectors that look like a bigger telephone plug with 8 pins.

#### **Step 5. Connect the Power Adapter to your** *Prestige*

Plug the power adapter into the port labeled POWER on the rear panel of your *Prestige*.

## **2.4 Connecting External Hubs**

The *Prestige* can accommodate up to 4 workstations on the built-in Ethernet hub, if you have more than 4, then you need an external hub for the additional ones. If this is the case, connect the external hub to the *Prestige* by using a straight-through cable from the uplink port of the external hub to one of the 4 Ethernet ports of the *Prestige*. Please make sure that the uplink port on the external hub is in the uplink mode (usually with a toggle switch). If your external hub does not have an uplink port, then you must use a crossover cable to daisy-chain it to the *Prestige*.

### **2.5 Power On Your** *Prestige*

At this point, you should have connected the computer, the telephone line, the Ethernet cable, and the power supply to your *Prestige*. You can now power on your *Prestige* by plugging the AC adapter to the appropriate power outlet.

#### **Step 1. Initial Screen**

When you power on your *Prestige*, the Router/Hub performs several internal tests and performs a modem initialization. After initialization, the *Prestige* asks you to press [Enter] to continue, as shown in Figure 2-2.

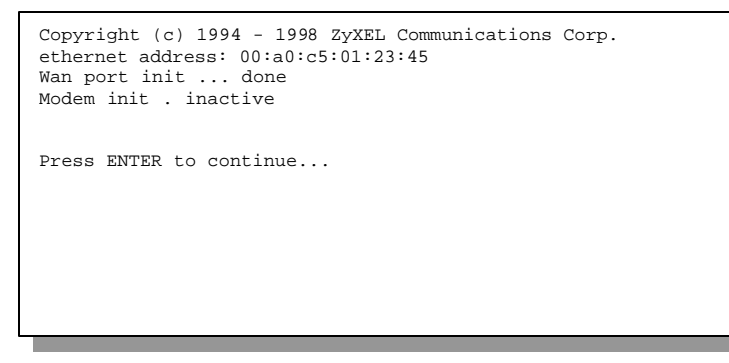

**Figure 2-2. Power-On Display**

#### **Step 2. Enter Password**

The Login screen appears prompting you to enter the password, as shown in Figure 2-3.

For your first login, enter the default password 1234 to get into the Main Menu. As you type a password, the screen displays an (X) for each character you typed.

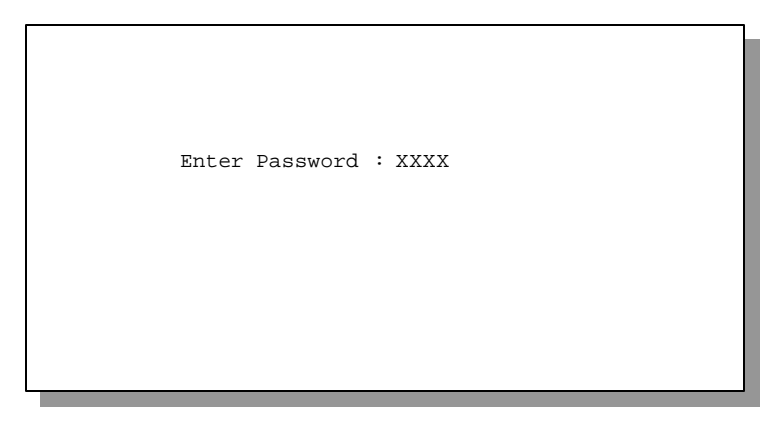

**Figure 2-3. Login Screen**

## **Note on Entering Password**

Once you are in the SMT and if there is no activity for longer than 5 minutes, your *Prestige* will automatically log you out and display a blank screen. If you see a blank screen, press [Enter] to bring up the password screen.

## **2.6 Navigating the SMT Interface**

The SMT (System Management Terminal) is the interface that you use to configure your *Prestige*.

Several operations that you should be familiar with before you attempt to modify the configuration are listed in Table 2-2.

| <b>Operation</b>                       | Press/ <read></read>                  | <b>Description</b>                                                                                                    |
|----------------------------------------|---------------------------------------|----------------------------------------------------------------------------------------------------|
| Move forward to<br>another menu        | [Enter]                               | To move forward to a sub-menu, type in the number of the<br>desired sub-menu and press [Enter].                                                                                                  |
| Move backward<br>to a previous<br>menu | [Esc]                                 | Press the [Esc] key to move back to the previous menu.                                                                                                    |
| Move the cursor                        | [Enter] or                            | Within a menu, press [Enter] to move to the next field. You can                                                                                                    |
|                                        | [Up]/[Down]<br>arrow keys             | also use the [Up]/[Down] arrow keys to move to the previous<br>and the next field, respectively.                                                                                                 |
| Enter information                      | Fill in, or                           | There are two types of fields that you will need to fill in. The first                                                                                                    |
|                                        | Press the<br>[Space bar] to<br>toggle | requires you to type in the appropriate information. The second<br>gives you choices to choose from. In the second case, press the<br>[Space bar] to cycle through the available choices.        |
| Required fields                        | < ?>                                  | All fields with the symbol $\langle$ ?> must be filled in order be able to<br>save the new configuration.                                                                                        |
| N/A fields                             | $<$ N/A $>$                           | Some of the fields in the SMT will show a <n a="">. This symbol<br/>refers to an option that is not available.</n>                                                                               |
| Save your<br>configuration             | [Enter]                               | Save your configuration by pressing [Enter] at the<br>message: [Press ENTER to confirm or ESC to cancel]. Saving<br>the data on the screen will take you, in most cases to the<br>previous menu. |
| Exit the SMT                           | Type 99, then                         | Type 99 at the Main Menu prompt and press [Enter] to exit the                                                                                                    |
|                                        | press [Enter].                        | SMT interface.                                                                                                    |

**Table 2-2. Main Menu Commands**
The SMT displays the Main Menu, as shown in Figure 2-4.

```
Copyright (c) 1994 - 1998 ZyXEL Communications Corp.
                         Prestige 100MH Main Menu
Getting Started
 1. General Setup
 2. Modem Setup
 3. Ethernet Setup
 4. Internet Access Setup
Advanced Applications
 11. Remote Node Setup
 12. Static Routing Setup
 13. Default Dial-in Setup
 14. Dial-in User Setup
                                      Advanced Management
                                        21. Filter Set Configuration
                                       23. System Password
                                       24. System Maintenance
                                      99. Exit
                        Enter Menu Selection Number:
```
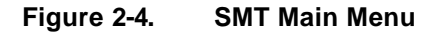

#### **2.6.1 System Management Terminal Interface Summary**

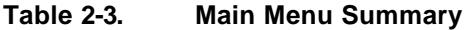

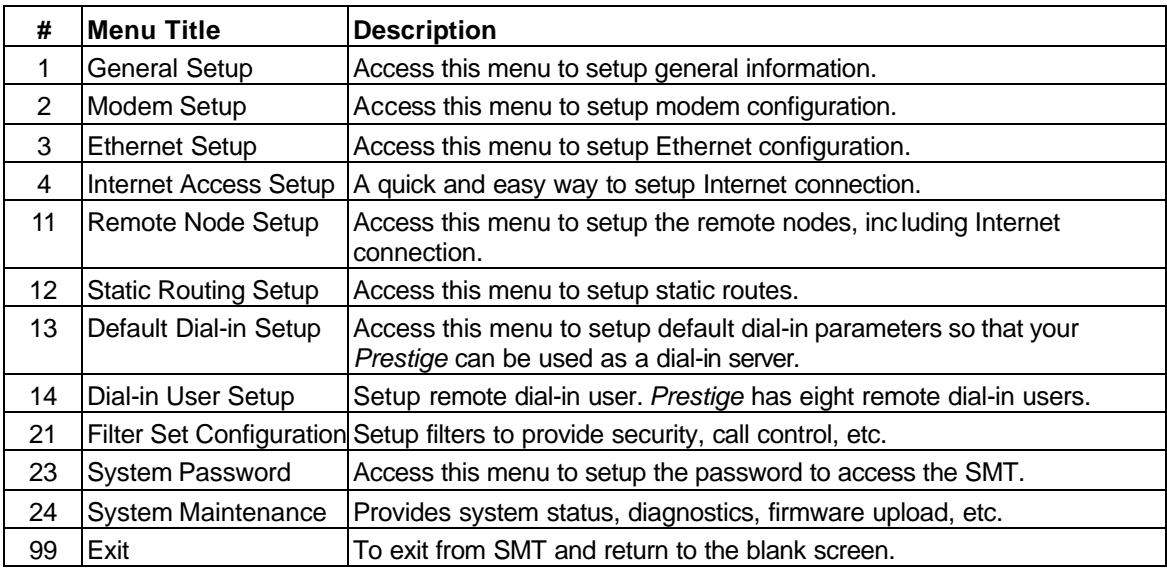

# **2.7 Changing the System Password**

Follow these steps to change the default system password:

- **Step 1.** Select option [23. System Password] in the Main Menu.
- **Step 2.** When Menu 23 System Password appears, as shown in Figure 2-5, type in your existing system password, i.e. **1234**, then press [Enter].

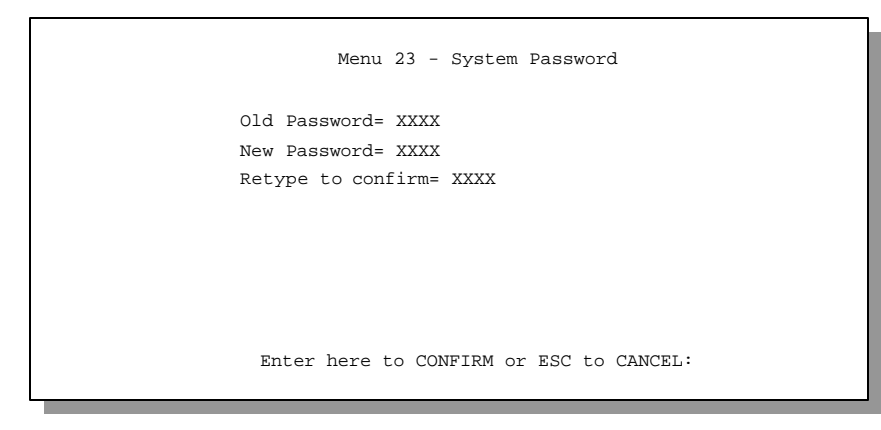

**Figure 2-5. Menu 23.1 - System Password**

- **Step 3.** Enter your new system password and press [Enter].
- **Step 4.** Re-type your new system password for confirmation and press [Enter].

# *Note on Password Field*

As you type the password, the screen displays an (X) for each character you type.

## **2.8 General Setup**

The Menu 1 - General Setup contains administrative and system-related information.

To enter Menu 1 and fill in the required information, follow these steps:

- **Step 1.** Select option [1. General Setup] in the Main Menu by typing 1 at the menu selection number prompt.
- **Step 2.** The Menu 1 General Setup screen appears, as shown in Figure 2-6. Fill in the required fields marked [?], as explained in Table 2-4.

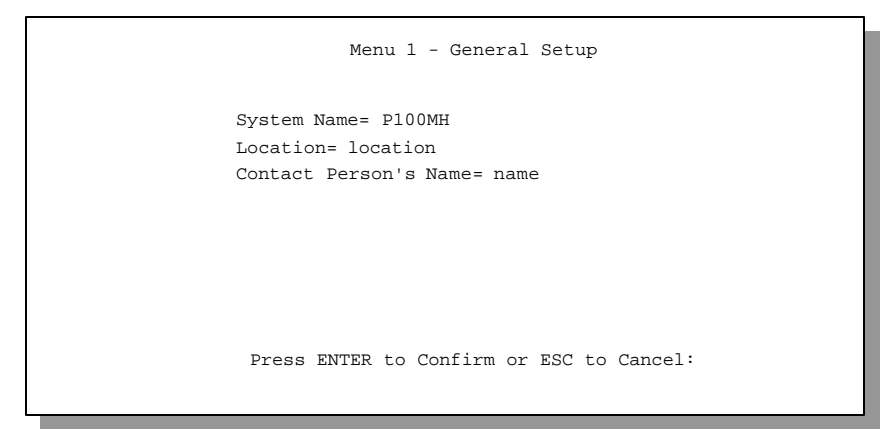

**Figure 2-6. Menu 1 - General Setup**

#### **Table 2-4. General Setup Menu Fields**

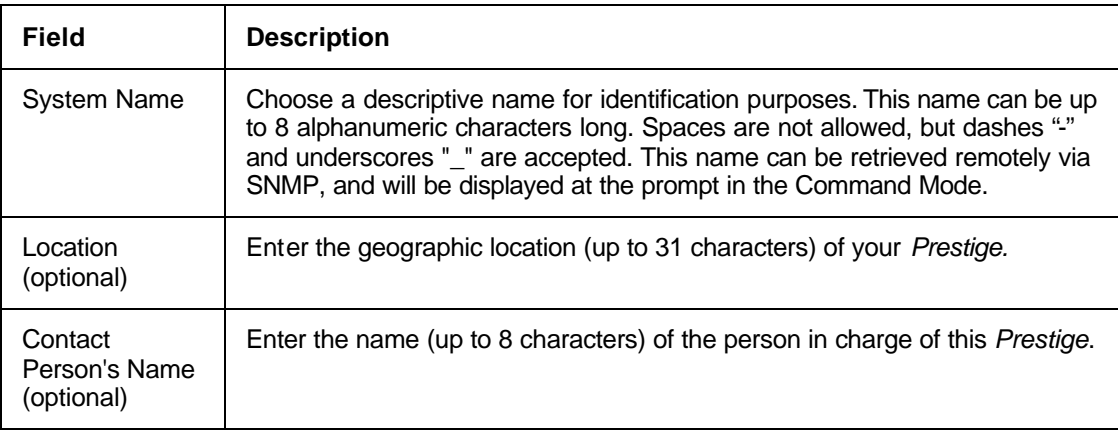

# **2.9 Prestige 100MH Modem Setup**

This section describes how to configure the internal modem on your *Prestige* with Menu 2-Modem Setup. If advanced setup is required, go into Menu 2.1. When you are finished, press [Enter] in Menu 2.1 to save your configuration.

#### **2.9.1 Modem Setup**

To configure the modem on *Prestige 100MH*, follow these steps:

- **Step 1.** Select option [2. Modem Setup] in the Main Menu by typing 2 at the menu selection number prompt.
- **Step 2.** This will bring up Menu 2 Modem Setup, as shown in Figure 2-7. In Menu 2, you can set the configuration parameters for the built-in 56K modem.

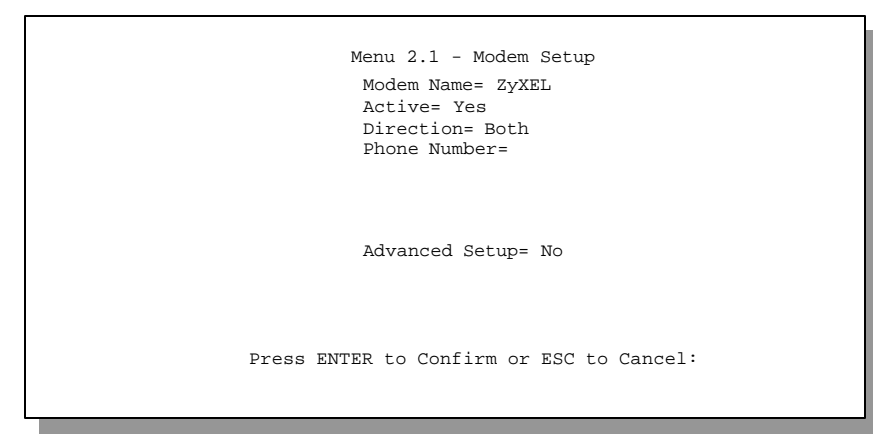

**Figure 2-7. Menu 2 - Modem Setup**

Table 2-5 describes how to configure the internal modem.

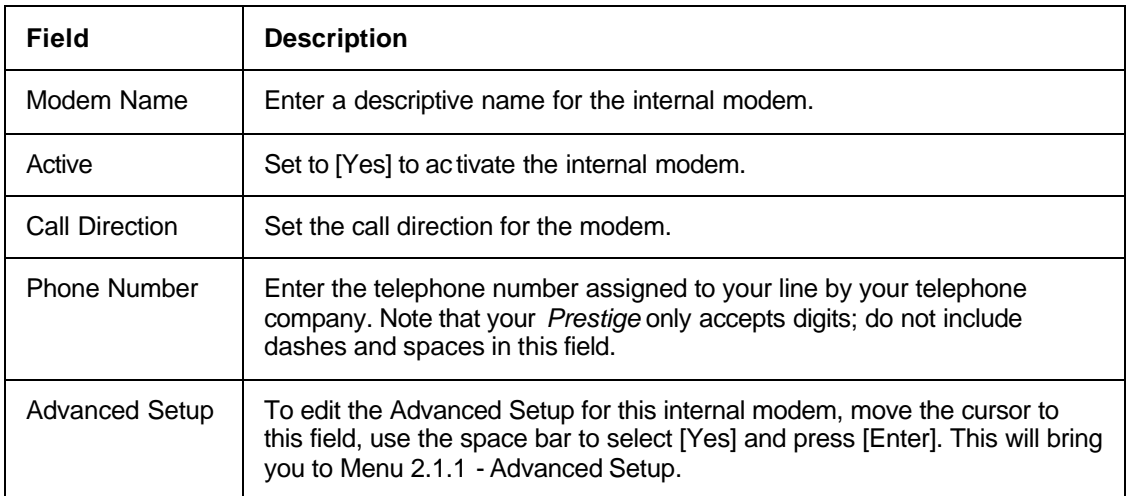

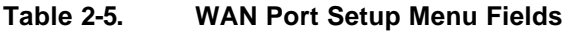

### **2.9.2 Advanced WAN Port Setup**

The Advanced Modem Setup Menu allows you to configure the AT Commands for the internal modem and the call control parameters.

- **Step 1.** In Menu 2.1, move the cursor to the Advanced Setup field and press the space bar to select [Yes], then press [Enter].
- **Step 2.** When Menu 2.1.1 appears, fill in the appropriate AT commands and call control parameters for the internal modem, as shown in Figure 2-8.

```
Menu 2.1.1 - Advanced Modem Setup
    AT Command Strings:
      Init= at&fs0=0w2s95=1
      Dial= atdt
    Call Control
      Dial Timeout(sec)= 60
      Retry Counter= 0
      Retry Interval(sec)=
      N/A
      Call Back Delay(sec)=
      15
Enter here to CONFIRM or ESC to CANCEL:
```
**Figure 2-8. Menu 2.1.1 - Advanced Modem Setup**

Refer to Table 2-6 for details on how to fill in the AT commands fields.

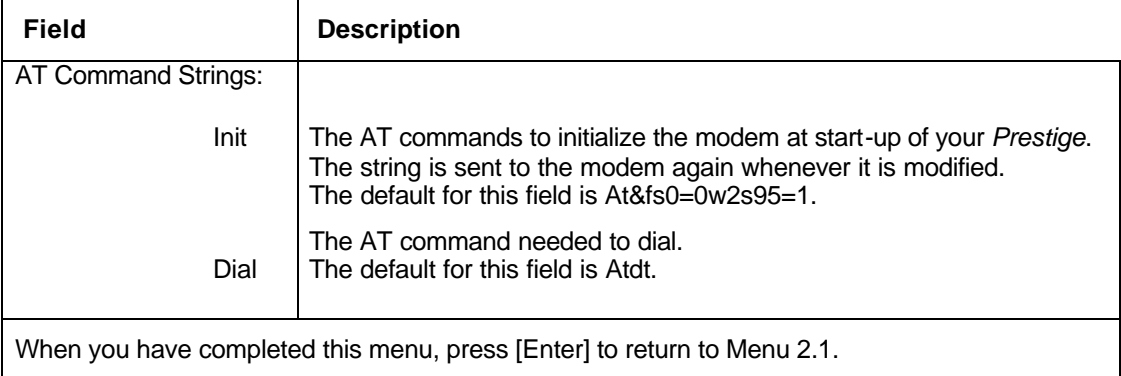

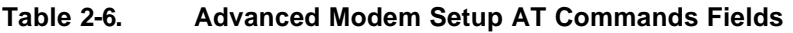

The default init string tells the modem to load factory default (&f), not to answer any incoming call (s0=0), to report line speed (w2) and in "CONNECT Speed" format (s95=1).

The default dial string tells the modem that the line uses tone dialing. If your switch still requires pulse dialing, change the string to "atdp".

# **Note on Default Init and Dial Strings**

The default Init and Dial strings should work fine for the majority of cases. Please consult the AT command sheet that comes with your *Prestige* if you need to alter them for you specific situation.

Table 2-7 below describes the call control parameters.

| Field                    | <b>Description</b>                                                                                                    |
|--------------------------|----------------------------------------------------------------------------------------------------|
| Dial Timeout (sec)       | The <i>Prestige</i> will disconnect if it can not set up an outgoing call within the<br>timeout value.<br>The default in this field is [60] seconds.                   |
| <b>Retry Counter</b>     | How many times a busy or no-answer phone number is retried before it is<br>put on the blacklist.<br>The default in this field is [0] to disable the blacklist control. |
| Retry Interval<br>(sec)  | Elapsed time after a call fails before another call is retried. Applies before a<br>phone number is blacklisted.                                                       |
| Call Back Delay<br>(sec) | Elapsed time between dropping a callback request call and dialing a<br>callback call.<br>The default in this field is [15] seconds.                                    |

**Table 2-7. Advanced Modem Setup Call Control Parameters**

# Chapter 3

# Internet Access Application

This chapter shows you how to configure your *Prestige 100MH* for Internet Access.

## **3.1 Ethernet Setup**

This section describes the Ethernet Setup Menu. From the Main Menu, enter 3, then the Menu 3- Ethernet Setup displays as shown in Figure 3-1.

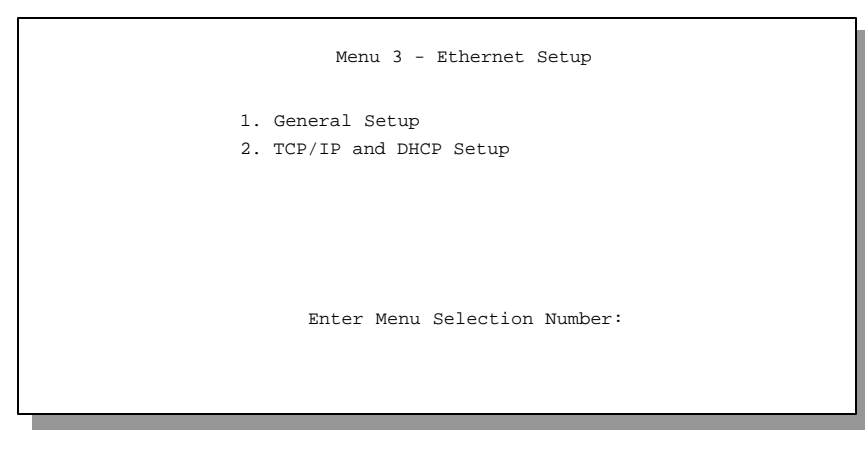

**Figure 3-1. Menu 3 - Ethernet Setup**

The General Setup menu allows you to define tohe filter sets that you wish to apply to your Ethernet traffic. From Menu 3 - Ethernet Setup, enter 1 to go to Menu 3.1 -General Ethernet Setup.

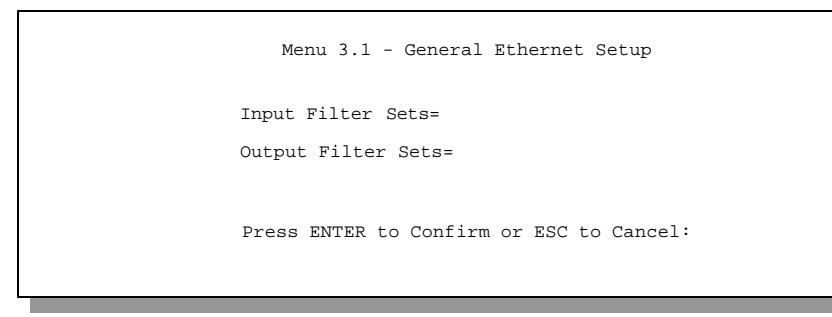

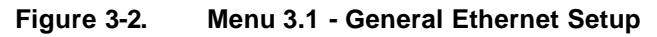

Filters are not required for your *Prestige* to function properly. However, input and output filter sets may be useful to block certain packets, reduce traffic, and prevent a security breach on your Ethernet.

If you have a need for filters, read about *Chapter 7 - Filter Set Configuration*, then return to this menu to define the appropriate filter sets.

# **3.2 TCP/IP Ethernet and DHCP Setup**

### **3.2.1 IP Address and Subnet Mask**

The *Prestige* is pre-configured in the factory with an IP address of 192.168.1.1 and a subnet mask of 255.255.255.0 (Class C). This setup should work fine for the basic Internet access application. It is strongly recommend that you do not change them, unless your ISP or network administrator assigns you a block of registered IP addresses.

# *Note on IP Address Assignment*

Every machine on your Ethernet network must have a unique IP address. Do not assign an arbitrary address to any machine on your network; or else your machines will not communicate to each other, let alone accessing the Internet.

## **3.2.2 RIP Setup**

RIP (Routing Information Protocol) allows a router to exchange routing information with other routers. The RIP Direction field controls the sending and receiving of RIP packets. When set to both, the *Prestige* will broadcast its routing table periodically and incorporate the RIP information that it receives; when set to none, it will not send any RIP packets and will ignore any RIP packets received.

The Version field controls the format and the broadcasting method of the RIP packets that the *Prestige* sends (it recognizes both formats when receiving). RIP-1 is universally supported; but RIP-2 carries more information. RIP-1 is probably adequate for most networks, unless you have a unusual network topology.

Both RIP-2B and RIP-2M sends the routing data n RIP-2 format; the difference being that RIP-2B uses subnet broadcasting while RIP-2M uses multicasting. Multicasting can reduce the load on non-router machines since they generally do not listen to the RIP multicast address and so will not receive the RIP packets. However, if one router uses multicasting, then all routers on your network must use multicasting, as well.

By default, RIP direction is set to both and the version set to RIP-1.

## **3.2.3 DHCP Configuration**

DHCP (Dynamic Host Configuration Protocol) allows the individual clients (workstations) to obtain the TCP/IP configuration at start-up from a centralized DHCP server. The *Prestige* has the DHCP server capability built-in and is enabled by default.

### **IP Pool Setup**

The *Prestige* is pre-configured with a pool of 32 IP addresses starting from 192.168.1.33 to 192.168.1.64. This configuration leaves 31 IP addresses (excluding the *Prestige* itself) in the lower range for other server machines, e.g., server for mail, FTP, telnet, web, etc., that you may have.

## **DNS Sever Address(es)**

DNS (Domain Name System) is for mapping a domain name to its corresponding IP address and vice versa, e.g., the IP address of *www.zyxel.com* is 204.217.0.2. The DNS server(s) is extremely important because without it, you must know the IP address of a machine before you can access it. The DNS server address(es) that you enter in the DHCP setup is passed to the client machines along with the assigned IP address and subnet mask. Make sure that you obtain the IP address of the DNS server(s) from your ISP. Your workstations will need this information even if you don't use the *Prestige*'s DHCP server.

## **3.2.4 More on IP Address and Subnet Mask**

Similarly to the houses on a street that share a common street name, the machines on a LAN share one common network number.

Where you obtain your network number depends on your particular situation. If the ISP or your network administrator assigns you a block of registered IP addresses, follow their instructions in selecting the IP addresses and the subnet mask.

If you subscribe to an ISP and the ISP did not explicitly give you an IP network number, then most likely you have a single -user account. If this is the case, it is recommended that you select a network number from 192.168.0.0 to 192.168.255.0 (ignoring the trailing zero). The Internet Assigned Number Authority (IANA) reserved this block of addresses specifically for private use; please do not use any other number unless you are told otherwise. Let's say you select 192.168.1.0 as the network number; which covers 254 individual addresses, from 192.168.1.1 to 192.168.1.254 (zero and 255 are reserved). In other words, the first 3 numbers specify the network number while the last number identifies an individual workstation on that network.

Once you have decided on the network number, pick an IP address that is easy to remember, for example, 192.168.1.1, for your *Prestige*.

The subnet mask specifies the network number portion of an IP address. Your *Prestige* will compute the subnet mask automatically based on the IP address that you entered. You do not need to change the subnet mask computed by the *Prestige* unless instructed otherwise.

## **3.3 Configuring TCP/IP and DHCP**

To edit Menu 3.2, select the menu option [3. Ethernet Setup] in the Main Menu. When Menu 3 appears, select the submenu option [2. TCP/IP and DHCP Setup] and press [Enter]. The screen now displays Menu 3.2 - TCP/IP and DHCP Ethernet Setup, as shown in Figure 3-3.

```
Menu 3.2 - TCP/IP and DHCP Ethernet Setup
     DHCP Setup:
      DHCP= Server
      Client IP Pool Starting Address= 192.168.1.33
      Size of Client IP Pool= 32
      Primary DNS Server= N/A
      Secondary DNS Server= N/A
     TCP/IP Setup:
      IP Address= 192.68.1.1
      IP Subnet Mask= 255.255.255.0
      RIP Direction= Both
        Version= RIP-1
                  Enter here to CONFIRM or ESC to CANCEL:
Press Space Bar to Toggle.
```
#### **Figure 3-3. Menu 3.2 - TCP/IP and DHCP Ethernet Setup**

Follow the instructions in Table 3-1.on how to configure the DHCP fields.

| <b>Field</b>                                      | <b>Description</b>                                                                                                    |
|---------------------------------------------------|----------------------------------------------------------------------------------------------------|
| <b>DHCP</b>                                       | This field determines the mode of DHCP support. If set to [None],<br>DHCP will not be used. If it is set to [Server], your Prestige will act<br>as a DHCP server.<br>The default in this field is [Server]. |
| If DHCP=Server:                                   | When DHCP is used, the following four items need to be set:                                                                                                    |
| <b>Client IP Pool Starting</b><br>Address         | The Client IP Pool Starting Address gives the first address in the<br>pool.<br>The default in this field is 192.168.1.33                                                                                    |
| Size of Client IP Pool                            | The count of the IP addresses in the pool.<br>The default in this field is 32.                                                                                                    |
| <b>Primary and Secondary</b><br><b>DNS Server</b> | Enter the IP address of the DNS server(s) provided by your ISP or<br>network administrator.                                                                                                    |

**Table 3-1. DHCP Ethernet Setup Menu Fields**

Table 3-2 contains instructions on how to configure your *Prestige* for TCP/IP Ethernet Setup.

#### **Table 3-2. TCP/IP Ethernet Setup Menu Fields**

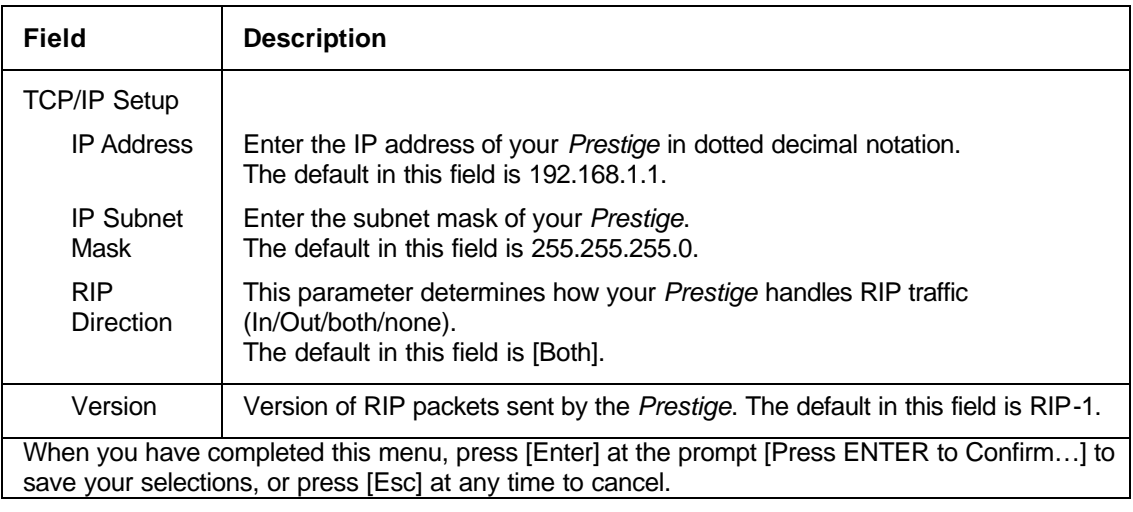

# **3.4 Internet Access Configuration**

Menu 4 of the SMT allows you to enter the Internet access configuration in one screen. Menu 4 is actually a simplified setup for one f the four available remote nodes that you can access through menu 11. Before you configure your *Prestige* for Internet Access, you need to collect your Internet account information from your ISP. You can use Table 3-3 to record your Internet Account Information.

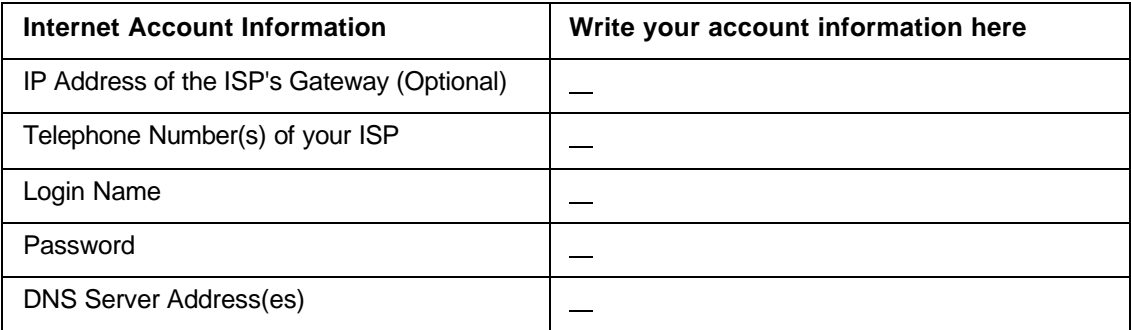

#### **Table 3-3. Internet Account Information**

From the Main Menu, enter option [4. Internet Access Setup] to go to Menu 4 - Internet Access Setup, as displayed in Figure 3-4.

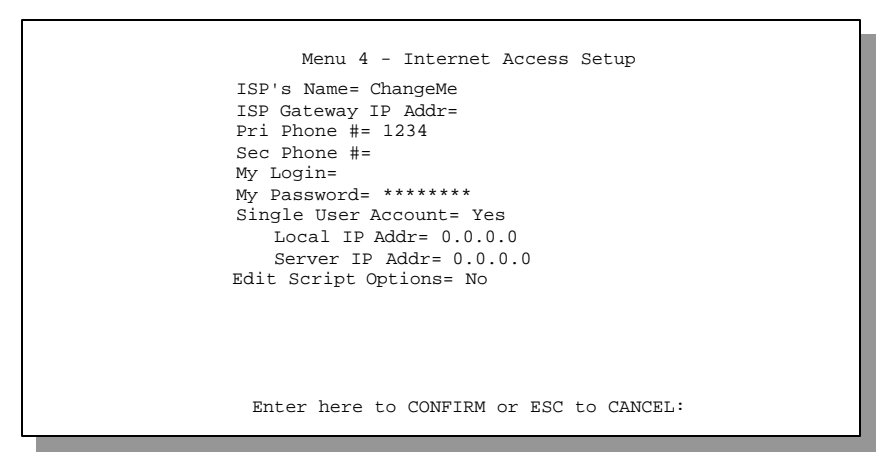

**Figure 3-4. Menu 4 - Internet Access Setup**

Table 3-4 contain instructions on how to configure your *Prestige* for Internet Access.

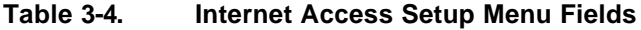

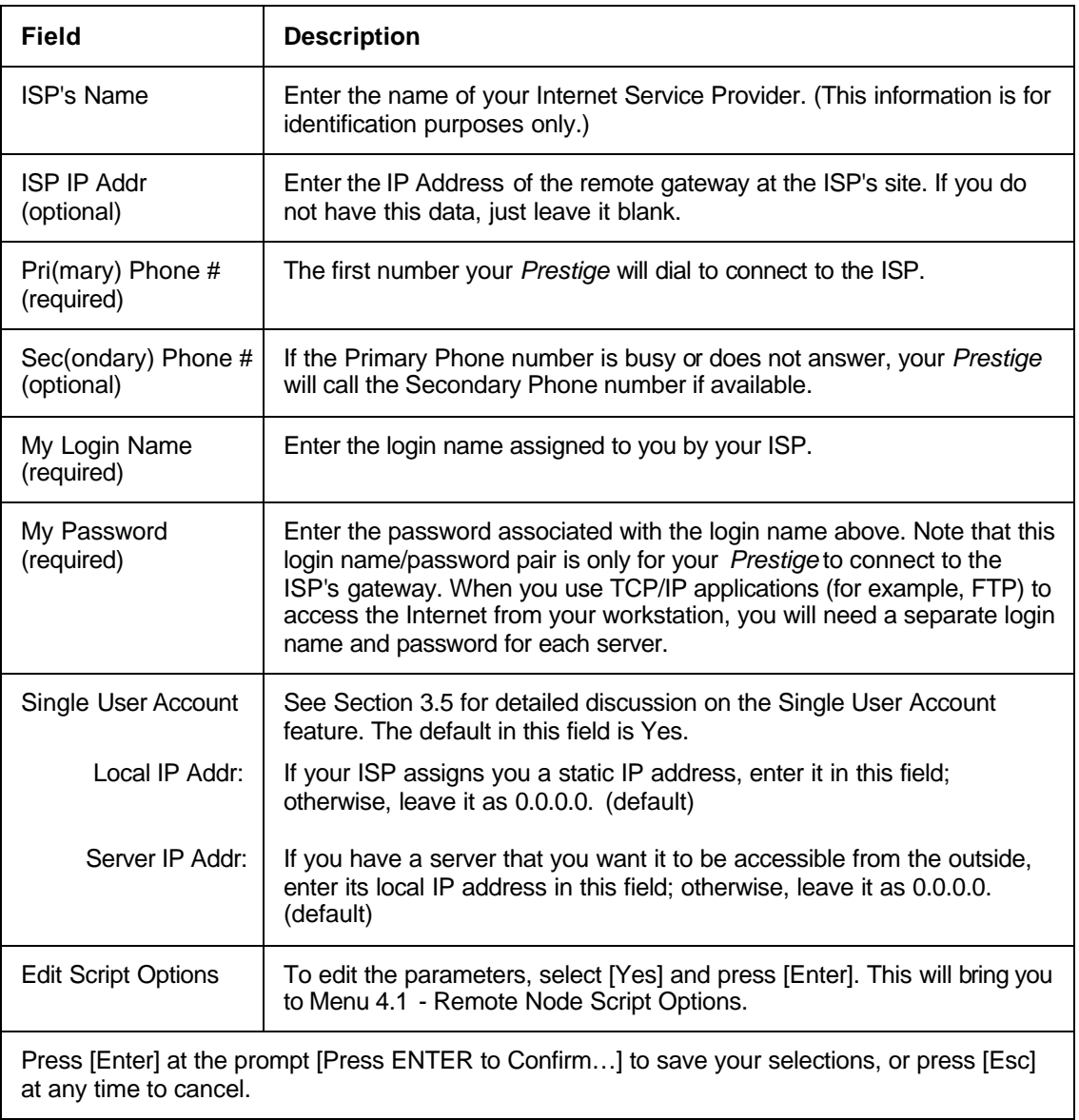

At this point, the SMT will ask if you wish to test the Internet connection. If you answer [y] for yes, your *Prestige* will call the ISP to test the Internet setup. If the test fails, note the error message that you receive on screen and take the appropriate troubleshooting steps.

# **3.5 Single User Account**

Typically, if there are multiple users on the LAN wanting to access the Internet, they will have to subscribe to multiple IP addresses from the ISP, which is generally more expensive than a single user account.

The Single User Account (SUA) feature allows multiple workstations on your LAN to have access to the Internet, but still only pay for one IP address, thus saving significantly on subscription fees. (Check with your ISP before you enable this feature).

Figure 3-5 illustrates a typical Single User Account topology.

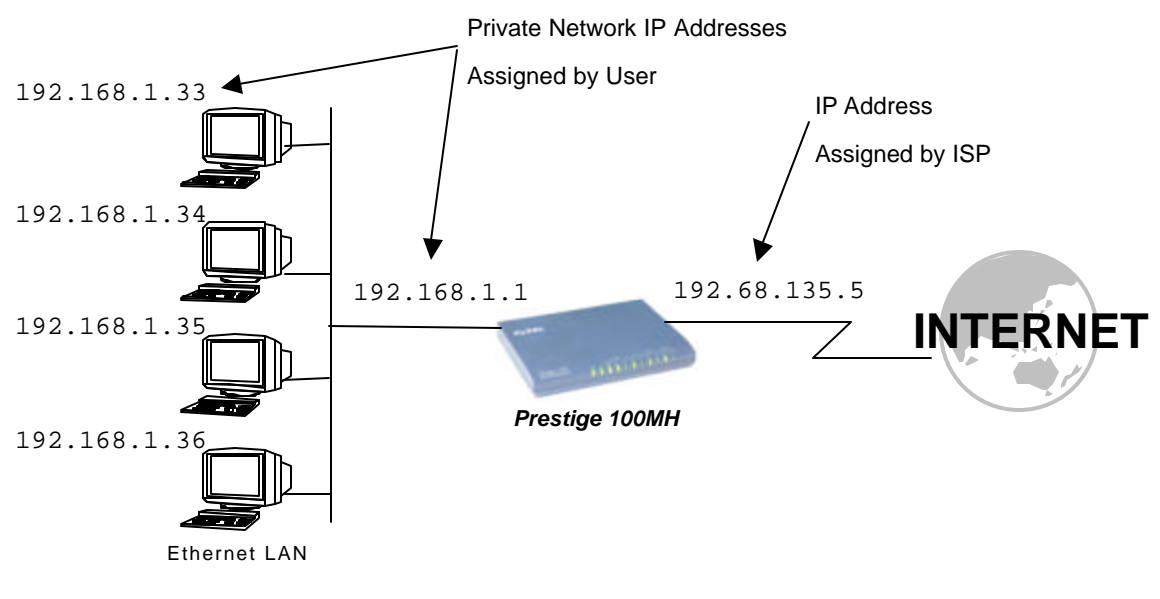

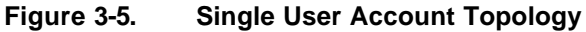

The Single User Account feature may also be used to connect to remote networks other than the Internet. For example, this feature can be used to simplify the allocation of IP addresses when connecting branch offices to the corporate network.

The IP address for the SUA can be either fixed or dynamically assigned by the ISP (or another remote node). In addition, you can also configure a server (for example, a Web server) on your local network and make it accessible by outside users. When a server has been defined, all connections initiated from the outside are being sent to that server. Thus, in order to telnet to the *Prestige* you will first need to telnet to the server by using the outside address, and then connect from the server to the *Prestige* by using the *Prestige*'s inside IP address.

If you do not set a server IP address, SUA offers the additional benefit of firewall protection. With SUA, all incoming inquiries will be filtered out by your *Prestige* even if no server is defined. This can prevent intruders from probing your system.

Your *Prestige* accomplishes this address sharing by translating the internal LAN IP addresses to a single address that is globally unique on the Internet. For more information on IP address translation, refer to RFC 1631, *The IP Network Address Translator (NAT)*.

## **3.5.1 Advantages of SUA**

The advantages of SUA include

- SUA is an ideal cost-effective solution for small offices with a few tens of hosts to concurrently access the Internet or other remote TCP/IP network.
- SUA can provide a single server address to be accessed by the outside world.
- SUA can provide firewall protection if you do not configure a server IP address. All incoming inquiries will be filtered out by your *Prestige*, protecting your network.
- l UDP and TCP datagrams can be routed. In addition, partial ICMP is supported.

Figure 3-5 above shows an example of a small office connected to the Internet via a SUA.

### **3.5.2 Configuration for Single User Account**

The steps for configuring your *Prestige* for Single User Internet Access are identical to conventional Internet Access (See configuration instructions in Table 3-4) with the exception that you need to fill in three extra fields in Menu 4 - Internet Access Setup, as shown in Figure 3-6.

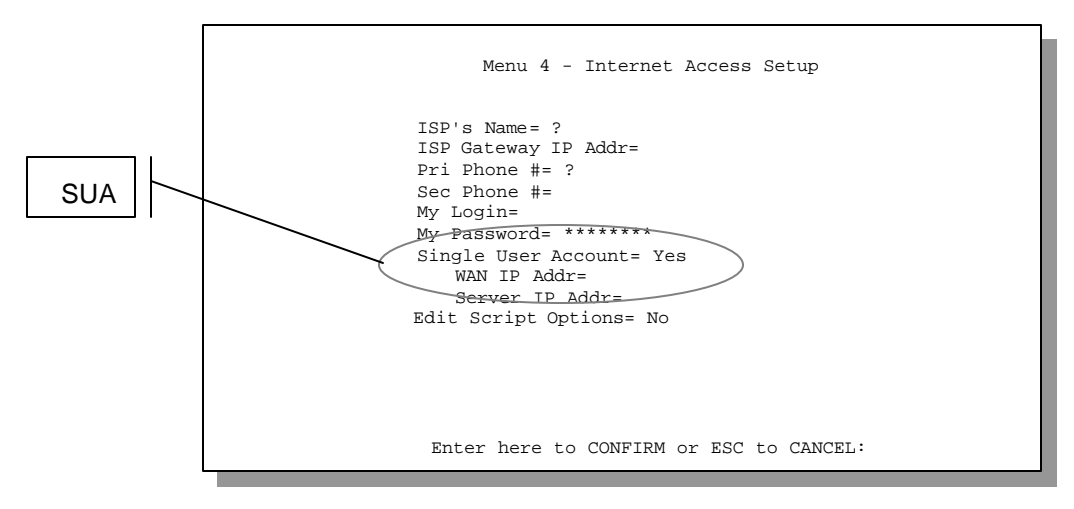

**Figure 3-6. Menu 4 - Internet Access Setup for Single User Account**

To enable the SUA feature in Menu 4, move the cursor to the [Single User Account] field and select [Yes] (or [No] to disable SUA). Then follow the instructions on how to configure the SUA fields in Table 3-5.

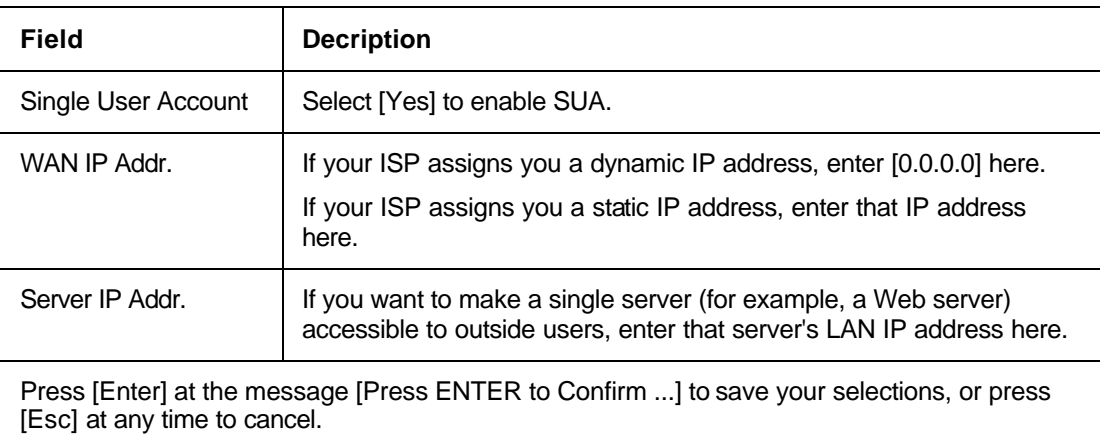

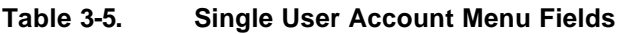

Please note that if you have an inside server that you want it to be visible to the outside world, then it must have a fixed IP address and not depend on a DHCP server to assign it a dynamic address.

At this point, your *Prestige* will ask if you wish to test the Internet connection. If you select [Yes], your *Prestige* will call the ISP and test the connection. If the test fails, note the error message that you receive and take the appropriate troubleshooting steps.

# **3.6 Configuring Backup ISP Accounts**

If you have more than one ISP account, you can configure a remote node for the secondary account as a backup instead of modifying Menu 4 all the time. The SUA feature can be enabled for all of these accounts, making convenient to switch to another ISP when one is not available.

### **3.6.1 Configure a Backup ISP**

To configure a backup ISP Account, follow these steps:

- **Step 1.** Configure your primary ISP using Menu 4, as described earlier in this chapter.
- **Step 2.** Enter Menu 11, then select the number of an unused remote node.
- **Step 3.** In Menu 11.1, choose a name for your backup ISP account, then set the Active field to [No], and enter your outgoing login name, password, and phone number(s). The Remote IP Address field should be set to [1.1.1.1].
- **Step 4.** In Menu 11.3, set the remote node's subnet mask to [0.0.0.0], and set RIP to [None].

**Step 5.** Save the new configuration.

Please note that the remote IP address of 1.1.1.1 is only a place-holder to avoid conflicting with the IP address of the primary ISP, which is implicitly set at 0.0.0.0. When combined with the subnet mask of 0.0.0.0, it creates a default route identical to the one derived from the primary ISP when this remote node is activated.

#### **3.6.2 To Switch ISP**

Once you have done this, if you need to switch from your primary ISP to a backup ISP follow these steps:

- **Step 1.** Enter Menu 11 and select your Primary ISP.
- **Step 2.** In Menu 11.1, set the Active field to [No].
- **Step 3.** Enter Menu 11 again and select your Backup ISP.
- **Step 4.** In Menu 11.1, set the Active field to [Yes].

You will now be able to access the Internet through the backup ISP remote node.

# **3.7 Editing Script Options**

For some ISP, text login is required before it will start PPP negotiation. The *Prestige* provides a script facility for this purpose. The script has six programmable sets; each is composed of an 'Expect' string and a 'Send' string. After matching the message from the server to the 'Expect' field of a set, the *Prestige* returns the set's 'Send' string to the server.

For instance, a typical login sequence starts with the server printing a banner, a login prompt for you to enter the user name and a password prompt to enter the password:

```
Welcome to Acme, Inc.
Login: myLogin
Password:
```
To handle the first prompt, you specify "Login: " as the 'expect' string and "myLogin" as the 'Send' string in set 1. The reason for leaving out the leading "L" is to avoid having to know exactly whether it is upper or lower case. Similarly, you specify "word: " as the 'Expect' string and your password as the 'Send' string for the second prompt in set 2.

Please note that the ordering of the sets is significant, i.e., starting from set 1, the *Prestige* will wait until the 'Expect' string is matched before it proceeds to set 2, and so on for the rest of the script. When both the 'Expect' and the 'Send' fields of the current set are empty, the *Prestige* will terminate the script processing and start PPP negotiation. This implies two things: first, the sets must be contiguous; the sets after an empty one are ignored. Second, the last set should match the final message set by the server. For instance, if the server prints.

```
Login successful.
Starting PPP…
```
After you enter the password, then you should create a third set to match the final "PPP…", but without a "Send" string. Otherwise, the *Prestige* will start PPP prematurely right after sending your password to the server.

If there are errors in the script and it gets stuck at a set for longer than the "Dial Timeout" in menu 2 (default 60 seconds), the *Prestige* will timeout and drop the line. To debug a script, go to Menu 24.4 to initiate a manual call and watch the trace display to see if the sequence of messages and prompts from the server differs from what you expect.

The Script Options display as shown in Figure 3-7.

```
Menu 11.4 – Internet Setup Script
    Active= No
    Set 1:
      Expect=
      Send=
    Set 2:
      Expect=
      Send=
    Set 3:
      Expect=
      Send=
     Set 4:
      Expect=
      Send=
                                             Set 5:
                                              Expect=
                                              Send=
                                             Set 6:
                                              Expect=
                                               Send=
                  Press ENTER to CONFIRM or ESC to CANCEL:
Press Space Bar to Toggle.
```
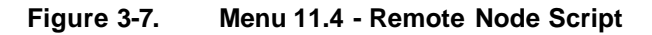

The following Table 3-6 describes each field in Menu 11.4 – Internet Setup Script.

**Table 3-6. Internet Setup Script Menu Fields**

| <b>Field</b>    | <b>Description</b>                                                                                                    |
|-----------------|----------------------------------------------------------------------------------------------------|
| Active          | Press the space bar to toggle between [Yes] and [No].                                                                               |
| Set 1-6: Expect | Enter an Expect string to capture. After capturing the Expect string, the<br>Prestige will send out the string in the [Send] field. |
| Set 1-6: Send   | Enter a string to send out after the Expect string is captured.                                                                     |

# Chapter 4

# Remote Node Configuration

A remote node is required for placing calls to a remote gateway. A remote node represents both a remote gateway and the networks behind it, across a WAN connection. Please note that when you use Menu 4 to configure the Internet access, you are actually configuring one of the four remote nodes available in your *Prestige*. Once a remote node is configured properly, traffic to the remote network will trigger your *Prestige* to make a call automatically (i.e., Dial On Demand).

## **4.1 Remote Node Setup**

This section describes the configuration of protocol-independent parameters for the remote node.

#### **4.1.1 Remote Node Profile**

To configure the remote node parameters, follow these steps:

- **Step 1.** From the Main Menu, select menu option [11. Remote Node Setup]
- **Step 2.** When Menu 11 appears, as shown in Figure 4-1, enter the number of the remote node (1-4) that you wish to configure.

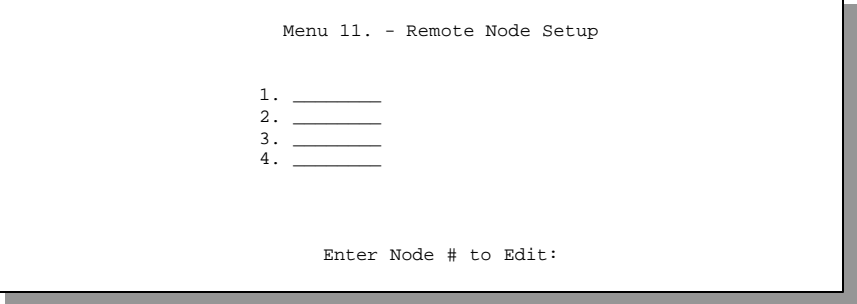

**Figure 4-1. Menu 11 - Remote Node Setup**

**Step 3.** When Submenu 11.1. - Remote Node Profile appears, follow the instructions in the Figure 4-2 as shown below to configure a remote node.

```
Menu 11.1 - Remote Node Profile
   Rem Node Name= ?
   Active= Yes
   Call Direction= Both
  Incoming:
   Rem Login= ?
   Rem Password= ?
   Rem CLID=
    Call Back= No
   Outgoing:
    My Login= ?
    My Password= ?
    Authen= CHAP/PAP
    Pri Phone #= ?
    Sec Phone #=
                                   Edit PPP Options= No
                                     Rem IP Addr= ?
Edit IP = No
                                   Edit Script Options= No
                                   Telco Option:
                                    Allocated Budget(min)= 0
                                    Period(hr)= 0
                                  Session Options:
                                    Input Filter Sets=
                                    Output Filter Sets=
                                    Call Filter Sets=
                                     Idle Timeout(sec)= 300
                 Press ENTER to CONFIRM or ESC to CANCEL:
Press Space Bar to Toggle.
```
#### **Figure 4-2. Menu 11.1 - Remote Node Profile for Dial-up Line Applications**

Table 4-1 contains the instructions on how to configure the remote node menu.

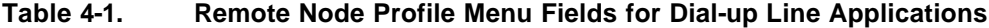

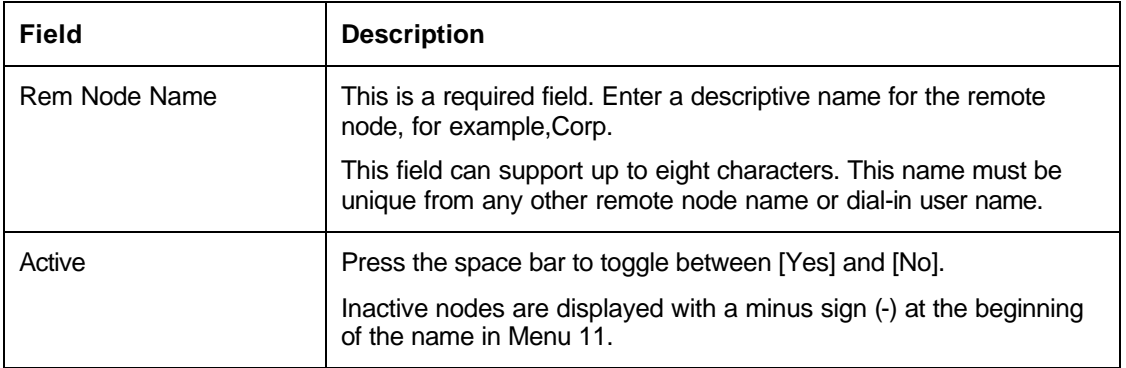

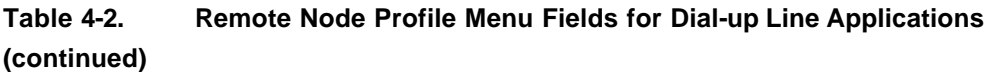

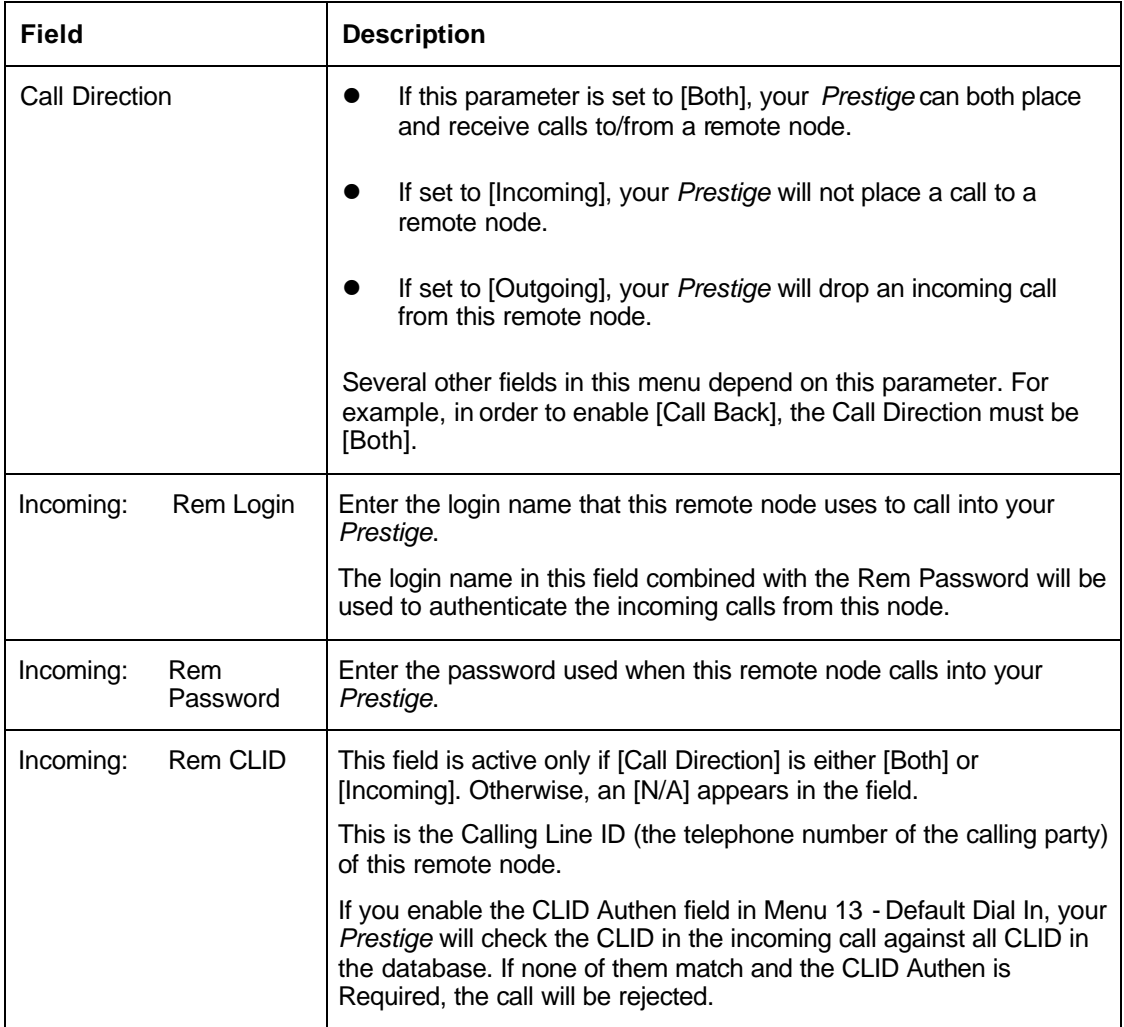

#### **Table 4-3. Remote Node Profile Menu Fields for Dial-up Line Applications (continued)**

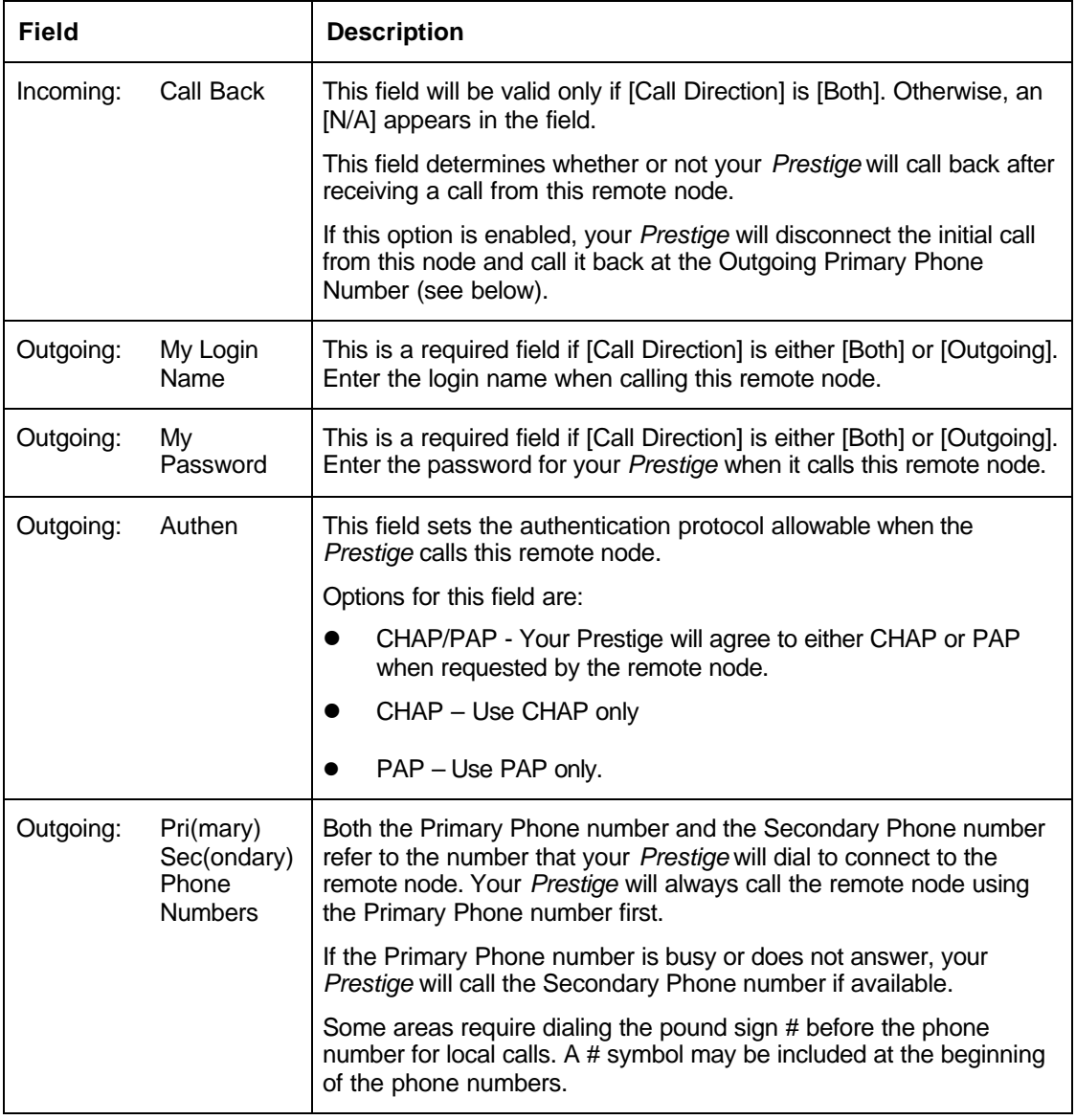

#### **Table 4-4. Remote Node Profile Menu Fields for Dial-up Line Applications (continued)**

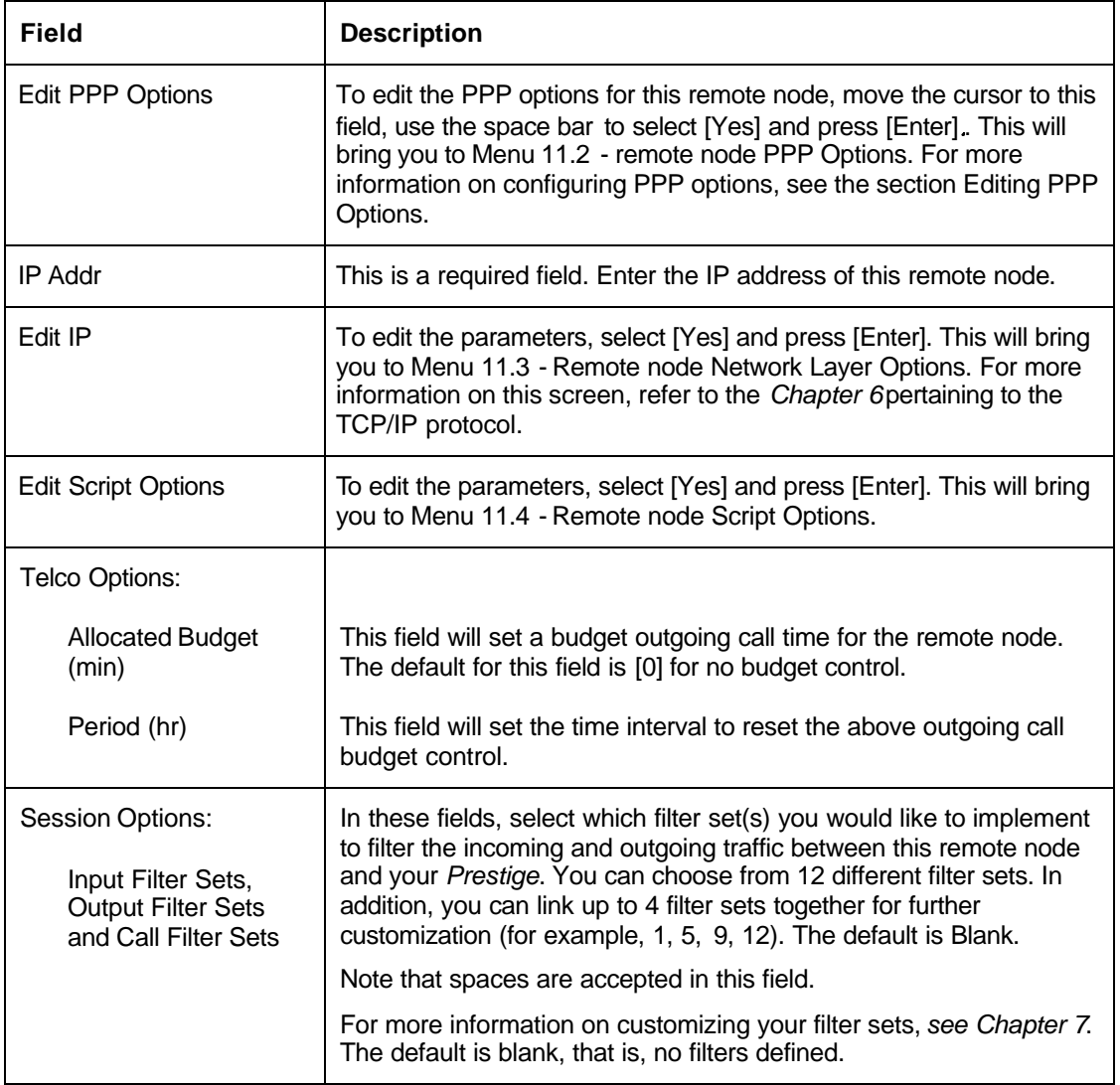

#### **Table 4-5. Remote Node Profile Menu Fields for Dial-up Line Applications (continued)**

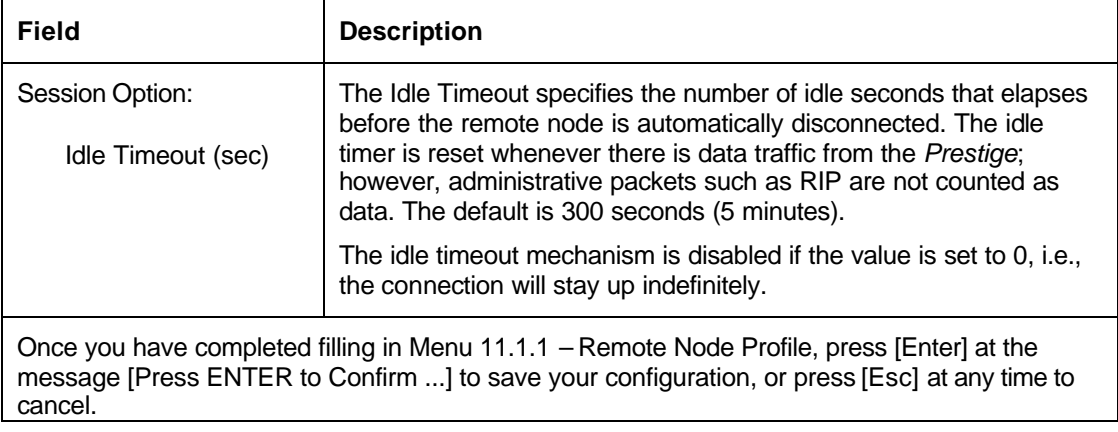

## **4.1.2 Editing PPP Options**

To edit the remote node PPP Options, move the cursor to the [Edit PPP Options] field in Menu 11.1 - Remote Node Profile, and use the space bar to toggle and select [Yes], then press [Enter]. Menu 11.2 appears as shown in Figure 4-3.

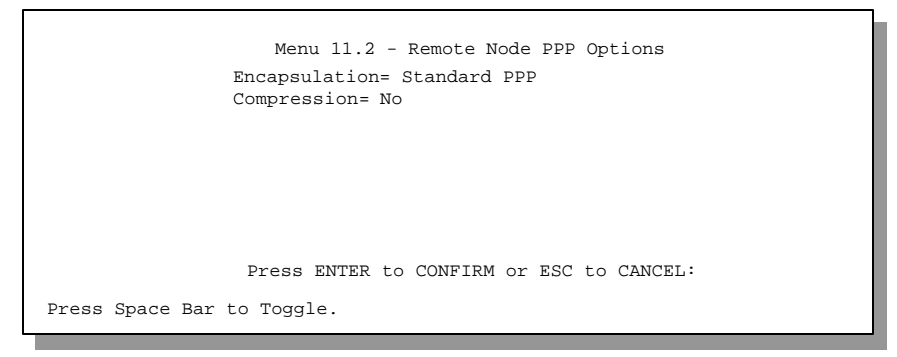

**Figure 4-3. Menu 11.2 - Remote Node PPP Options**

Table 4-2 describes the Remote Node PPP Options Menu, and contains instructions on how to configure the PPP options fields.

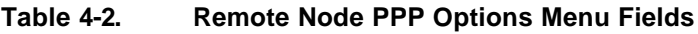

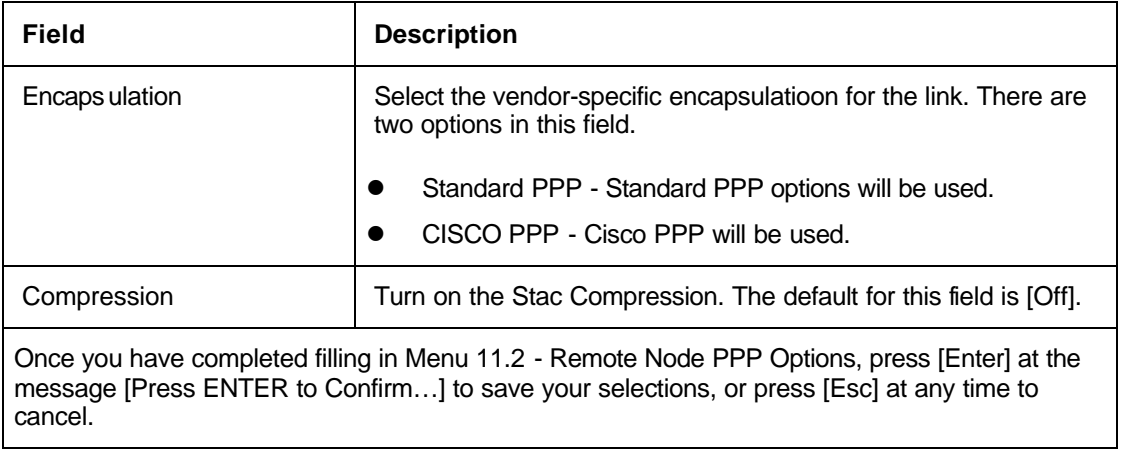

# **4.2 Outgoing Authentication Protocol**

Generally speaking, you should employ the strongest authentication protocol possible, for obvious reasons. However, some vendor's implementation includes specific authentication protocol in the user profile. It will disconnect if the negotiated protocol is different from that in the user profile, even when the negotiated protocol is stronger than specified. If you encounter the case where the peer disconnects right after a successful authentication, please make sure that you specify the correct authentication protocol when connecting to such an implementation.

# Chapter 5

# Remote Node TCP/IP Configuration

This chapter shows you how to configure the TCP/IP parameters of a remote node for LAN-to-LAN application.

# **5.1 LAN-to-LAN Application**

A typical LAN-to-LAN application is to use your *Prestige* to call from a branch office to the headquarters, as depicted in the following Figure 5-1.

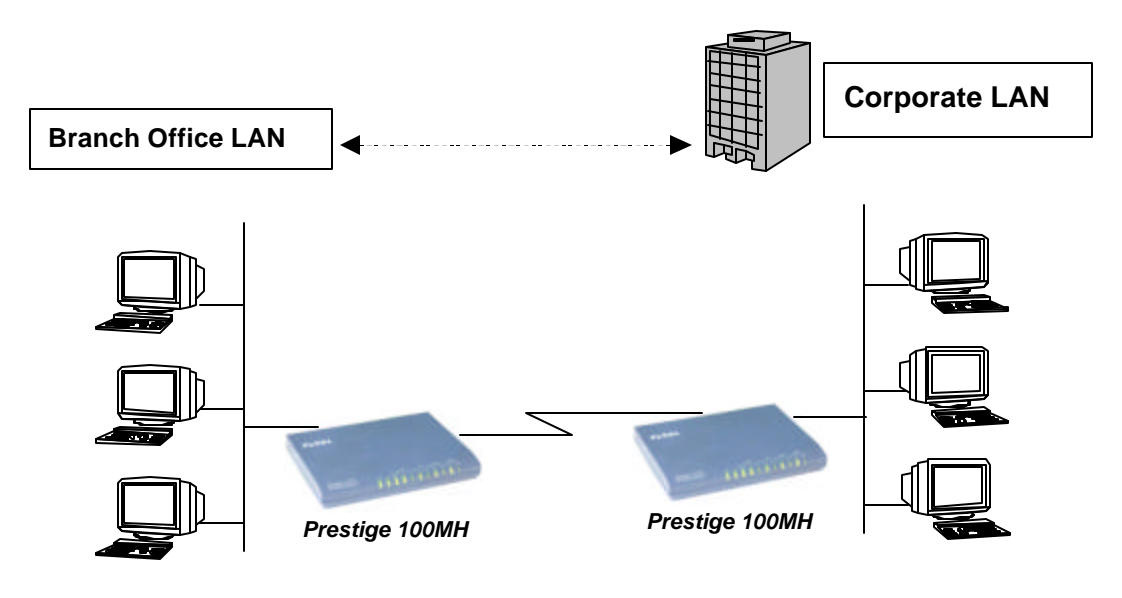

#### **Figure 5-1. LAN-to-LAN Application with TCP/IP**

For the branch office, you need to configure a remote node in order to dial out to the headquarters. Additionally, you may also need to enter static routes if some services reside beyond the immediate remote LAN.

### **5.1.1 Remote Node Setup**

Follow the procedure in *Chapter 5 - Remote node Configuration for LAN-to-LAN* to fill the protocol-independent parameters in Menu 11 - Remote Node Profile. For the protocol-dependent parameters, follow the instructions below. If you are configuring your *Prestige* to receive an incoming call, you also need to set the default dial-in parameters in Menu 13.

To edit Menu 11.3 - Remote Node Network Layer Options shown in Figure 5-2, follow these instructions:

In Menu  $11.1$  - Remote Node Profile, move the cursor to the [Edit IP] field, then press the space bar to toggle and set the value to [Yes], then press [Enter] to edit Menu 11.3 - Network Layer Options.

```
Menu 11.3 - Remote Node Network Layer Options
Rem IP Addr: 0.0.0.0
Rem Subnet Mask= 0.0.0.0
 My WAN Addr= 0.0.0.0
Single User Account= No
  Server IP Addr= N/A
 Metric= 2
 Private= No
 RIP Direction= Both
  Version= RIP-2B
   Enter here to CONFIRM or ESC to CANCEL:
```
**Figure 5-2. Menu 11.3- Remote Node Network Layer Options for TCP/IP Applications**
The following diagram in Figure 5-3 is an example to help understand the field of My Wan Address in Menu 11.3.

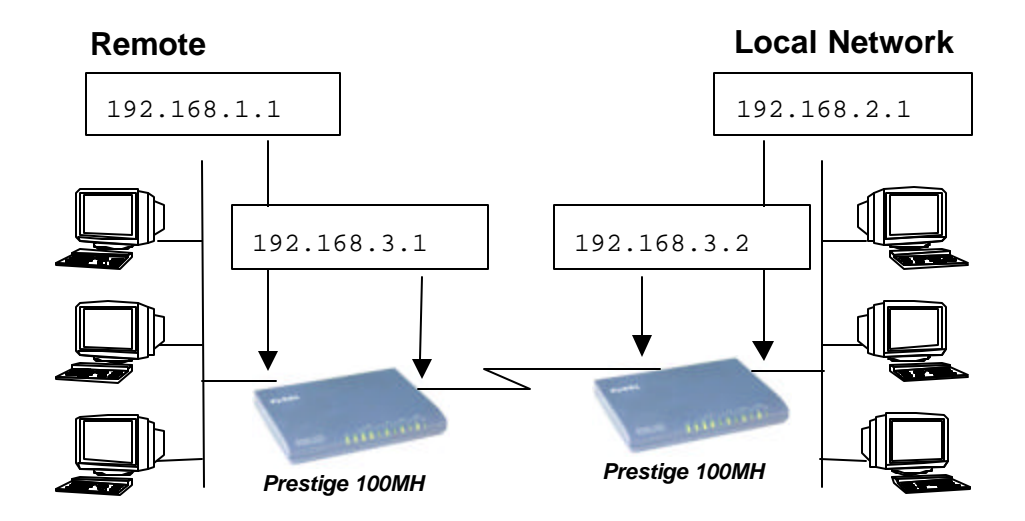

**Figure 5-3. Sample IP Addresses for a LAN-to-LAN Connection with TCPI/IP**

The following Table 5-1 describes the Remote Node Profile and Remote Node Network Layer Options for a TCP/IP configuration.

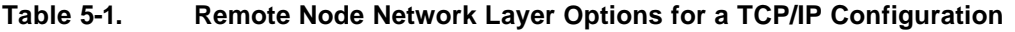

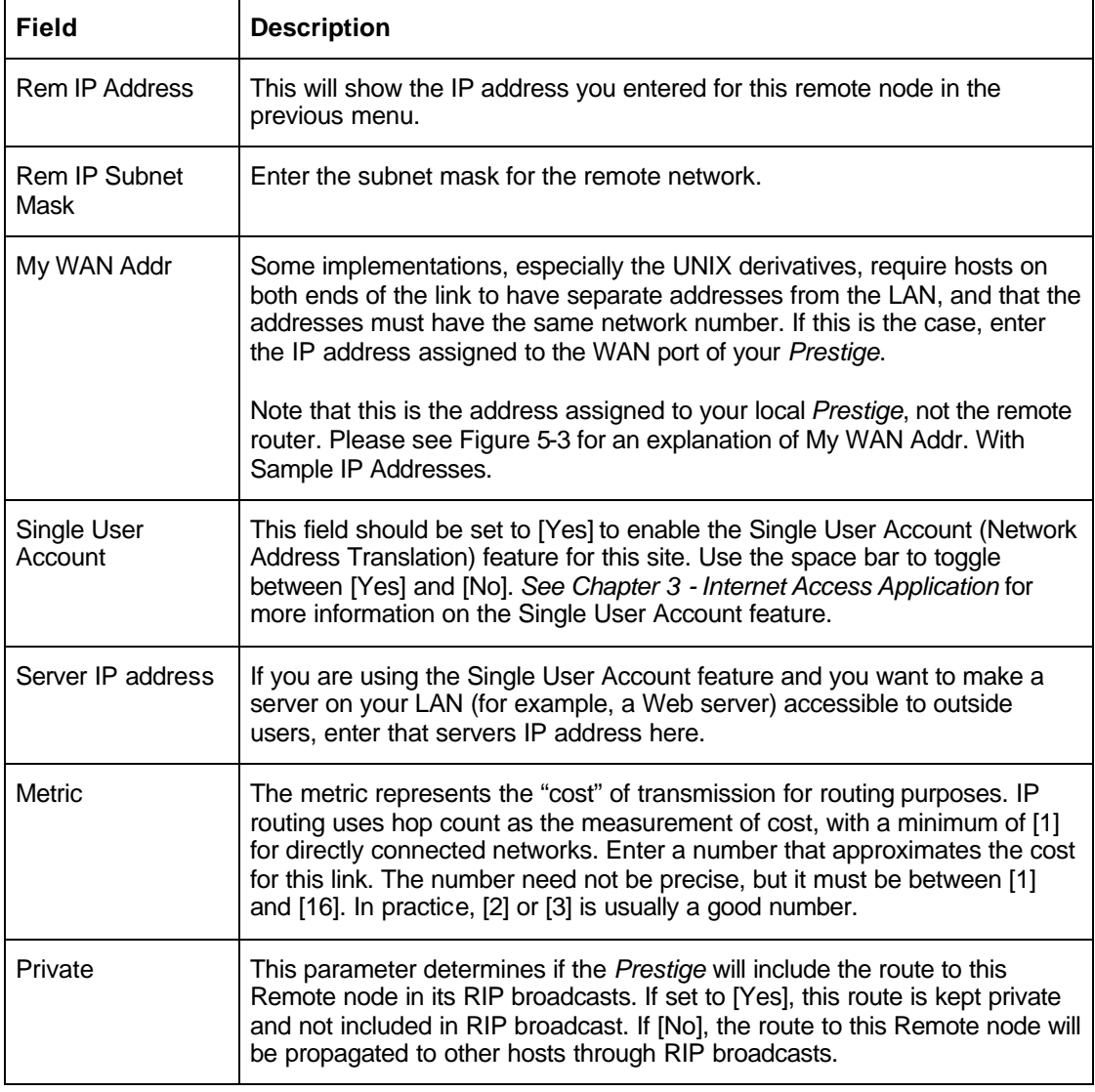

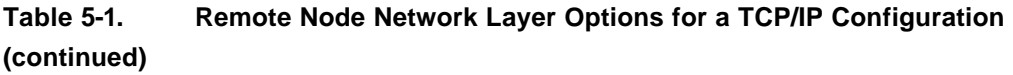

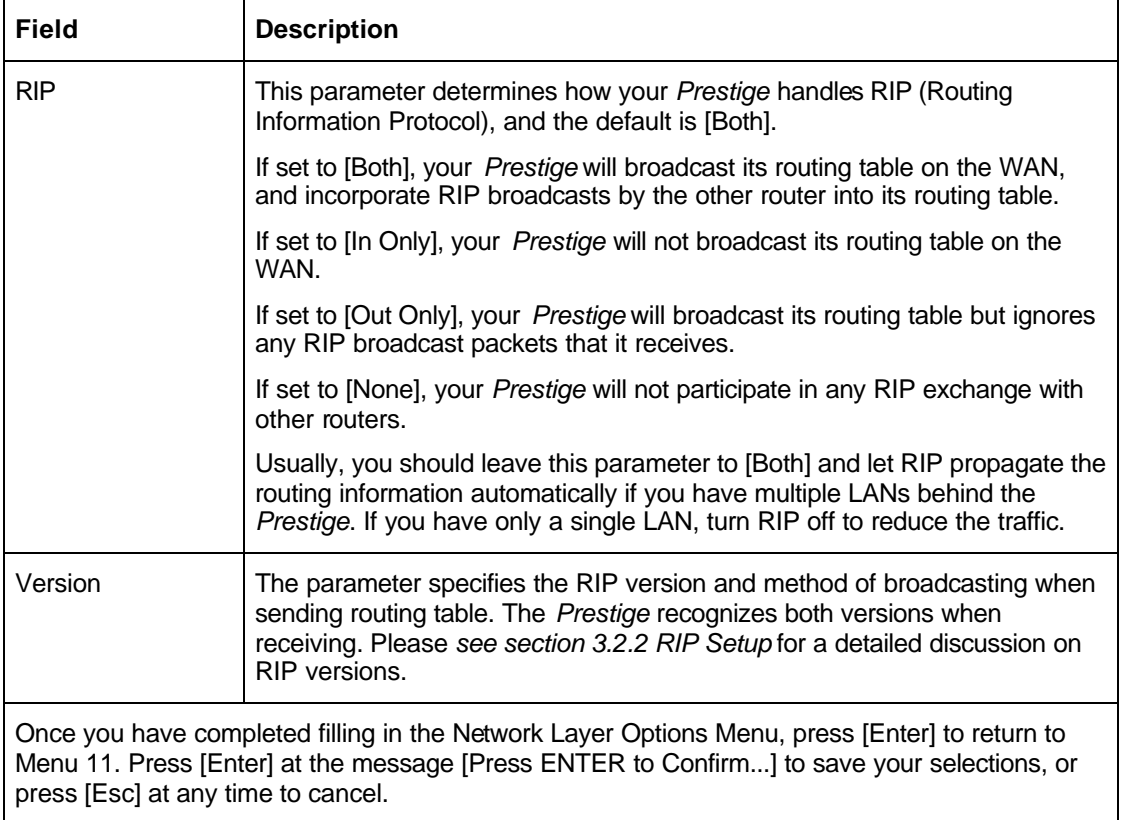

#### **5.1.2 Static Route Setup**

Static routes tell the *Prestige* routing information that it cannot learn automatically through other means. This can arise in cases where RIP is disabled on the LAN or a remote network is beyond the one that is directly connected to a remote node.

Each remote node specifies only the network to which the gateway is directly connected, and the *Prestige* has no knowledge of the networks beyond. For instance, the *Prestige* knows about network N2 in the following diagram through remote node R. However, the *Prestige* is unable to route a packet to network N3 because it doesn't know that there is a route through remote node R. The static routes are for you to tell the *Prestige* about the networks beyond the remote nodes.

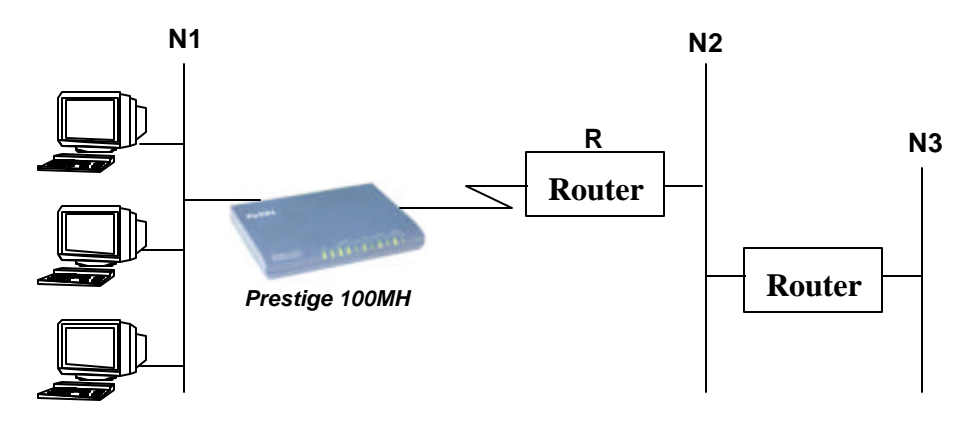

**Figure 5-4. Example of Static Routing Topology**

To create an additional static route for IP, use Menu 12, Static Route Setup, as displayed in Figure 5-5.

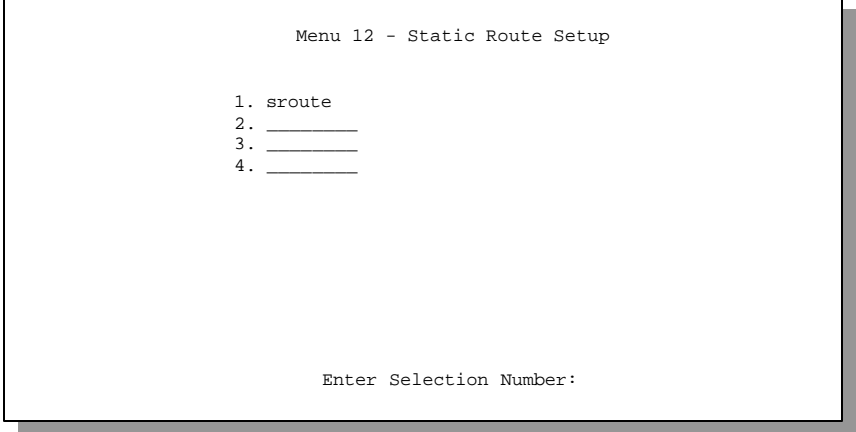

**Figure 5-5. Menu 12 - Static Route Setup**

From Menu 12, select one of the four possible IP Static Routes (no. 1-4), this will open Menu 12.2 - Edit IP Static Route, as shown in Figure 5-6.

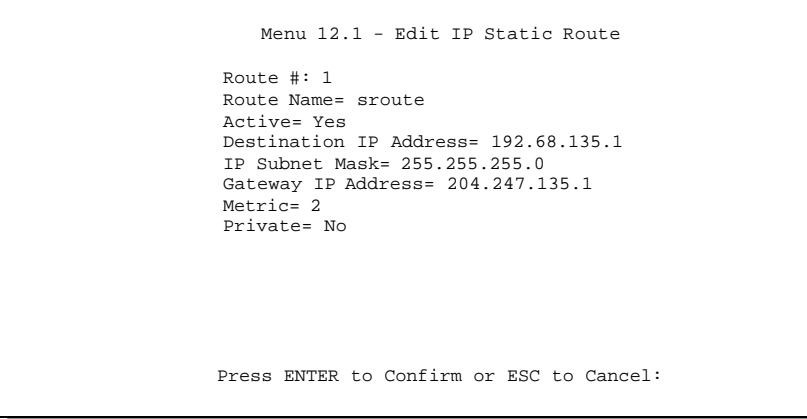

**Figure 5-6. Menu 12.1 - Edit IP Static Route** 

Table 5-2 describes the fields for Menu 12.1 - Edit IP Static Route Setup.

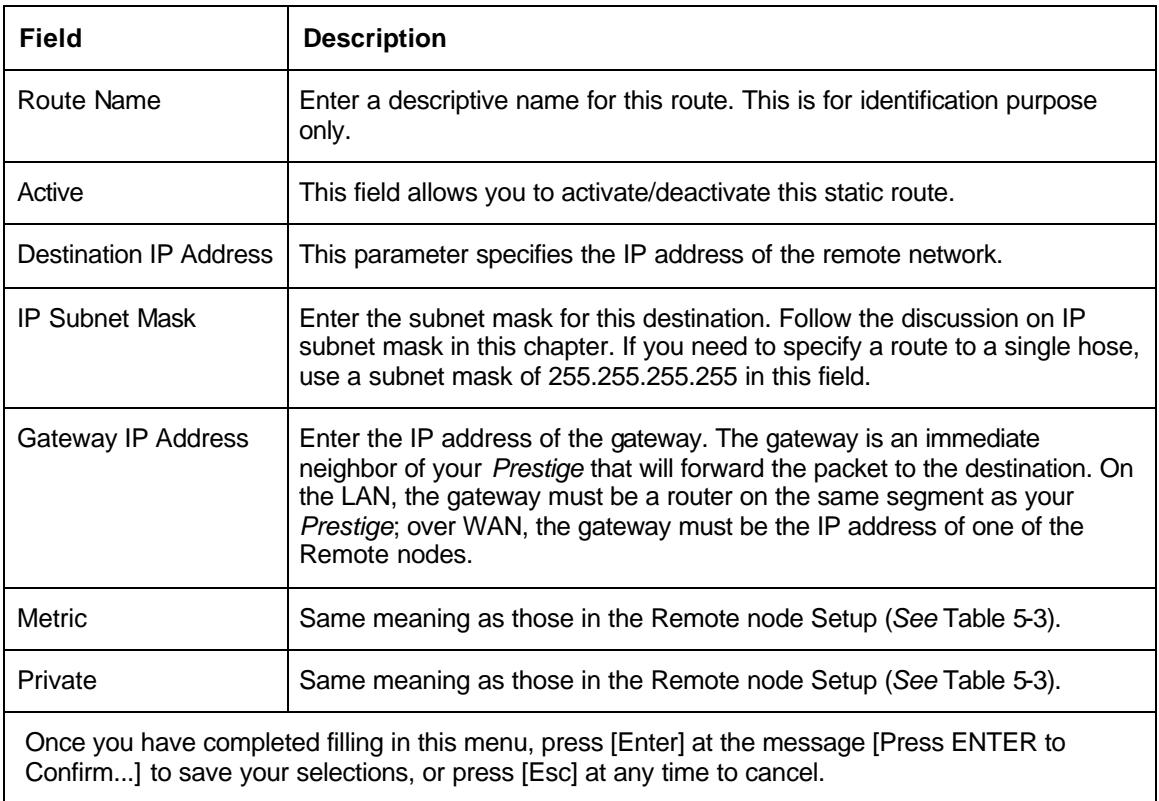

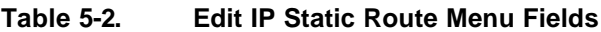

# Chapter 6

# Dial-in Server Applications

You can configure your *Prestige* to receive calls from remote dial-in users (for example, Telecommuters) and remote nodes. There are several differences between dial-in users and remote nodes, as summarized in Table 6-1.

**Table 6-1. Remote Dial-in Users/Remote Nodes Comparison Chart**

| <b>Remote Dial-in Users</b>                                                                                    | Remote nodes                                                                     |
|----------------------------------------------------------------------------------------------------|----------------------------------------------------------------------------------|
| Your Prestige will only answer calls from dial-in<br>users.                                                    | Your Prestige can make calls to or answer calls<br>from the remote node.         |
| All dial-in users share one common set of<br>parameters, as defined in the Default Dial In<br>Setup (Menu 13). | Each remote node can have its own set of<br>parameters such as call budget, etc. |

This chapter discusses how to setup Default Dial-in parameters for both remote node and remote dial-in users. The following sections give two examples of how your *Prestige* can be configured as a dial-in server for both.

## **6.1 Telecommuting**

Telecommuting enables people to work at remote sites and yet still have access to the resources in the business office. Typically, a telecommuter will use a client workstation with TCP/IP and dial-out capabilities (for example, a Windows 95 PC or a Macintosh) connected to a Modem. For telecommuters to call in to your LAN, you need to configure a dial-in user profile for each telecommuter. Additionally, you need to configure the Default Dial-In Setup to set the operational parameters for all dial-in users. You can configure up to eight dial-in users for your *Prestige*.

An example of telecommuting, is shown in Figure 6-1.

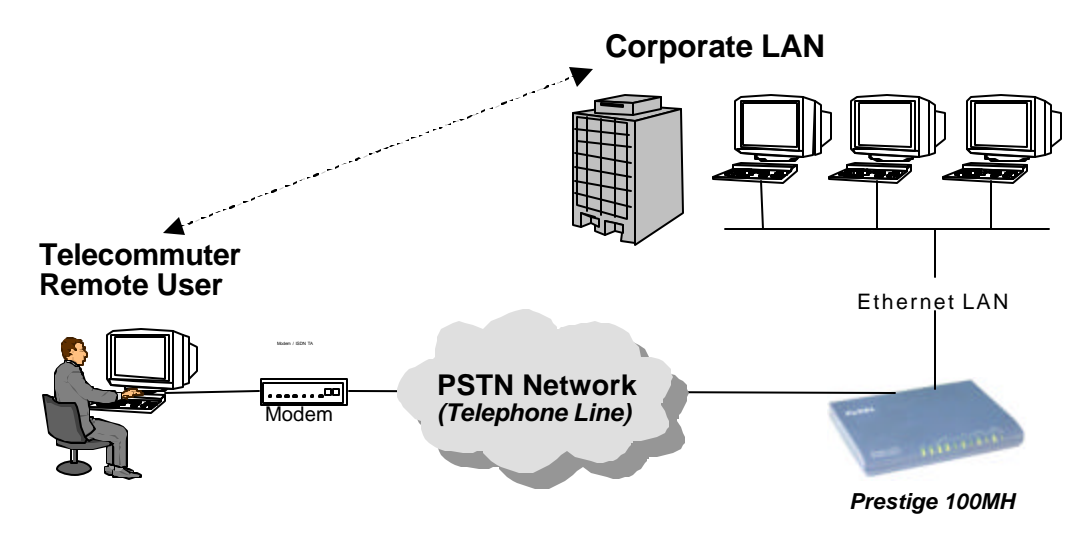

**Figure 6-1. Example of Remote User: Telecommuter**

## **6.2 LAN-to-LAN Application**

Your *Prestige* can also be used as a LAN-to-LAN server. This application allows your *Prestige* to connect two geographically separate LANs. For your *Prestige* to be set up as a LAN-to-LAN server, you need to configure the Default Dial-In Setup to set the operational parameters for incoming calls. Additionally, you will have to create a remote node for the router on the remote network (S*ee Chapter 5 - Remote node Configuration*).

An example of your *Prestige* being used as a LAN-to-LAN server is shown in Figure 6-2.

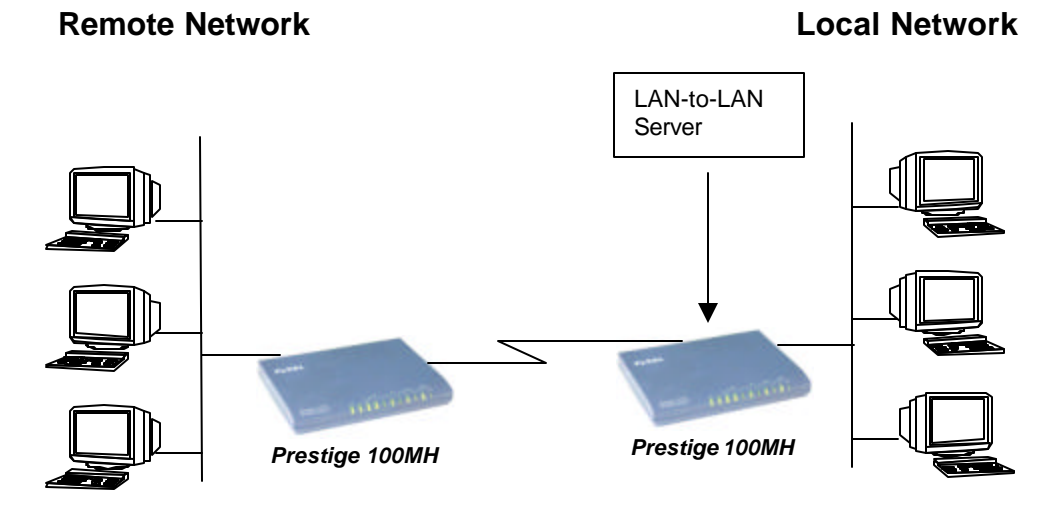

**Figure 6-2. Example of a LAN-to-LAN Application**

## **6.3 Default Dial-In Setup**

This section covers the default dial-in parameters. The parameters in Menu 13 affect incoming calls from all remote dial-in users and remote nodes until authentication is completed. Once authentication is completed, and if it matches a remote node, your *Prestige* will use parameters from that particular remote node.

```
Menu 13 - Default Dial-in Setup
  Telco Options:
    CLID Authen= None
  PPP Options:
    Recv Authen= CHAP/PAP
    Compression= Yes
   Mutual Authen= No
     PAP Login= N/A
     PAP Password= N/A
  Callback Budget Management:
    Allocated Budget(min)=
    Period(hr)=
                                     IP Address Supplied By:
                                      Dial-in User= Yes
                                      IP Pool= No
                                        IP Start Addr= N/A
                                    Session Options:
                                      Input Filter Sets=
                                     Output Filter Sets=
                                      Idle Timeout= 300
                 Press ENTER to CONFIRM or ESC to CANCEL:
Press Space Bar to Toggle.
```
**Figure 6-3. Menu 13 - Default Dial-in Setup**

From the Main Menu, enter 13 to go to Menu 13 - Default Dial-in Setup. This section will describe how to configure the protocol-independent fields in this menu. For the protocol-dependent fields, refer to the appropriate chapters.

Table 6-2 describes and contains information on how to configure each parameter in Menu 13 - Default Dial-in Setup.

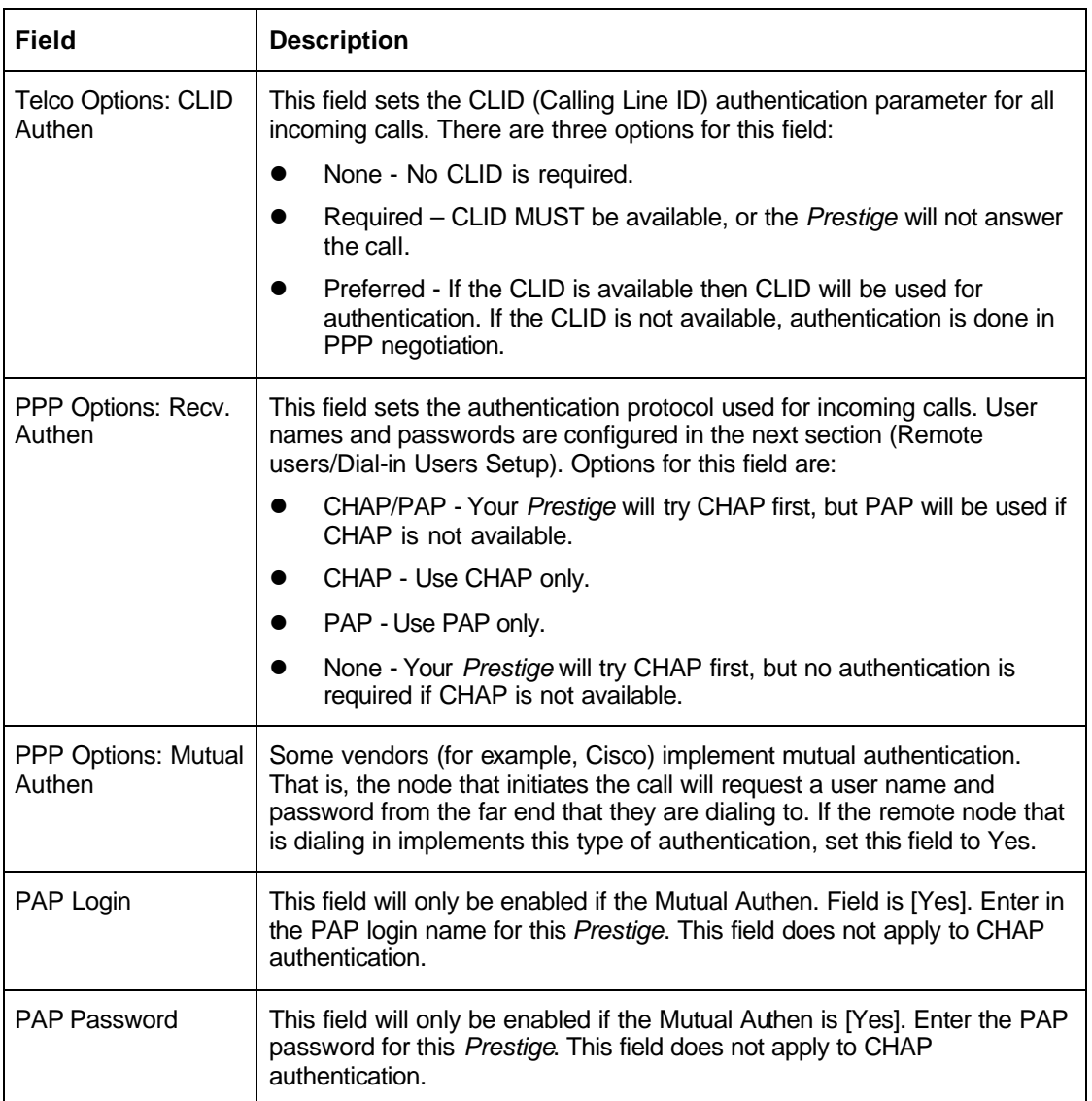

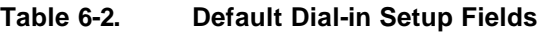

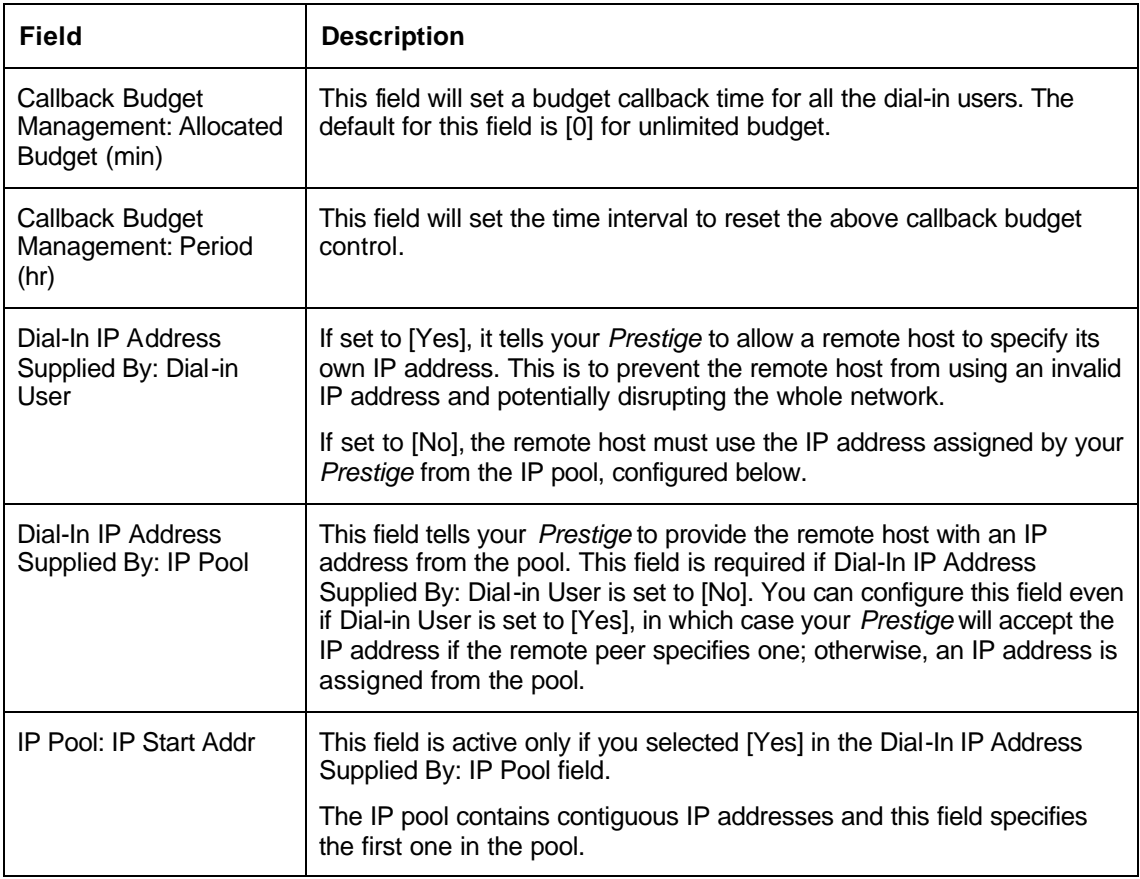

#### **Table 6-2. Default Dial-in Setup Fields (continued)**

| <b>Field</b>                                                                                                    | <b>Description</b>                                                                                                    |  |
|----------------------------------------------------------------------------------------------------|----------------------------------------------------------------------------------------------------|--|
| Session Options:                                                                                                    | In these fields, you need to select the filter set(s) to filter the incoming<br>and outgoing traffic between your Prestige and the dial-in user. Keep in                                                  |  |
| Input Filter Sets                                                                                                    | mind that the filter set(s) will only apply to all dial-in users but not the<br>remote nodes.                                                                                                    |  |
| <b>Output Filter Sets</b>                                                                                                    | You can choose from 12 different filter sets. In addition, you can link up<br>to 4 filter sets together for further customization (for example, 1, 5, 9,<br>$12$ ).                                       |  |
|                                                                                                    | Note that spaces and [-] symbol, are accepted in this field. For more<br>information on customizing your filter sets, see Chapter $7$ - Filter<br>Configuration. The default is blank, i.e., no filters.  |  |
| Session Options:<br>Idle Timeout                                                                                                    | The Idle Timeout sets the limit on the time that the connection is idle<br>before the dial-in user is automatically disconnected. The idle timer is<br>reset whenever there is traffic from the Prestige. |  |
|                                                                                                    | This field will only be used when calling back; otherwise, otherwise, the<br>idle timeout is governed by the caller.                                                                                      |  |
| Once you have completed filling in Menu 13 - Default Dial in Setup, press [Enter] at the<br>message [Press ENTER to Confirm] to save your selections, or press [Esc] at any time to<br>cancel. |                                                                                                    |  |

**Table 6-2. Default Dial-in Setup Fields (continued)**

## **6.4 Dial-In Users Setup**

The following steps describe the setup procedure for adding a dial-in user.

**Step 1.** From the Main Menu, enter option 14 to go to Menu 14 - Dial-in User Setup, as shown in Figure 6-4.

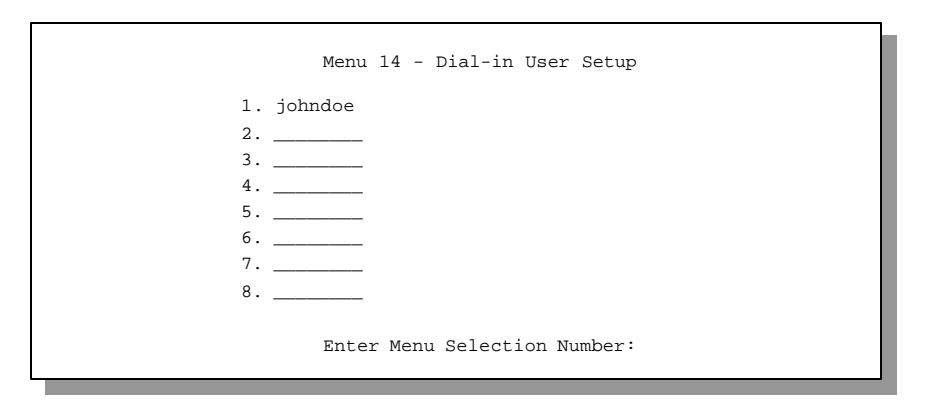

**Figure 6-4. Menu 14 - Dial-in User Setup**

**Step 2.** Select one of eight users by number, this will bring you to Menu 14.1 - Edit Dial-in User, as shown in Figure 6-5.

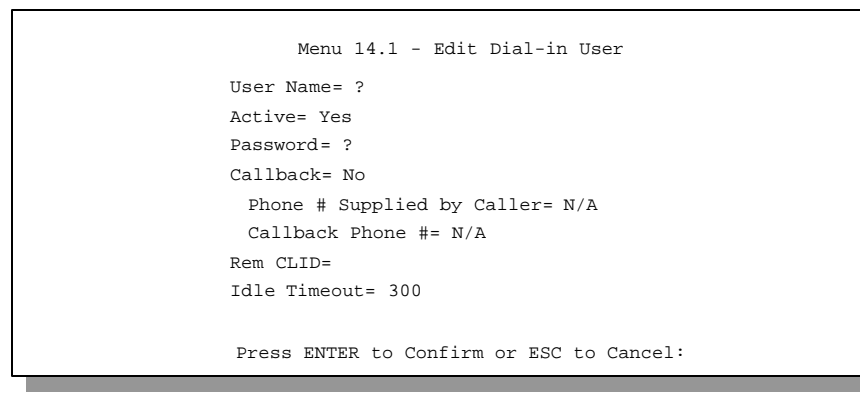

**Figure 6-5. Menu 14.1 - Edit Dial-in User**

Table 6-3 provides instructions on how to fill in the Edit Dial-In User fields.

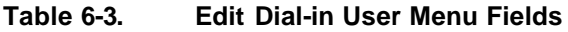

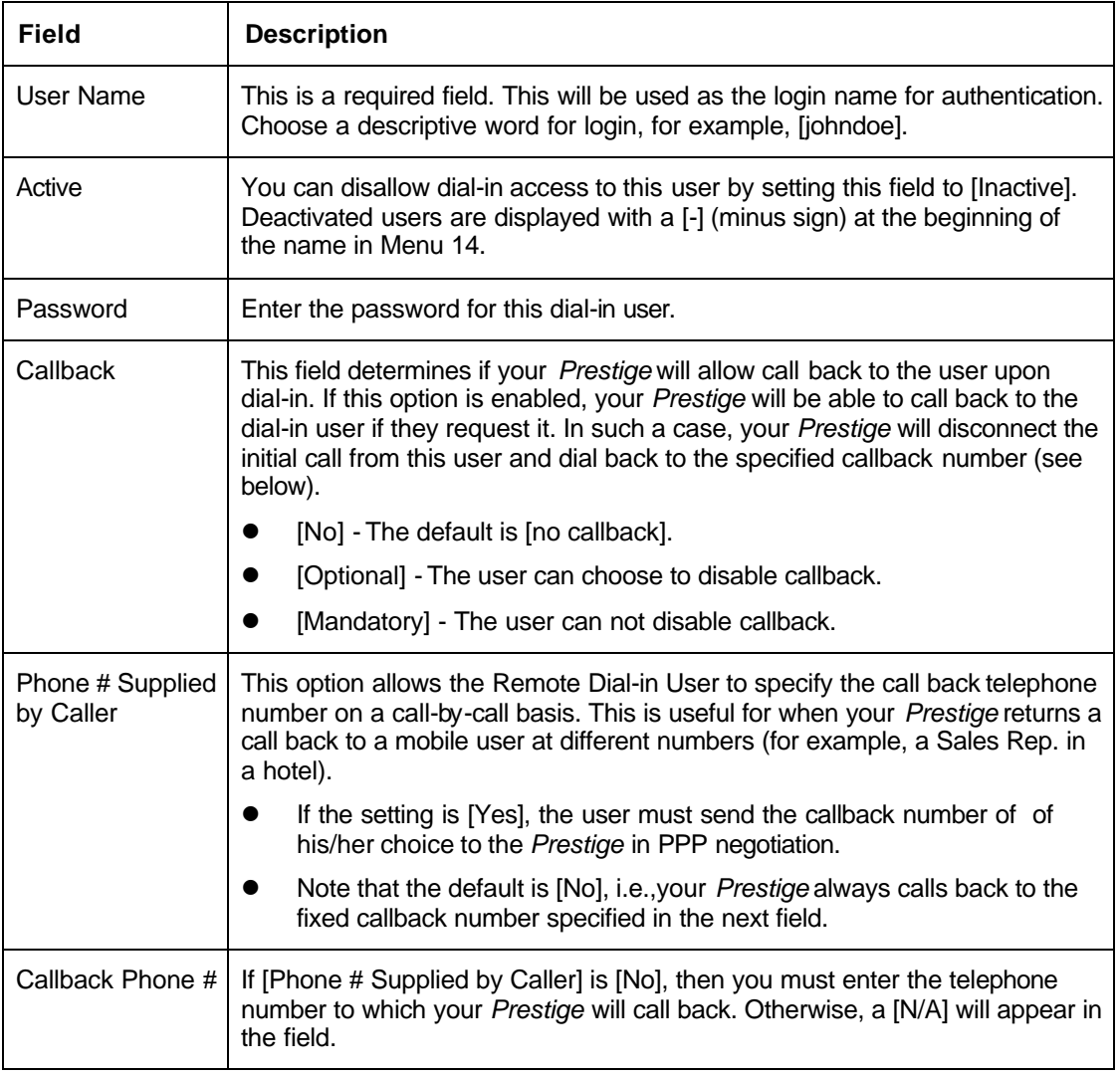

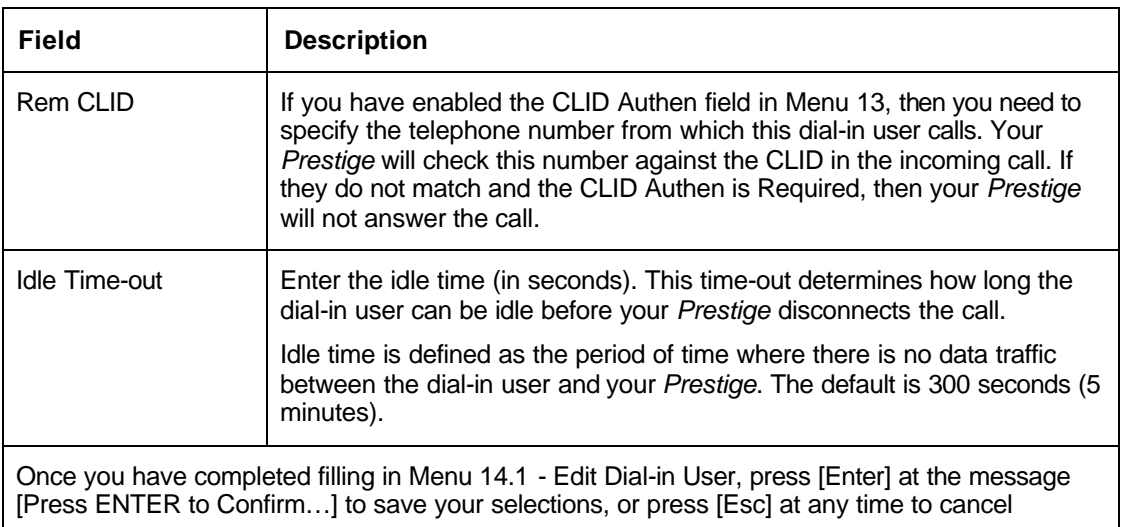

#### **Table 6-3. Edit Dial-in User Menu Fields (continued)**

## **6.5 CLID Authentication**

CLID (Calling Line ID) authentication affords you the security of limiting a user to only initiate connections from a fixed location. The *Prestige* uses the caller ID sent by the switch to match against the CLIDs in the database. Please note that for CLID authentication to work on the *Prestige*, your telephone company must support caller ID. You must also include "#cid=1" in the [initAT] string in Menu 2 to enable caller ID detection on the modem.

# **6.6 Callback**

Callback serves two purposes. One is security. When set to callback to a fixed number, an intruder will not gain access to your network even if he/she stole the password from your user, because the *Prestige* always calls back to the pre-configured number.

The other is ease of accounting. For instance, your company pays for the connection charges for telecommuting employees and you use your *Prestige* as the dial in server. When you turn on the callback option for the dial-in users, all usage are charged to the company instead of the employees, and your accounting department can avoid the hassles of accountability and reimbursement.

# Chapter 7

# Filter Configuration

#### **About Filtering**

Your *Prestige* uses filters to decide whether or not to allow passage of a data packet and/or to make a call over the Modem line. There are three types of filters involved:

- Incoming Data Filters
- **Outgoing Data Filters**
- Call Filters.

Data filters screen the data to determine if the packet should be allowed to pass. Call filters are used to determine if a call should be placed.

Outgoing packets must pass through the data filters before they encounter the call filters. Call filters are divided into two groups

- l Built-in Call Filters
- l User-defined Call Filters.

Your *Prestige* has built-in call filters that filter out administrative, e.g., RIP, packets. These built-in filters are always enabled and not accessible to the user. Your *Prestige* applies the built-in filters first and then the user-defined call filters if applicable, as illustrates in Figure 7-1, outgoing packet filtering process

The *Prestige* has a default call filter "NetBEUI\_WAN" configured and enabled in your ISP remote node that prevents Windows NetBEUI packets from triggering calls. If you need to disable this filter, go to Menu 11 and delete it from the call filter sets. You can also add this default call filter to another remote node by including it in the remote node's call filter sets.

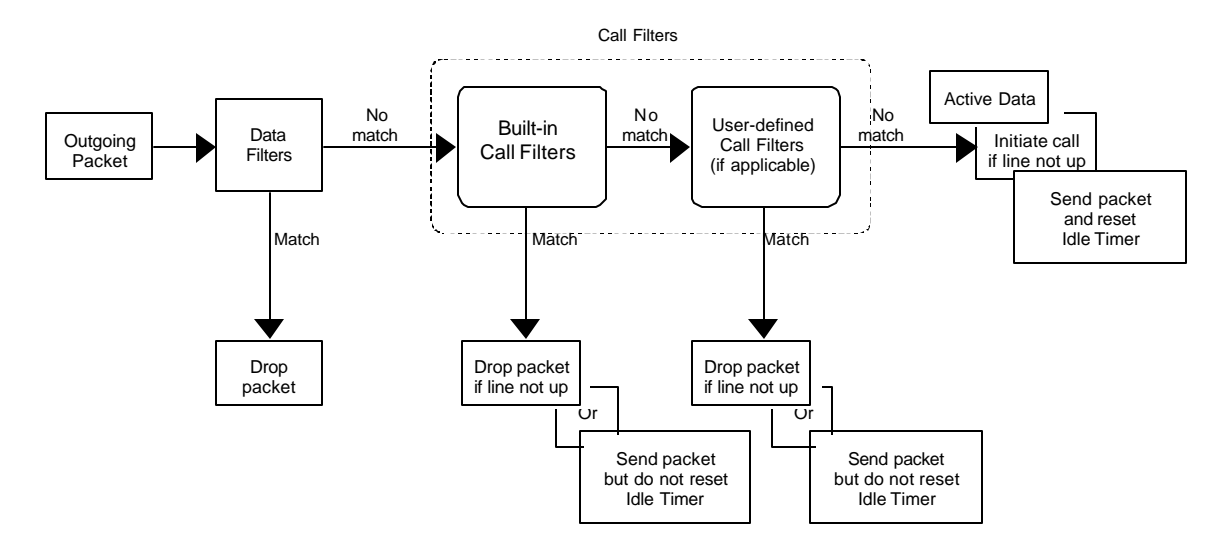

**Figure 7-1. Outgoing Packet Filtering Process**

For incoming packets, your *Prestige* applies data filters only. Packets are processed depending upon whether a match is found. Your *Prestige* allows you to customize the filter sets that you wish to use. The following sections describe how to configure filter sets.

#### **The Filter Structure of the** *Prestige*

You can configure up to twelve filter sets with six rules in each set, allowing you to customize up to 72 filter rules  $(12 \times 6)$ .

When implementing these filter sets, you can link up to four of the filter sets together to screen the data packet. Therefore, with each filter set having up to six rules, you can have a maximum of 24 rules active for a single filtering application.

## **7.1 Configuring a Filter Set**

In order to distinguish between the 12 filter sets, each filter set should have a name or some sort of Comments. You can edit these Comments in the following way:

- **Step 1.** From the Main Menu, select option [21. Filter Set Configuration].
- **Step 2.** When Menu 21 Filter Set Configuration appears, you can choose among 12 filter sets. Select the filter set you wish to configure (no. 1-12), then press [Enter].
- **Step 3.** This will bring you to the Edit Comments field. Whatever the comments are for that filter set will be displayed in this field. You can edit the comments you wish to use to identify that filter set.

Once you have completed filling in Edit Comments field, press [Enter] at the message: [Press ENTER to confirm], or press [Esc] at any time to cancel.

The new information will now be displayed in the read-only section of Menu 21 - Filter Set Configuration as shown in Figure 7-2.

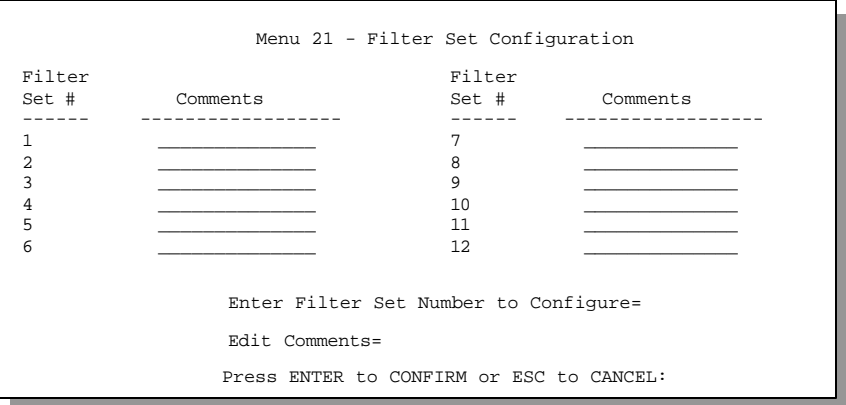

**Figure 7-2. Menu 21 - Filter Set Configuration**

**Step 4.** Once you press [Enter] to confirm your changes, Menu 21.1 - Filter Rules Summary appears.

#### **7.1.1 Filter Rules Summary Menu**

The information displayed in the Menu 21.1 - Filter Rules Summary is read-only. From here, you can examine the parameters of each rule that you have configured for that filter set.

Figure 7-3 displays Menu 21.1 - Filter Rules Summary.

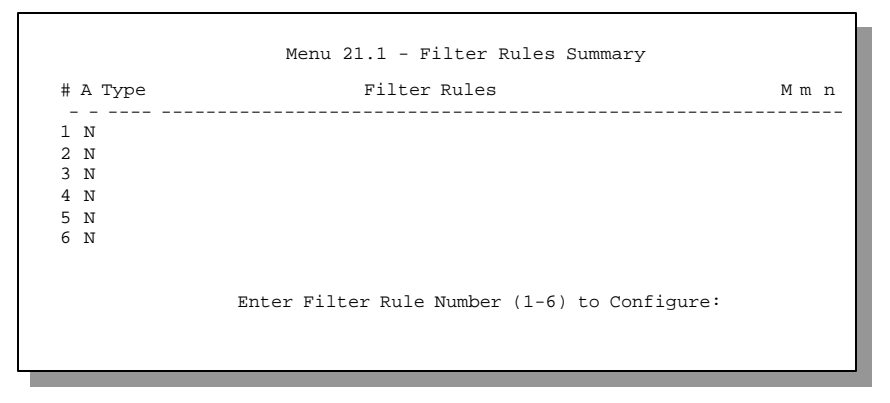

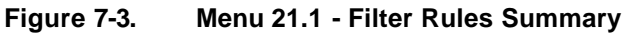

The following Table 7-1 contains a brief description of the abbreviations used in Menu 21.1.

**Table 7-1. Abbreviations Used in the Filter Rules Summary Menu**

| <b>Abbreviations</b> | <b>Description</b>                                                                               |
|----------------------|--------------------------------------------------------------------------------------------------|
| #                    | Refers to the filter rule number (1-6).                                                          |
| A                    | Refers to Active. [Y] means the filter rule is active.<br>[N] means the filter rule is inactive. |
| Type                 | Refers to the type of filter rule.<br>This can display GEN for generic, or IP for TCP/IP.        |

| <b>Abbreviations</b> | <b>Description</b>                                                                                                    |
|----------------------|----------------------------------------------------------------------------------------------------|
| <b>Filter Rules</b>  | The filter rule parameters will be displayed here (see below).                                                                      |
| М                    | Refers to More.<br>[Y] means there are more rules to check.<br>[N] means there aren't more rules to check.                          |
| m                    | Refers to Action Matched.<br>[F] means to forward the packet.<br>[D] means to drop the packet.<br>[N] means check the next rule.    |
| n                    | Refers to Action Not Matched<br>[F] means to forward the packet.<br>[D] means to drop the packet.<br>[N] means check the next rule. |

**Table 7-1. Abbreviations Used in the Filter Rules Summary Menu (continued)**

The protocol dependent filter rules abbreviation are listed as follows:

l If the filter type is IP (TCP/IP), the following abbreviations listed in Table 7-2 will be used.

#### **Table 7-2. Abbreviations Used If Filter Type Is IP**

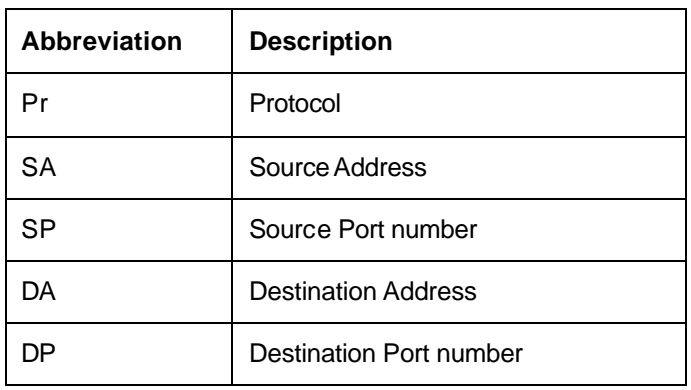

If the filter type is GEN (generic), the following abbreviations listed in Table 7-3 will be used.

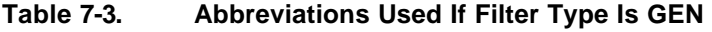

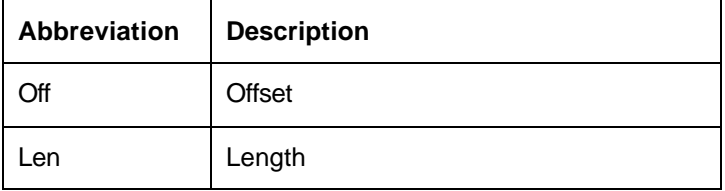

For more information on configuring the filter rule parameters, refer to the next section.

To configure a specific filter rule, simply select the number of the filter rule (1-6) you wish to configure and press [Enter]. This will take you to Menu 21.1.1 - TCP/IP Filter Rule in next section.

## **7.2 Configuring a Filter Rule**

There are four types of filter rules that you can configure. Some of the parameters will differ depending on the type of rule. When you first enter the Filter Rule Menu, you will be presented with Menu 21.1.1 - TCP/IP Filter Rule. If you wish to configure another type of filter rule, you need to select the appropriate type (by pressing SPACE bar) under the Filter Type field and press [Enter]. This will bring you to the corresponding menu.

#### **7.2.1 TCP/IP Filter Rule**

This section will show you how to configure a TCP/IP filter rule for your *Prestige*.

Figure 7-4 displays Menu 21.1.1 TCP/IP Filter Rule.

```
Menu 21.1.1 - TCP/IP Filter Rule
                Filter #: 1,1
                Filter Type= TCP/IP Filter Rule
                Active= No<br>IP Protocol= 0
                                  IP Source Route= No
                Destination: IP Addr=
                              IP Mask=
                              Port #= 0
                             Port # Comp= None
                     Source: IP Addr=
                             IP Mask=
                             Port #= 0
                             Port # Comp= None
                TCP Estab= N/A
                More= No Log= None
                Action Matched= Check Next Rule
                Action Not Matched= Check Next Rule
                 Press ENTER to Confirm or ESC to Cancel:
Press Space Bar to Toggle.
```
**Figure 7-4. Menu 21.1.1 - TCP/IP Filter Rule**

The following Table 7-4 describes how to configure your TCP/IP filter rule.

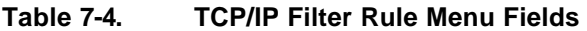

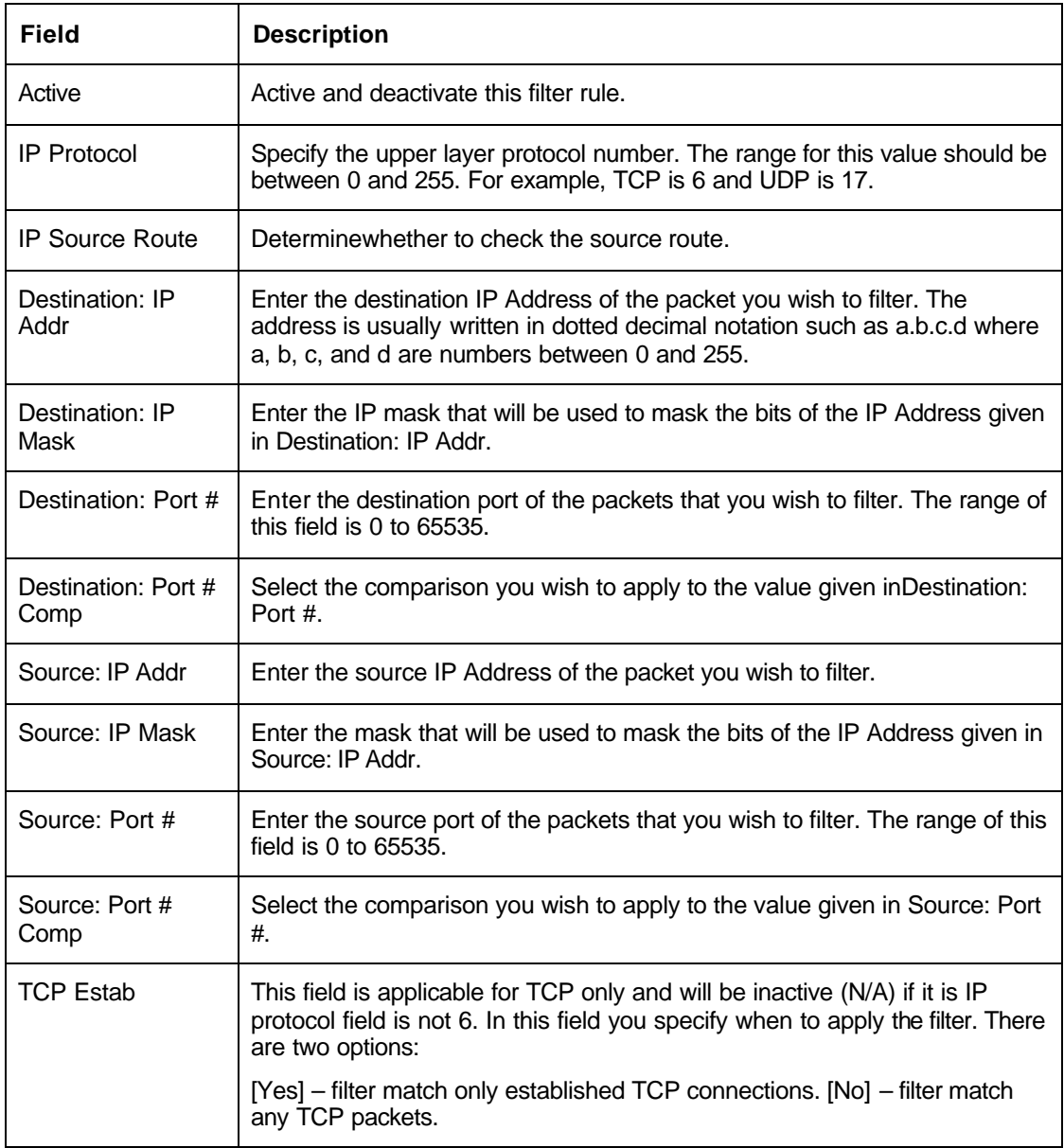

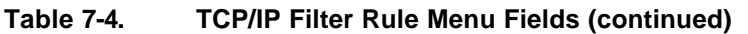

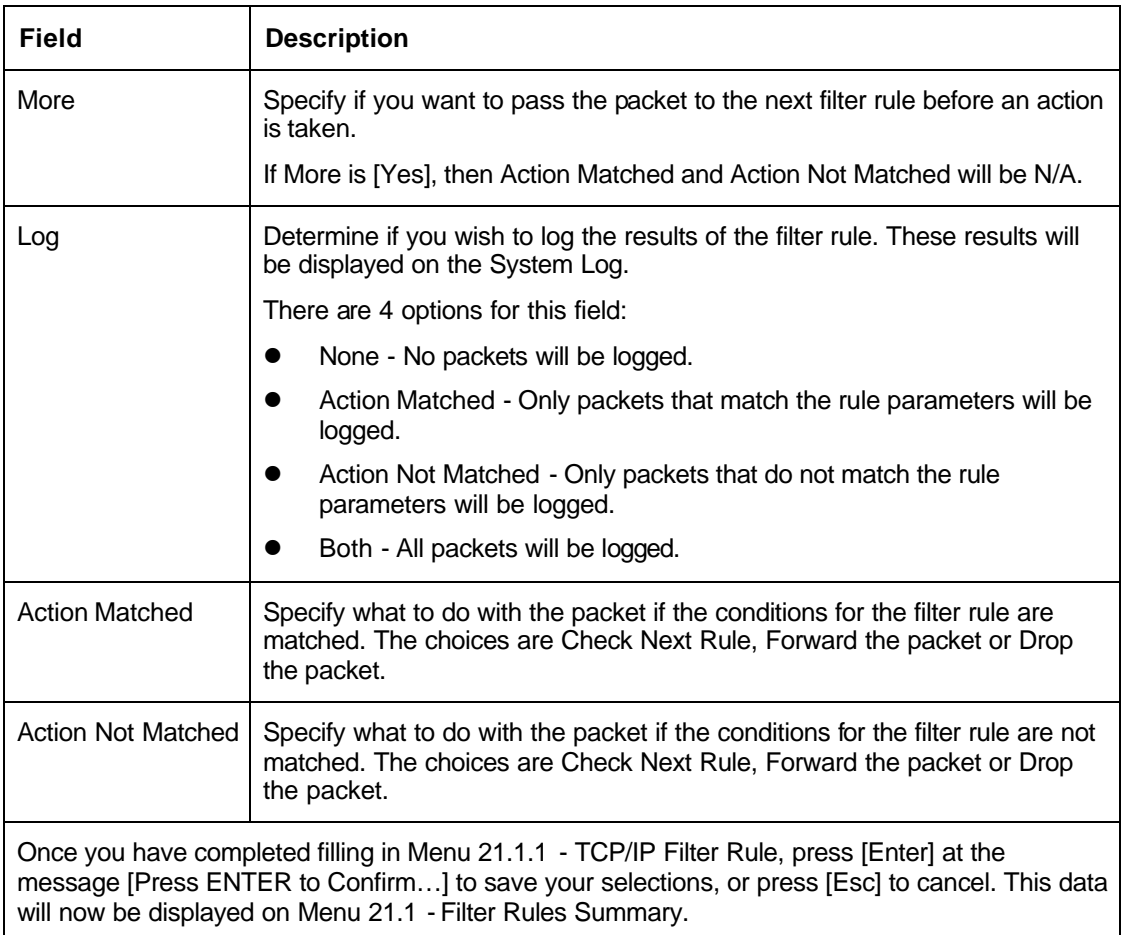

#### **7.2.2 Generic Filter Rule**

This section will show you how to configure the protocol-independent parameters for a Generic filter rule for your *Prestige*. (For information on the protocol-dependent fields, refer to the previous section, TCP/IP Filter Rule.)

Figure 7-5 displays Menu 21.1.2 - Generic Filter Rule

```
Menu 21.1.2 - Generic Filter Rule
                 Filter #: 1,1
                 Filter Type= Generic Filter Rule
                 Active= No
                 Offset= 0
                 Length= 0
                 Mask= N/A
                 Value= N/A
                 More= No Log= None
                 Action Matched= Check Next Rule
                 Action Not Matched= Check Next Rule
                 Press ENTER to Confirm or ESC to Cancel:
Press Space Bar to Toggle.
```
**Figure 7-5. Menu 21.1.2 - Generic Filter Rule**

Table 7-5 describes the fields in the Generic Filter Rule Menu.

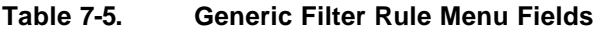

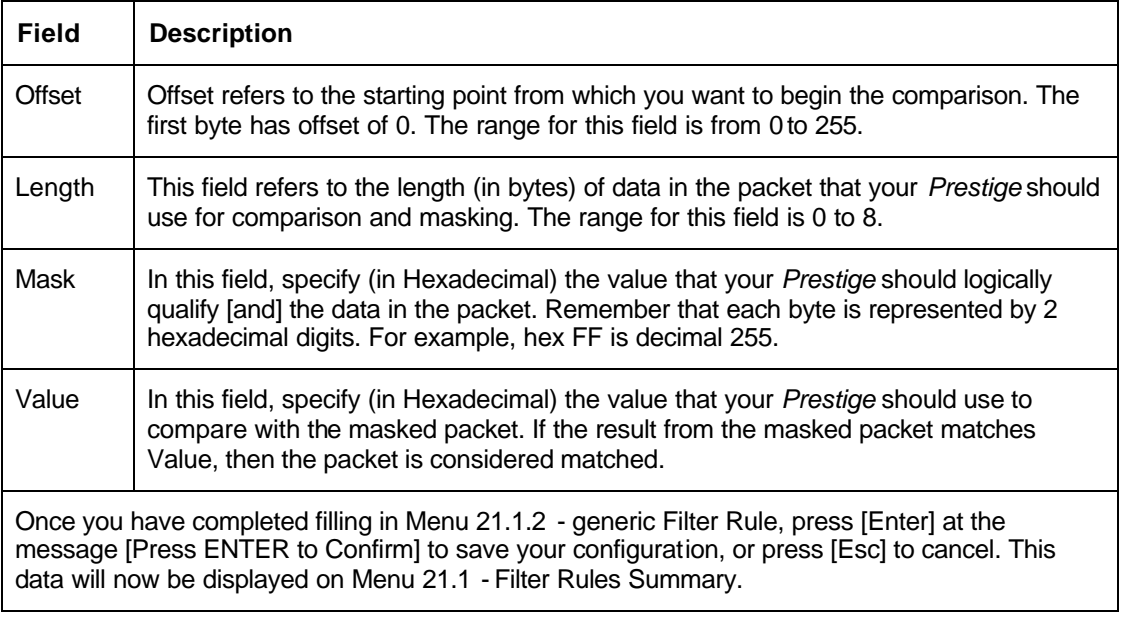

# Chapter 8

# System Password

Your must enter the correct password before the *Prestige* will allow you to access the configuration. The default password is 1234. As a security measure, you have three attempts to enter the correct password; after that, you will have to wait a predetermined period before the *Prestige* will allow you to try again.

To prevent one user from overriding another, your *Prestige* will only allow one user to login at one time.

## **8.1 Configure the System Password**

The following steps describe a simple setup procedure for changing the password.

- **Step 1.** From the Main Menu, select option [23. System Password]
- **Step 2.** In Menu 23 System Password, type in your existing system password and press [Enter].
- **Step 3.** Type in your new system password and press [Enter].
- **Step 4.** Re-type your new system password for confirmation purposes and press [Enter].

# Chapter 9

# Telnet Configuration and Capabilities

## **9.1 About Telnet Configuration**

When you first configure your *Prestige*, it must be done via the console port since your *Prestige* does not have the network parameters set yet. However, once your *Prestige* has been configured, you can use telnet to the *Prestige* remotely to perform configuration, as shown in Figure 9-1.

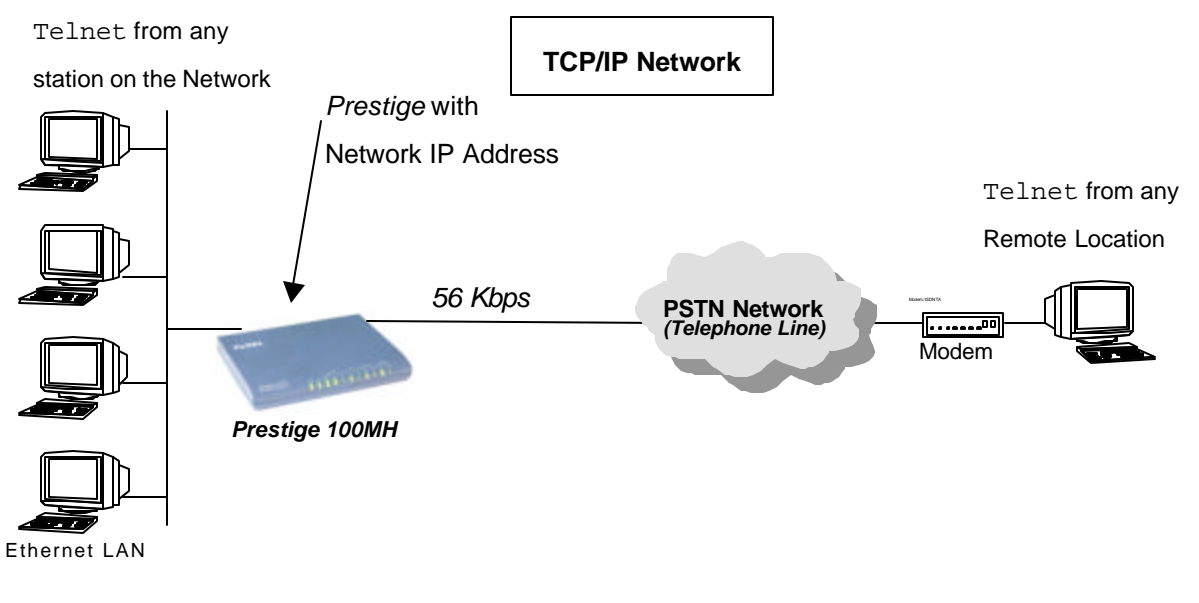

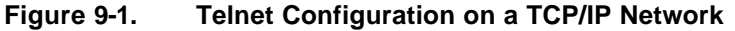

## **9.2 Single Administrator**

To prevent confusion and discrepancy on the configuration, your *Prestige* will only allows one user to login at any time. Your *Prestige* also gives priority to the console port over telnet. If you have already connected to your *Prestige* via telnet, you will be logged out if another user is connecting to the *Prestige* via the console port.

#### **9.2.1 System Timeout**

There is a system timeout of 5 minutes (300 seconds) for either the console port or telnet. Your *Prestige* will automatically log you out if there is no activity during this timeout period, except for when the *Prestige* is continuously updating the status in Menu 24.1.

# Chapter 10

# System Maintenance

Your *Prestige* provides diagnostic tools that you can use to maintain your device. These tools include updates on system status, modem status, log and trace capabilities and upgrades to the system software. This chapter will describe how to use these tools in greater detail.

System maintenance options are available in Menu 24 - System Maintenance, as shown in Figure 10-1.

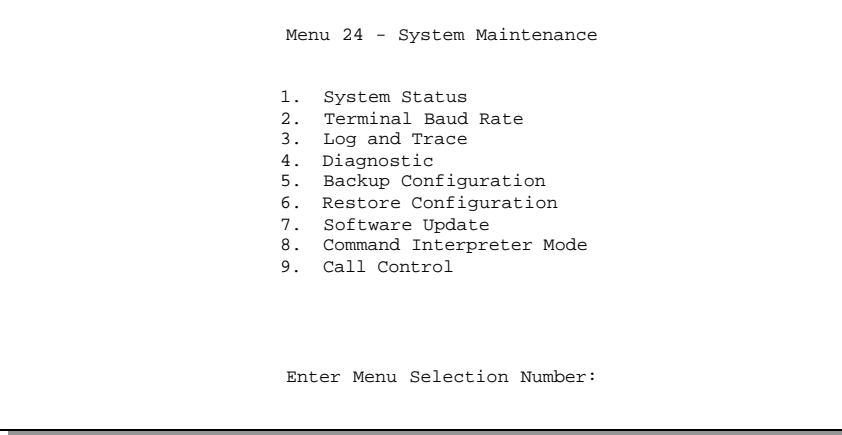

**Figure 10-1. Menu 24 - System Maintenance**

## **10.1 System Status**

System Status is a tool to monitor your *Prestige*. Specifically, it will give you information on the status of your system software version, modem, and number of packets sent and received, as shown in Figure 10-2.

```
Menu 24.1 -- System Maintenance - Status
Port
Status
Kbps
TXPkts
RXPkts
Errs
TxB/s RxB/x
Up Time
 1
     Idle
              0Kbps
                             0
0
0
                                                           0
0:00:00
   Total Outcall Time: 0:00:00Ethernet:
    Status: 10M/Full Duplex
    TX Pkts: 26
    RX Pkts: 0
    Collisions: 0
                                   Name: p100MH
                                  RAS S/W Version: V2.10(D.01)b01 | 3/20/98
                                  Ethernet Address: 00:a0:c5:01:23:45
   LAN Packet Which Triggered Last Call:
                            Press Command:
CMDS: 1-Drop Port1 2-Drop Port2 3-Drop Port3 8-Drop All 9-Rst Cnt ESC-Exit
```
**Figure 10-2. Menu 24.1 - System Maintenance - Status**

Follow the procedure below to go to the System Status Menu.

- **Step 1.** Select option 24 from the Main Menu to access Menu 24 System Maintenance.
- **Step 2.** From Menu 24, select option [1. System Status].
- **Step 3.** There are 3 possible commands in Menu 24.1 System Maintenance Status.
	- Entering 1 will disconnect the current call;
	- Entering 9 will reset the counters;
	- and [Esc] will exit this screen.

The following Table 10-1 describes the fields present in Menu 24.1 - System Maintenance - Status.

It should be noted that items 1-17 in this Table 10-1 are READ-ONLY and are meant to be used for diagnostic purposes.

| <b>Field</b> |                                    | <b>Description</b>                                                                                                    |
|--------------|------------------------------------|----------------------------------------------------------------------------------------------------|
| 1.           | Port                               | Shows statistics for the modem port.                                                                                   |
| 2.           | <b>Status</b>                      | Shows the remote node that is currently connected to or the status of the<br>port ([Idle], [Calling], or [Answering]). |
| 3.           | <b>Kbps</b>                        | The current connecting speed.                                                                                          |
| 4.           | <b>TXPkts</b>                      | The accumulated number of transmitted packets.                                                                         |
| 5.           | <b>RXPkts</b>                      | The accumulated number of received packets.                                                                            |
| 6.           | Error                              | The number of error packets.                                                                                           |
| 7.           | TxB/s                              | The running display of the number of bytes transmitted in the last second.                                             |
| 8.           | RxB/s                              | The running display of the number of bytes received in the last second.                                                |
| 9.           | Up Time                            | Time this line has been connected to the current remote node.                                                          |
| 10.          | <b>Total Outgoing</b><br>call Time | Shows the total outgoing call time for the modem port since the system<br>was powered up.                              |
| 11.          | Ethernet                           | Shows the current status of the LAN connection on your Prestige.                                                       |
|              | 12. Status                         | Shows the current status of the LAN.                                                                                   |
| 13.          | <b>TX Pkts</b>                     | The number of transmitted packets to LAN.                                                                              |
|              | 14. RX Pkts                        | The number of received packets from LAN.                                                                               |

**Table 10-1. System Maintenance - Status Menu Fields**

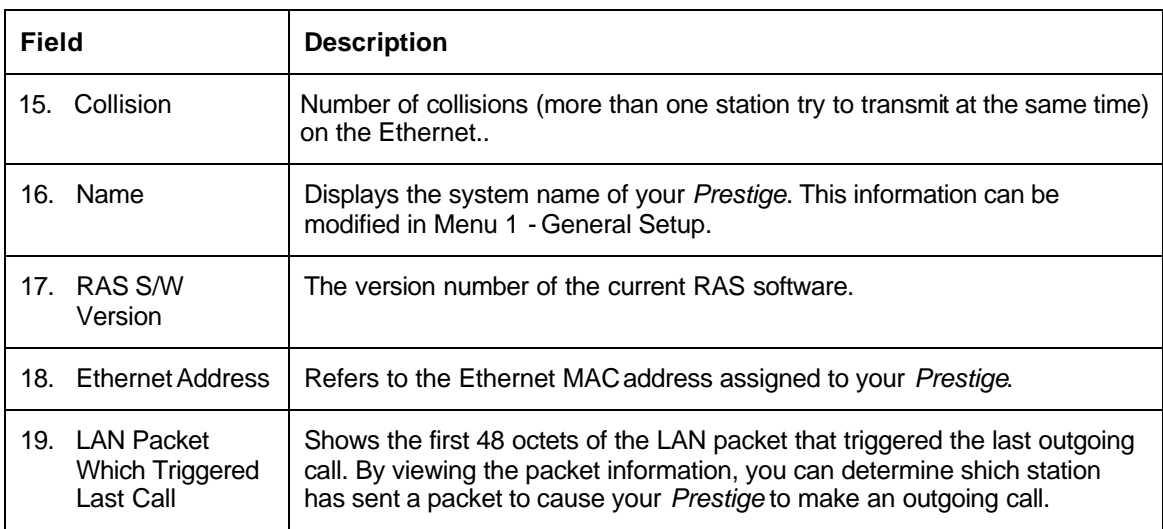

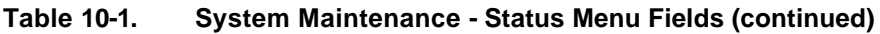

Figure 10-3 shows two examples of LAN Packets that trigger the call: the first an ICMP echo (ping) packet and the second a DNS query. With this information, you can determine the source station that triggers the call and what the application is doing.

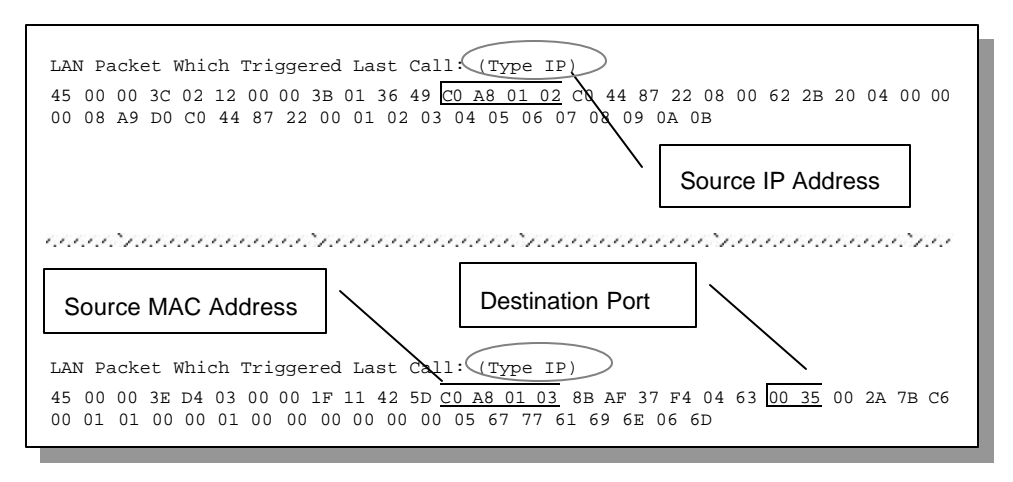

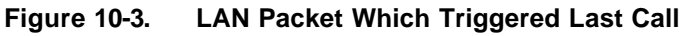
### **10.2 Terminal Baud Rate**

You can set up different baud rates for the RS-232 connection (console port) through Menu 24.2 - Terminal Baud Rate. Your *Prestige* supports 9600 (default), 19200, 38400, and 115200bps for the console port. The terminal baud rate is displayed in Menu 24.2, as shown in Figure 10-4.

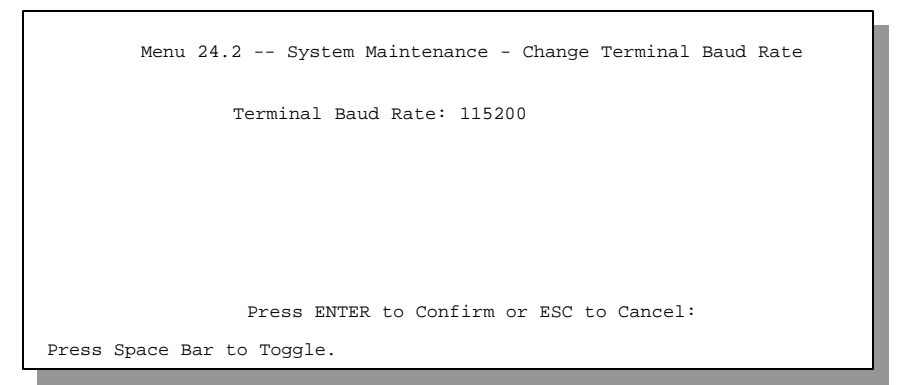

**Figure 10-4. Menu 24.2 - System Maintenance - Change Terminal Baud Rate**

### **10.3 Log and Trace**

Log and trace tools allow users of the *Prestige* to view the error logs and trace records to troubleshoot any errors that may occur. The *Prestige* is also able to generate syslogs to send to other machines.

Follow the procedure below to get to the Log and Trace:

- **Step 1.** Select option 24 from the Main Menu to access Menu 24 System Maintenance.
- **Step 2.** From Menu 24, select option 3 to bring you to Menu 24.3 System Maintenance Log and Trace.

**Step 3.** You will be given two options:

- 1. View Error Log.
- 2. Syslog and Accounting.

The following sections describe the fields involved in the trace and log options.

#### **10.3.1 View Error Log**

Selecting the first option from Menu 24.3 - System Maintenance - Log and Trace will display the Error Log in the system. The Error Log does not only provides the error messages but also is a source of information about your *Prestige*.

You can also clear the Error Log on your *Prestige*. After each display, you are prompted with an option to do so. Enter the appropriate choice and press [Enter].

Examples of typical Error and Information Messages are presented in Figure 10-5.

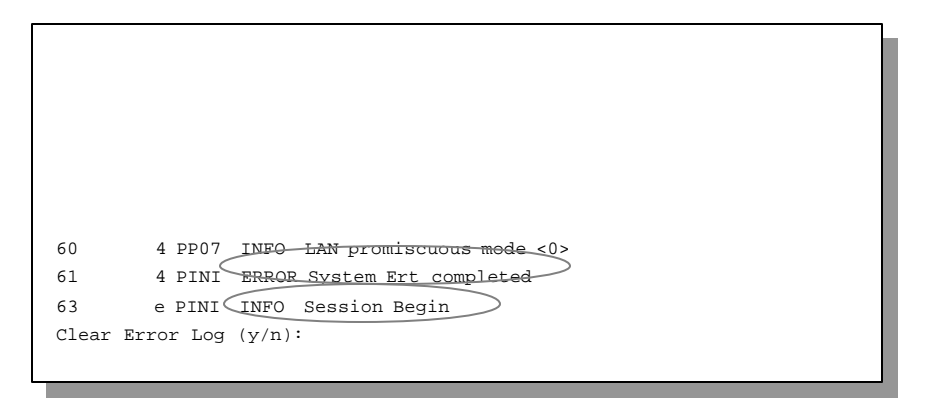

**Figure 10-5. Examples of Error and Information Messages**

### **10.3.2 Syslog And Accounting**

The *Prestige* uses the UNIX syslog facility to log the CDR (Call Detail Record) and system messages to a syslog server. Syslog and Accounting can be configured in Menu 24.3.2 - System Maintenance - Syslog and Accounting, as shown in Figure 10-6.

```
Menu 24.3.2 -- System Maintenance - Syslog and Accounting
                Syslog:
                Active= No
                Syslog IP Address= ?
                Log Facility= Local 1
                  Press ENTER to Confirm or ESC to Cancel:
Press Space Bar to Toggle.
```
#### **Figure 10-6. Menu 24.3.2 - System Maintenance - Syslog and Accounting**

You need to configure the following 3 parameters described in Table 10-2 to activate syslog.

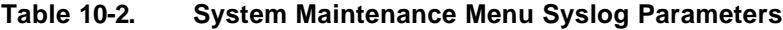

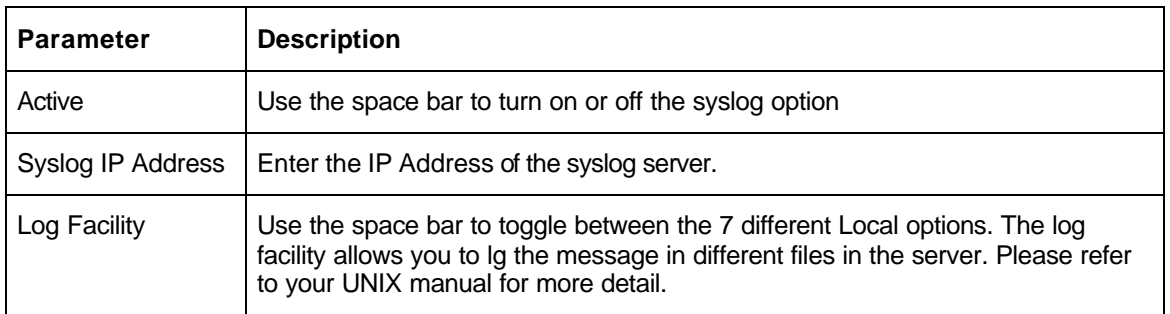

Your *Prestige* sends three different types of syslog messages: Call information messages (i.e. CDR), Error information messages, and Session information messages. Some examples of these syslog messages are shown below:

#### Call Information Messages:

line 1 channel 1, call 41, C01, Incoming Call, 40001 line 1 channel 1, call 41, C01, ANSWER Connected, 64K 40001 line 1 channel 1, call 41, C01, Incoming Call, Call Terminated

#### Error Information Messages:

line 1, channel 1, call 44, E01, CLID call refuse

line 1, channel 1, call 45, E02, IP address mismatch

#### Session Information Messages:

line 1, channel 1, call 41, I01, IPCP up, 306L

line 1, channel 1, call 41, I01, IPCP down, 306L

### **10.4 Diagnostic**

The diagnostic functions allow you to test aspects of your *Prestige* to determine if it is working properly. Menu 24.4 allows you to choose among various types of diagnostic tests to evaluate your system, as shown in Figure 10-7.

```
Menu 24.4 - System Maintenance - Diagnostic
WAN
 1. Drop Modem Call
 2. Reset Modem
 3. Manual Call
 4. Redirect to WAN Port
TCP/IP
 11. Internet Setup Test
 12. Ping Host
                                   System
                                    21. Reboot System
                                    22. Command Mode
                    Enter Menu Selection Number:
              Manual Call Remote Node= N/A
              Host IP Address= N/A
```
**Figure 10-7. Menu 24.4 - System Maintenance - Diagnostic**

Follow the procedure below to get to Diagnostic

- **Step 1.** From the Main Menu, select option 24 to access Menu 24 System Maintenance.
- **Step 2.** From this menu, select option 4. Diagnostic. This will bring you to Menu 24.4 -System Maintenance - Diagnostic.

The following Table describes the eight diagnostic test options available in Menu 24.4.

| <b>Fields</b>        | <b>Description</b>                                                                                                    |
|----------------------|----------------------------------------------------------------------------------------------------|
| Drop Modem Call      | This command will drop the current call.                                                                                                    |
| Reset Modem          | This command will reset the modem.                                                                                                    |
| Redirect to Modem    | This command will redirect the keyboard to the modem. Anything you type will<br>be sent to the modem and the modem's response will be shown on your<br>terminal.                                                                                                    |
| Internet Setup Test  | This test checks to see if your Internet access configuration is correct. When<br>this option is chosen, your Prestige will call the ISP and perform the PPP<br>negotiations. If everything is working properly, you will receive an appropriate<br>response. Otherwise, note the error message and consult your network<br>administrator. |
| Ping Host            | This diagnostic sends an ICMP echo packet to the remote host and shows you<br>the round-trip time when the Prestige gets a response. This is to test if the<br>host is reachable via TCP/IP.                                                                                                    |
| <b>Reboot System</b> | This option reboots the system.                                                                                                    |
| Command Mode         | This option allows you to enter the command mode. This mode allows you to<br>diagnose and test your Prestige using a specified set of commands.                                                                                                    |
| Manual Call          | This option allows you to manually place a call to a remote node. The <i>Prestige</i><br>will show you traces of what is happening during the call setup and PPP<br>negotiation.                                                                                                    |

**Table 10-3. System Maintenance Menu Diagnostic Test Options**

Figure 10-8 displays an example of a successful connection after selecting option [3. Manual Call] in Menu 24.4.

```
Start dialing for node <1>
### Hit any key to continue. ###
Dialing chan<2> phone<last 9-digit>:40101
Call CONNECT speed<64000> chan<2> prot<1>
LCP up
CHAP send response
CHAP login to remote OK!
IPCP negotiation started
IPCP up
```
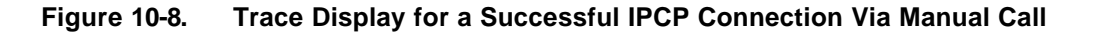

Figure 10-9 shows a trace example where authentication failed.

```
Strat dialing for node <1>
### Hit any key to continue. ###
Dialing chan<2> phone<last 9-digit>:40101
Call CONNECT speed<64000> chan<2> prot<1>
LCP up
CHAP send response
***Login to remote failed. Check name/passwd.
Receive Terminal REQ
IPCP down
Line Down chan<2>
```
**Figure 10-9. Trace Display of a Failed Authentication**

### **10.5 Backup Configuration**

Option 5 from Menu 24 - System Maintenance allows you to backup the current *Prestige* configuration to your workstation. Backup is highly recommended once your *Prestige* configuration is functioning.

You must perform the backup and restore through the RS-232 connection. Any serial communications program should work fine; however, you must use XMODEM protocol to perform the download/upload.

Please note that terms "download" and "upload" are relative to the workstation. Download means to transfer from another machine to the workstation, while upload means from, your workstation to another machine.

### **10.6 Restore Configuration**

Selecting option 6 from Menu 24 - System Maintenance to restore the configuration from your workstation to the *Prestige*. Again, you must use the RS-232 connection and XMODEM protocol to restore the configuration.

Keep in mind that the configuration is stored in the flash ROM in the *Prestige*, so even if power failure should occur, your configuration is safe.

### **10.7 Firmware Update**

Firmware updates are only possible through the RS-232 connection. Note that this function will erase the old code before installing the new firmware. Do not attempt to update unless you have the new firmware at hand. There are two different firmware updates: RAS code and ROM File, as shown in Menu 24.7 (Figure 10-10).

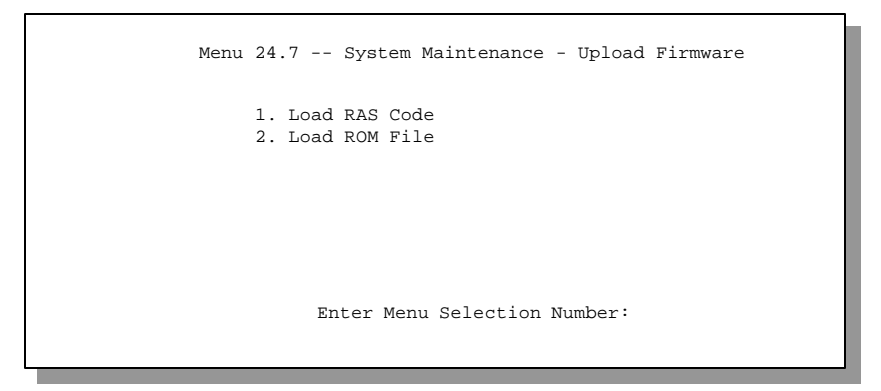

**Figure 10-10. Menu 24.7 - System Maintenance - Upload Firmware**

### **10.7.1 Load RAS code**

Menu 24.7.1 shows you the instructions for uploading RAS code (firmware). If you answer yes to the prompt, the *Prestige* will reboot automatically. Press any key when you see the message "Press Any key to enter Debug Mode within 3 seconds." to enter debug mode.

Once in debug mode, type [atur] and wait for your *Prestige* to respond with "Starting XMODEM upload" to begin uploading the new firmware (upload procedure varies depending on the software used to access your *Prestige*). After successfully uploading the new firmware, type [atgo] to restart your *Prestige*.

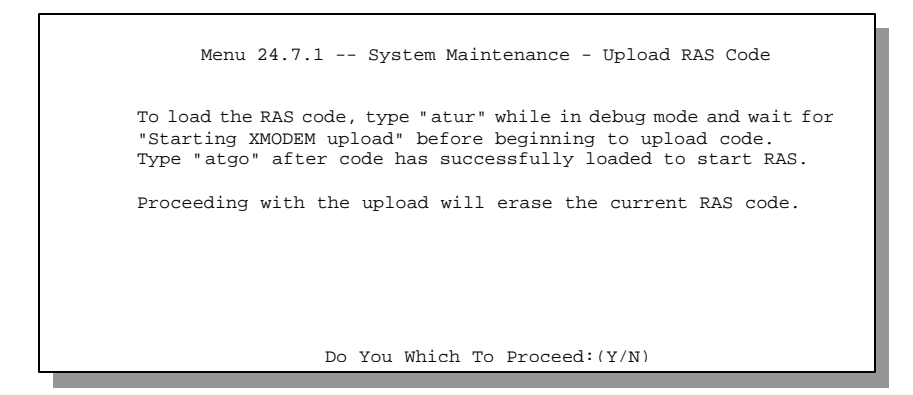

**Figure 10-11. Menu 24.7.1 - Example of Uploading RAS Using PCPLUS**

### **10.7.2 Uploading ROM File**

Menu 24.7.2 shows you the instructions for uploading ROM file. Uploading the ROM file replaces the entire ROM file system, which includes the *Prestige*'s configuration, system-related data, the error log and the trace log. If you answer yes to the prompt, the *Prestige* will reboot automatically. Press any key when you see the message "Press Any key to enter Debug Mode within 3 seconds." to enter debug mode.

Once in debug mode, type [atur 3] and wait for your *Prestige* to respond with "Starting XMODEM upload" to begin uploading the ROM file. (upload procedure varies depending on the software used to access your *Prestige*). After successfully uploading the ROM file, type [atgo] to restart your *Prestige*.

If you upload the default ROM file, you will lose all configurations that you had before and the RS-232 port will be set to the default of 9600 baud. You will need to change the baud rate of your serial communications software to 9600 before you can connect to the *Prestige* again.

> Menu 24.7.2 -- System Maintenance - Upload ROM File To load the ROM file, type "atur3" while in debug mode and wait for "Starting XMODEM upload" before beginning to upload file. Type "atgo" after file has successfully loaded to start RAS. Then change the baud rate to 9600. Proceeding with the upload will erase the current ROM file. Do You Which To Proceed:(Y/N)

**Figure 10-12. Menu 24.7.2 - System Maintenance - Upload ROM File**

### **10.8 Command Interpreter Mode**

This option allows you to enter the command interpreter mode. A list of valid commands can be found by typing [help] at the command prompt. For more detailed information, check the ZyXEL Web site or send an e-mail to the ZyXEL Support Group.

### **10.9 Call Control**

The *Prestige* provides two Call Control Management functions: Budget Management and Blacklist.

The Budget Management function allows you to set a limit on the total outgoing call time of the *Prestige* over a period of time. When the total outgoing call time exceeds the limit, the current call will be dropped and any future outgoing calls will be blocked.

The Blacklist function prevents the *Prestige* from re-dialing to an unreachable phone number. It is a list of phone numbers, up to a maximum of 14, to which the *Prestige* will not make an outgoing call. If the *Prestige* tries to dial to a phone number and fails a certain number of (configurable in Menu 24.9.1) times, then the phone number is put onto the blacklist. You will have to enable the number manually before the *Prestige* will dial that number again.

To enter the Call Control menu, select option [9. Call Control] in Menu 24 to go to Menu 24.9 - System Maintenance - Call Control, as shown in Figure 10-15.

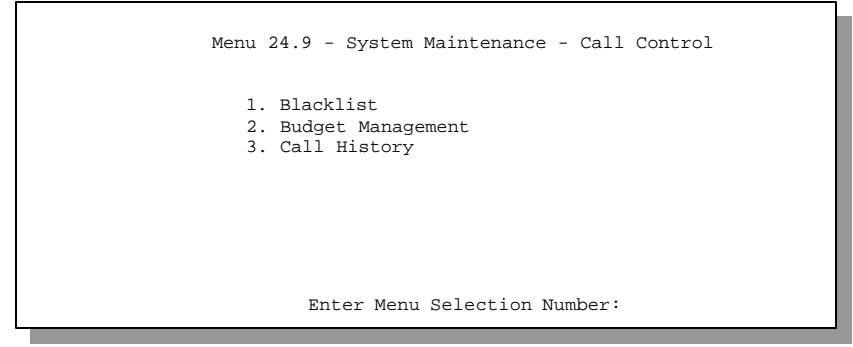

**Figure 10-15. Menu 24.9 - System Maintenance - Call Control**

### **10.9.1 Blacklist**

Menu 24.9.2 shows a list of telephone numbers that have been blacklisted.

```
Menu 24.9.2 - Blacklist
     Phone Number
1.
2.
3.
4.
5.
6.
7.
8.
9.
10.
11.
12.
13.
14.
          Remove Selection(1-14):
```
**Figure 10-16. Menu 24.9.2 - Blacklist**

The phone numbers on this list are numbers that have had problems connecting in the past and therefore cannot be manipulate by you. You can only take a number off the list by entering its index number.

### **10.9.2 Budget Management**

Menu 24.9.3 shows the Budget Management statistics for outgoing calls.

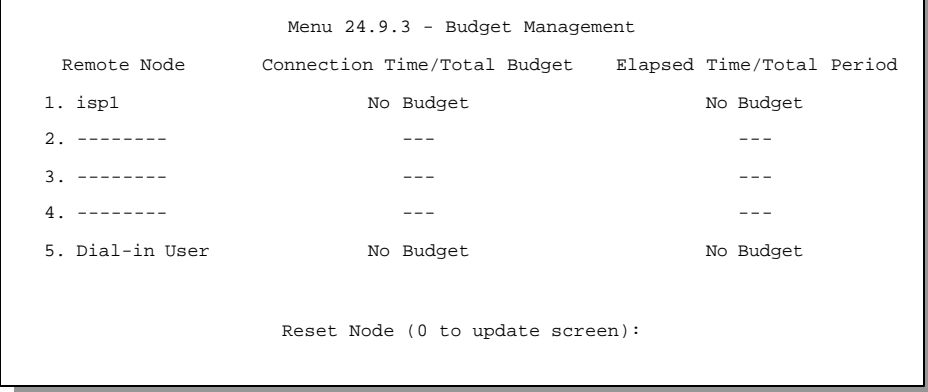

**Figure 10-17. Menu 24.9.3 - Budget Management**

The total budget is the time limit on the accumulated time for outgoing call to a remote node or for calling back to the dial-in users collectively. When this limit is reached, the call will be dropped and further outgoing calls to that remote node or dial-in user (callback) will be blocked. After each period, the total budget is reset. The default for the total budget is 0 minutes and the period is 0 hours, meaning no budget control. You can reset the accumulated connection time in this menu by entering the index of a remote node or the dial-in users. The budget and the reset period can be configured in the Menu 11 and 13 for a remote node and for the dial-in user, respectively.

.

# Chapter 11

# Troubleshooting

This chapter covers ways of dealing with potential problems you may run into when using your *Prestige*. After each problem description, some instructions are provided to help you to diagnose and to solve the problem.

### **11.1 Problems Starting Up the** *Prestige*

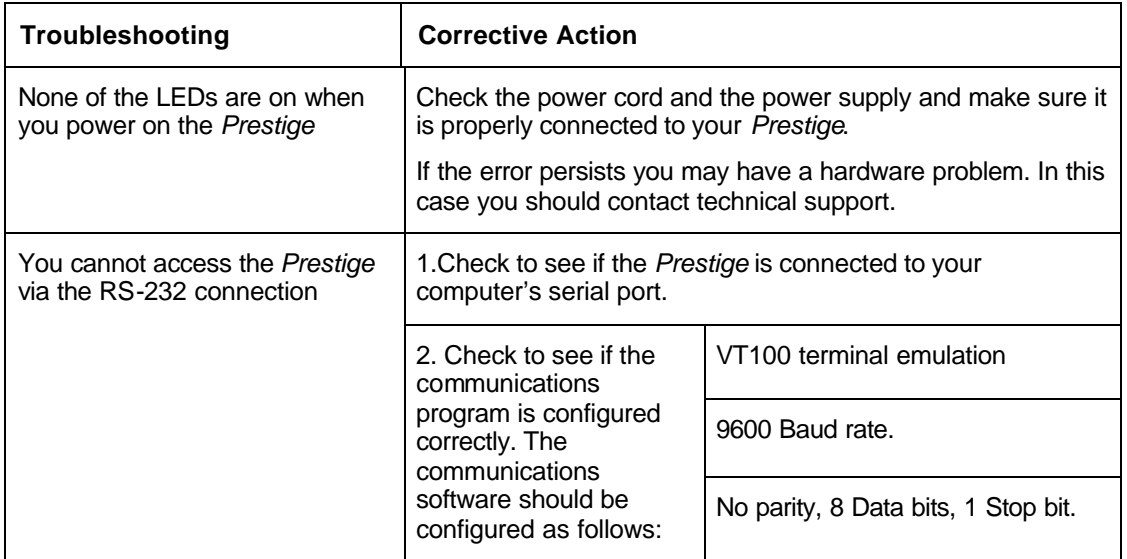

#### **Table 11-1. Troubleshooting the Start-Up of your** *Prestige*

### **11.2 Problems With the Modem**

#### **Table 11-2. Troubleshooting a WAN Port Connection**

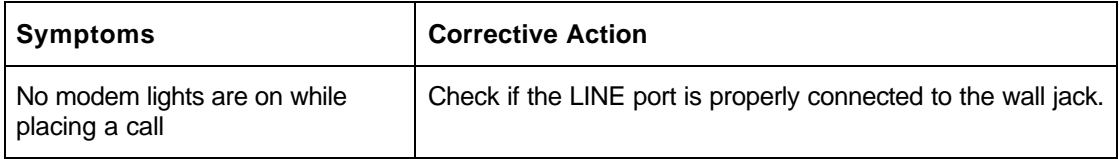

### **11.3 Problems with the LAN Interface**

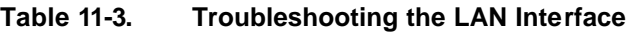

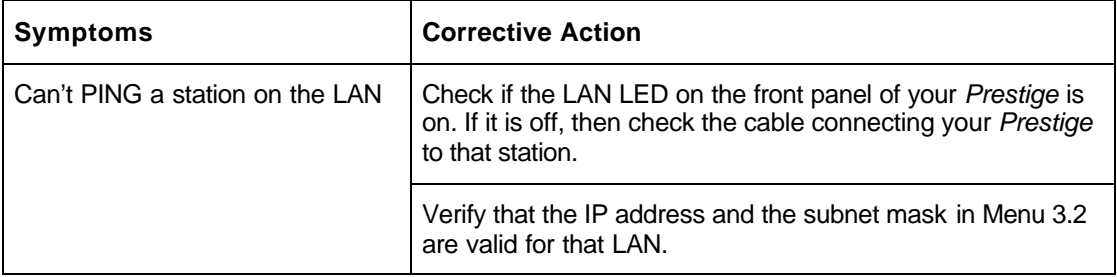

### **11.4 Problems Connecting to a Remote node or ISP**

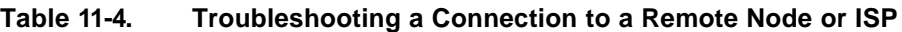

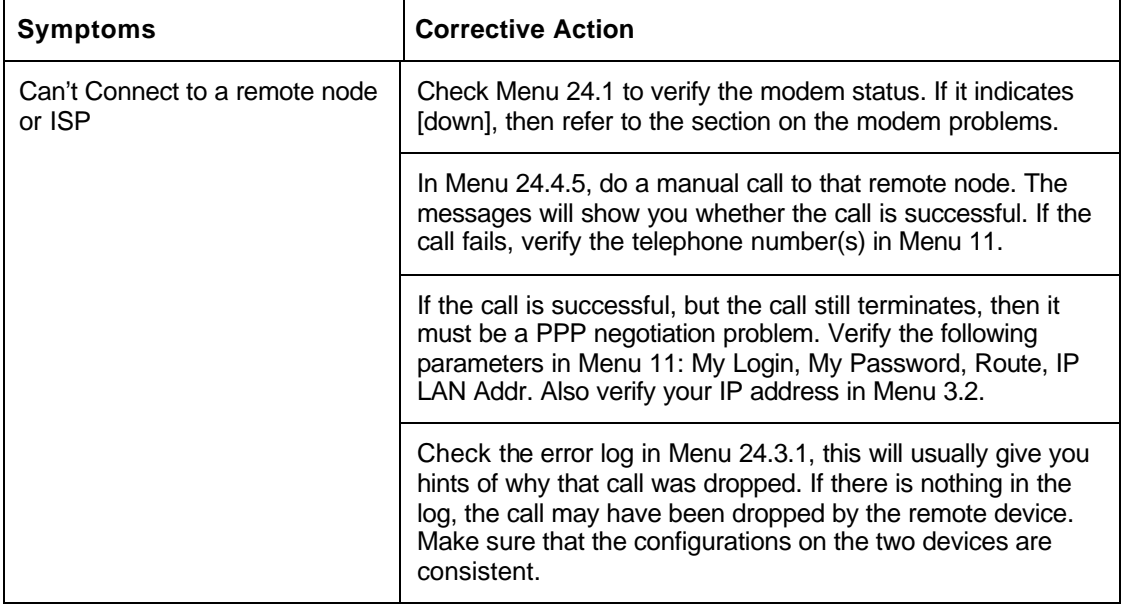

### **11.5 Problems with Remote User Dial-in**

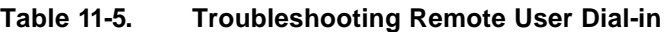

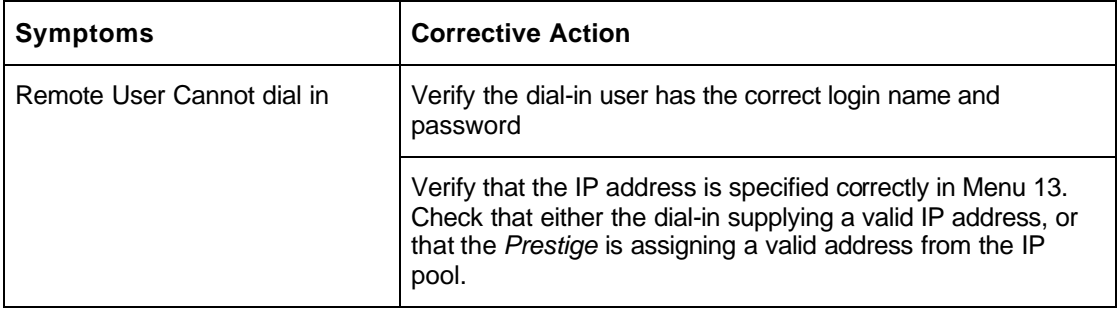

## Index

10Base-T, xvii, 1-4, 1-6, 2-2, 2-5 56K Modem 2 built-in 56K modem, 1-1, 2-5, 2-13, 2-14, 2-15

### **A**

Active field, 3-13

#### **B**

Backup Configuration, 10-12 Backup ISP Account, 3-12 Baud Rate, 10-5 Branch Office, 1-8

### **C**

Call Control blacklist, 10-16, 10-17 budget management, 10-16, 10-18 Call Control Parameters, 2-15, 2-17 Callback budget, 6-6 field, 6-6, 6-7 CDR, 10-7, 10-8 CHAP, 1-2, 1-9, 4-4, 6-5 CLID, 4-3, 6-5, 6-10, 10-8 Client, 3-4, 3-6, 6-1 Connecting adapter cables, 2-1, 2-4 cables, 2-4 computer and VT100 terminal, 2-4 power adapter, 2-5

*Prestige 100MH*, *2-3* Corporate Office, 1-8

#### **D**

DHCP, 1-2, 3-2, 3-3, 3-4, 3-5, 3-6, 3-12 Dial On Demand, 4-1 Dial-in default dial-in setup, 2-9, 6-4, 6-5, 6-6, 6-7 users setup, 6-5 Dial-in Server, 6-1 Dial-in User, 2-9, 6-1, 6-5, 6-6, 6-8, 6-9, 6-10 DNS, 3-4, 3-6, 3-7, 10-4

#### **E**

Ethernet setup, 2-9, 3-1, 3-2, 3-5, 3-6

#### **F**

Filtering, 7-1, 7-2 call filter, 4-5, 7-1 filter rules, 7-2, 7-4, 7-5, 7-6, 7-9, 7-11 filter type, 7-5, 7-6 filters sets, 3-2, 4-5, 6-7, 7-1, 7-2, 7-3 Firmware, 10-13 FTP, vi, 3-4, 3-8

#### **G**

Gateway IP Address, 5-8

### **I**

IANA, 3-4 ICMP, 3-10, 10-4, 10-10 Idle Timeout, 4-5, 6-7 Internet Internet Access, 1-7, 2-9, 3-1, 3-7, 3-8, 3-11, 5-4 ISP, 3-2, 3-4, 3-6, 3-7, 3-8, 3-9, 3-10, 3-12, 3-13, 3-14, 7-1, 10-10, 11-3 Internet Connection test, 2-9, 3-9, 3-12 IP Address, 3-2, 3-3, 3-4, 3-6, 3-7, 3-8, 3-13, 5-3, 5-4, 5-8, 6-6, 7-8, 10-7 IP Pool, 3-4, 3-6, 6-6 IP Subnet Mask, 3-6, 5-4, 5-8 IPCP, 10-8, 10-11

### $\mathbf{L}$

LAN-to-LAN applications, xvii, xviii, 1-1, 1-7, 1-8, 5-3 Login name, 3-7, 3-8, 4-4

#### **M**

Manual Call, 10-10, 10-11 Metric, 5-4, 5-8 Modem external modem, 1-1, 1-3 internal 56K modem, 1-1, 2-5, 2-13, 2-14, 2-15

#### **N**

NAT, 1-2, 3-10

#### **P**

PAP, 1-2, 1-9, 4-4, 6-5

Password, 1-2, 2-7, 2-9, 2-10, 3-7, 3-8, 3-14, 4-3, 4-4, 6-5, 6-9, 8-1, 11-3 Phone Number pri(mary), 3-8 sec(ondary), 3-8, 4-4 Power Adapter, 2-1, 2-5 PPP, 1-2, 3-14, 4-4, 4-6, 6-5, 6-9, 10-10, 11-3 PPP Options, 4-4, 4-6, 6-5 Primary ISP, 3-13 PSTN initialization, 2-6

#### **R**

RAS, 10-4, 10-13, 10-14 Remote Node configuration, 4-1 network layer options, 5-2, 5-3, 5-4, 5-5 profile, 4-1, 4-2, 4-5, 4-6, 5-2, 5-3 setup, 2-9, 4-1, 5-2 RIP, 3-3, 3-6, 3-13, 4-5, 5-4, 5-5, 5-6, 7-1 direction, 3-3, 3-6 RJ-11 cable, 1-6, 2-1 RJ-45 cable, 1-6, 2-1, 2-5 ROM, vi, 10-12, 10-13, 10-15 Routing, 5-6, 5-8, 7-8, 11-3 RS-232 cable, iii, 2-1, 2-4

#### **S**

Server, 1-1, 1-9, 2-9, 3-3, 3-4, 3-6, 3-7, 3-8, 3-10, 3-12, 3-14, 5-4, 6-1, 6-3, 6-10, 10-7 SMT, xvii, 1-6, 2-1, 2-7, 2-8, 2-9, 3-7, 3-9 SNMP, 2-12 Static Route, 5-6, 5-7 IP static route, 5-7, 5-8

setup, 5-6, 5-7 SUA, 1-2, 1-7, 3-9, 3-10, 3-11, 3-12 Subnet Mask, 3-2, 3-4, 3-5, 3-6, 3-13, 5-4, 5-8, 11-2 Subnetwork Class C, 3-2 System Maintenance, 2-9, 10-1, 10-2, 10-3, 10-4, 10-5, 10-6, 10-7, 10-9, 10-10, 10-12, 10-13, 10-15, 10-16 diagnostic, 10-9, 10-10 system status, 10-2 System Management Terminal, xvii, 2-7, 2-8, 2-9

### **T**

TCP/IP configuration, 5-1, 5-4, 5-5 Telco Options, 4-5, 6-5 Telecommuting, xviii, 1-9, 6-1 telecommuter, 6-2 Telnet configuration, 2-4, 9-1 Troubleshooting

connecting, 11-3 LAN interface, 11-2 starting up, 11-1 WAN port connection, 11-2

### **U**

UDP, 3-10, 7-8 UNIX, 5-4, 10-7 UTP, 2-5

**W**

WAN Port Setup, 2-14, 2-15

### **X**

XMODEM, 10-12, 10-14, 10-15

### **Z**

ZyXEL Support Group, 10-16 Website, vi